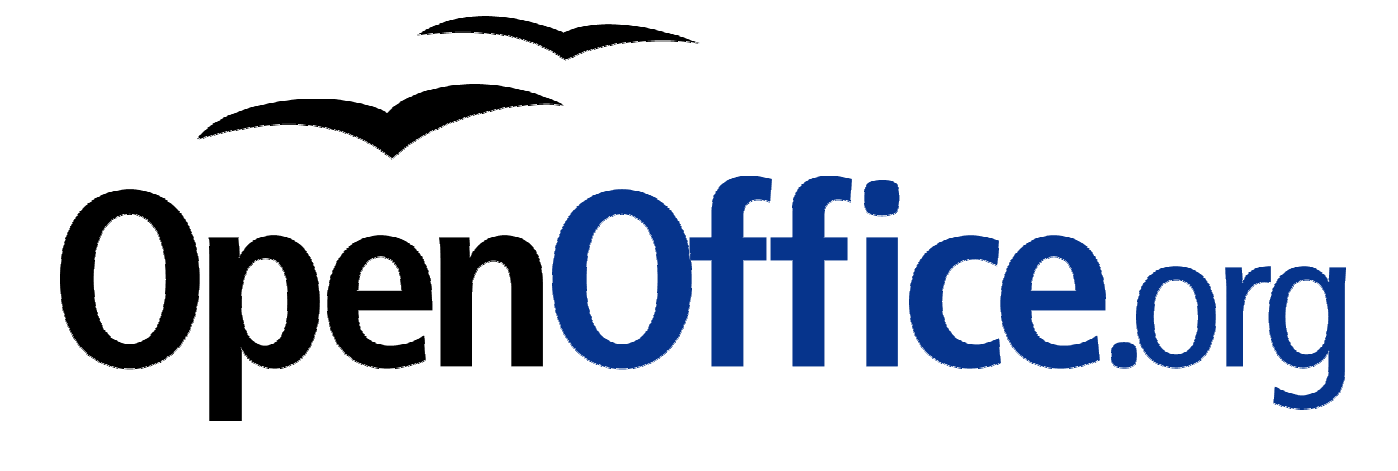

# **Basiskurs Writer**

Schulungsunterlagen zu OpenOffice.org

**Herausgegeben durch das OpenOffice.org Germanophone-Projekt**

#### **Copyright und Lizenzhinweis**

© Copyright 2002 Klaus Endelmann

Public Documentation Lizenz Hinweis

Der Inhalt dieses Dokuments unterliegt der Public Documentation License Version 1.0 (die "Lizenz"); Sie sind nur dann berechtigt, dieses Dokument zu verwenden, wenn Sie den Bedingungen der Lizenz zustimmen. Eine Kopie der Lizenz ist im Kapitel "Public Documentation License" enthalten. Das Originaldokument ist "Basiskurs Writer". Ursprünglicher Autor des Originaldokumentes ist **Klaus Endelmann Copyright (C) 2002**. All Rights Reserved. (Initial Writer contact(s): kendelmann@openoffice.org)

Public Documentation License Notice

The contents of this Documentation are subject to the Public Documentation License Version 1.0 (the "License"); you may only use this Documentation if you comply with the terms of this License. A copy of the License is included in the section entitled "Public Documentation License". The Original Documentation is "Basiskurs Writer". The Initial Writer of the Original Documentation is

**Klaus Endelmann Copyright (C) 2002**. All Rights Reserved. (Initial Writer contact(s): kendelmann@openoffice.org)

Contributor(s) are listed in the section entitled "History".

#### **Produktnamen und Warenzeichen**

Alle in diesem Dokument erwähnten Produktnamen und eingetragenen oder nicht eingetragenen Warenzeichen sind nur zum Zweck der Identifizierung erwähnt und sind das ausschließliche Eigentum ihrer Halter.

#### **Historie**

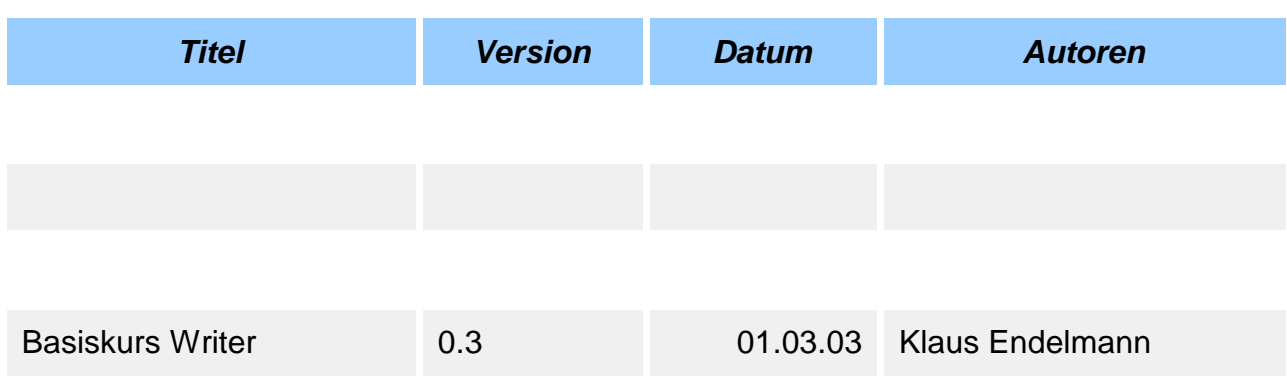

#### **Hinweis**

Dieses Dokument ist in einer kommerziellen Version inklusive Übungs- und Lösungsdateien als HTML-, PDF- oder als gedrucktes Werk bei http://www.IT-Know-how.NET erhältlich.

## **Inhaltsverzeichnis**

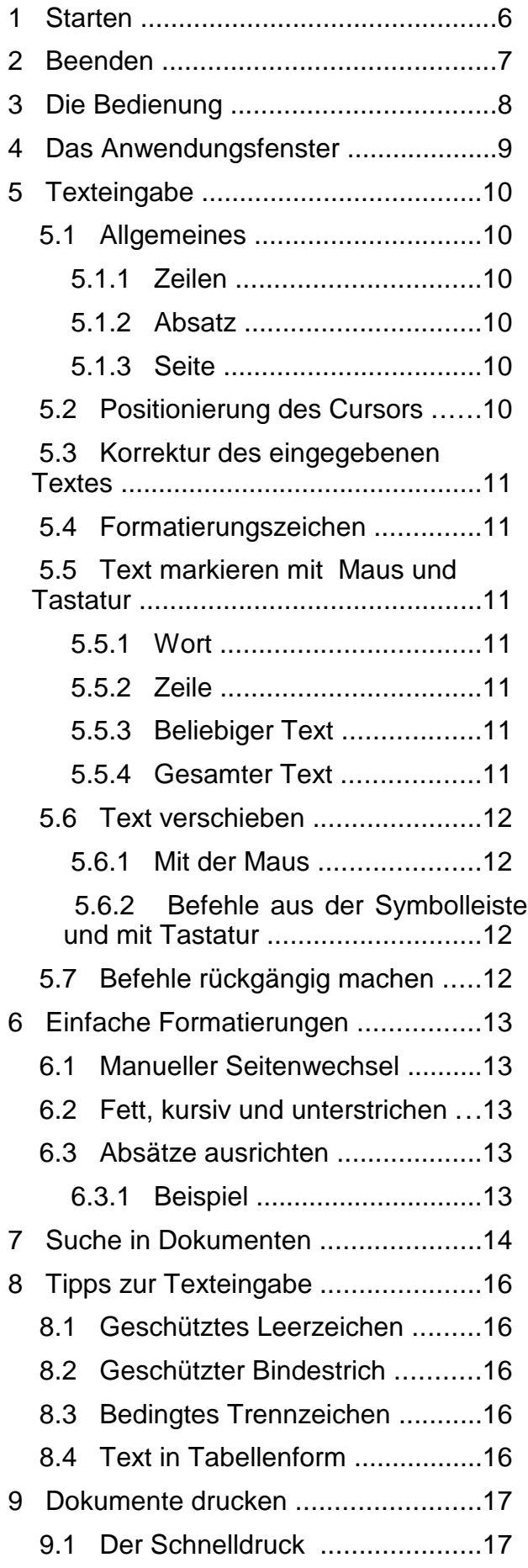

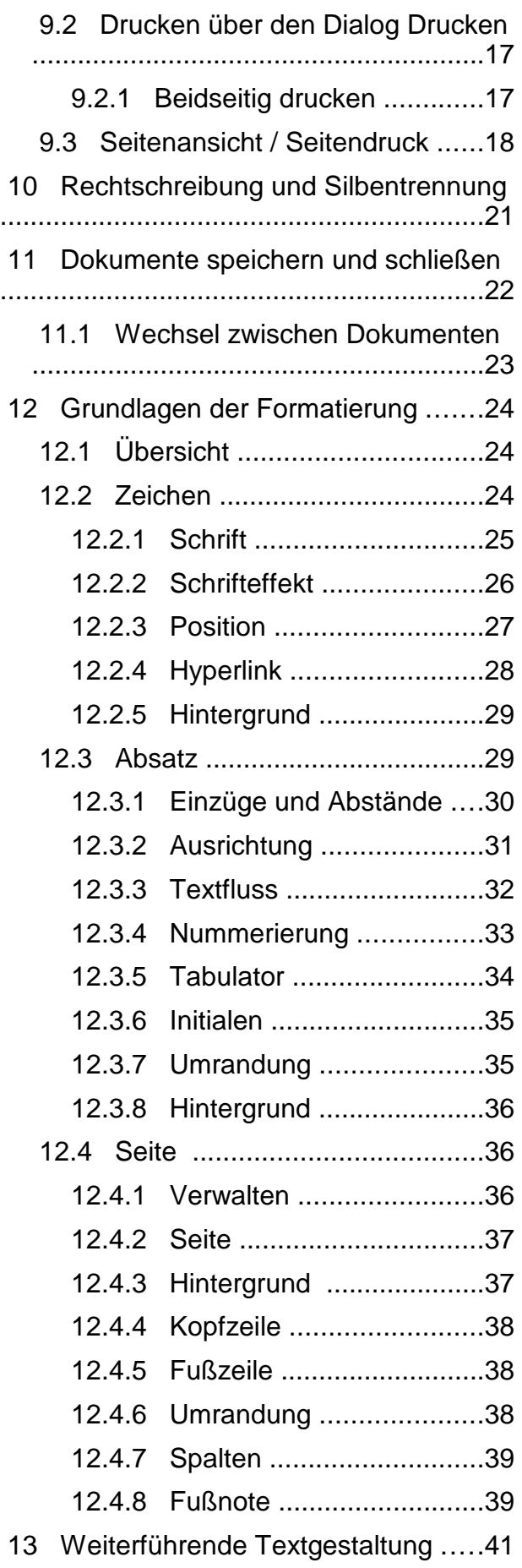

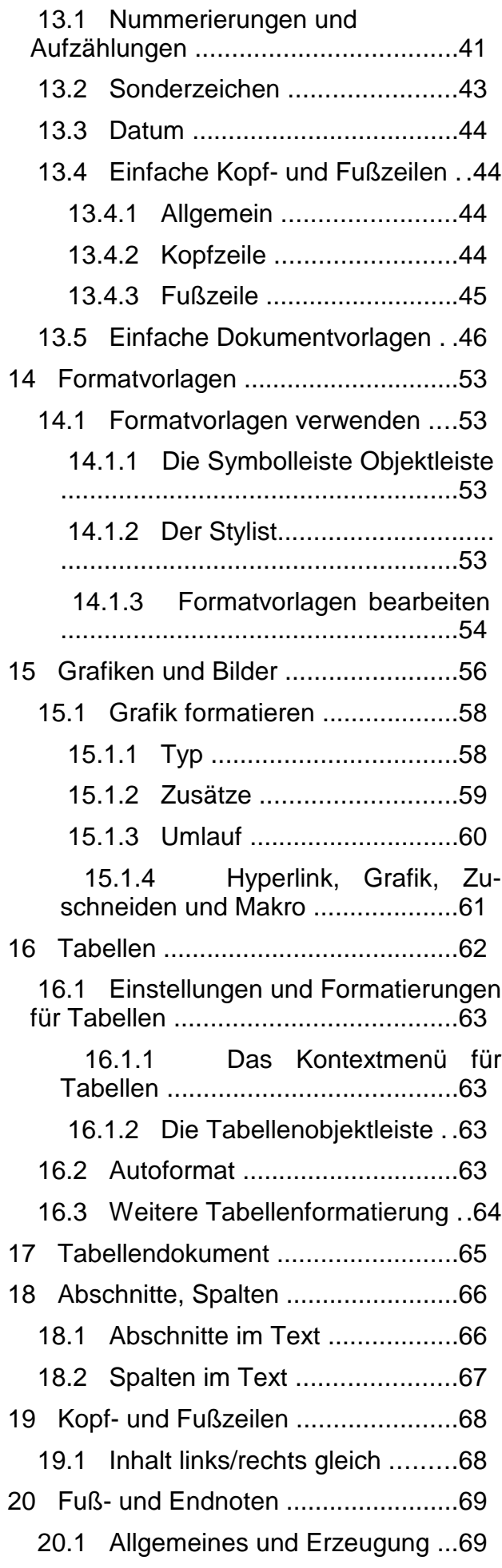

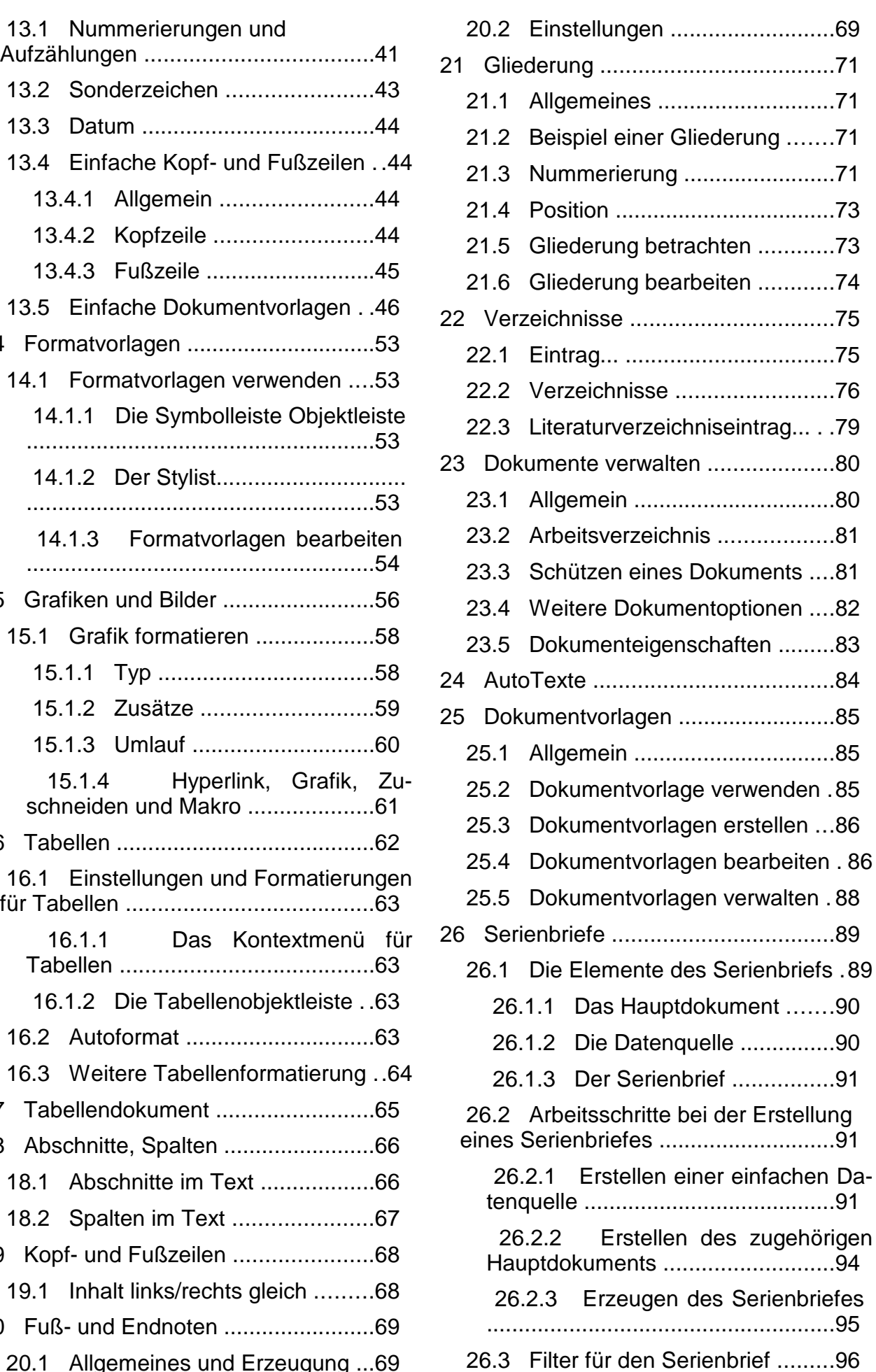

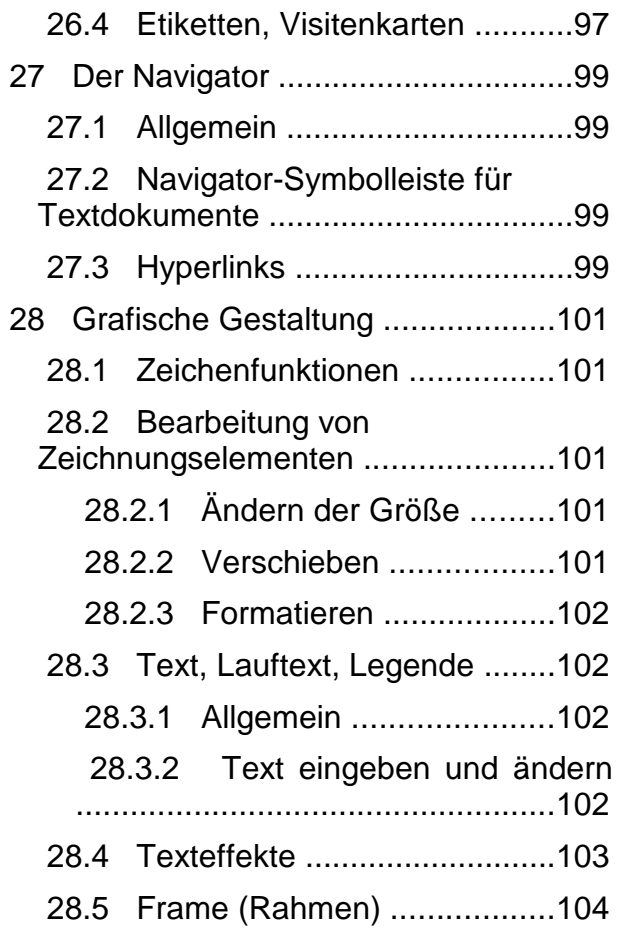

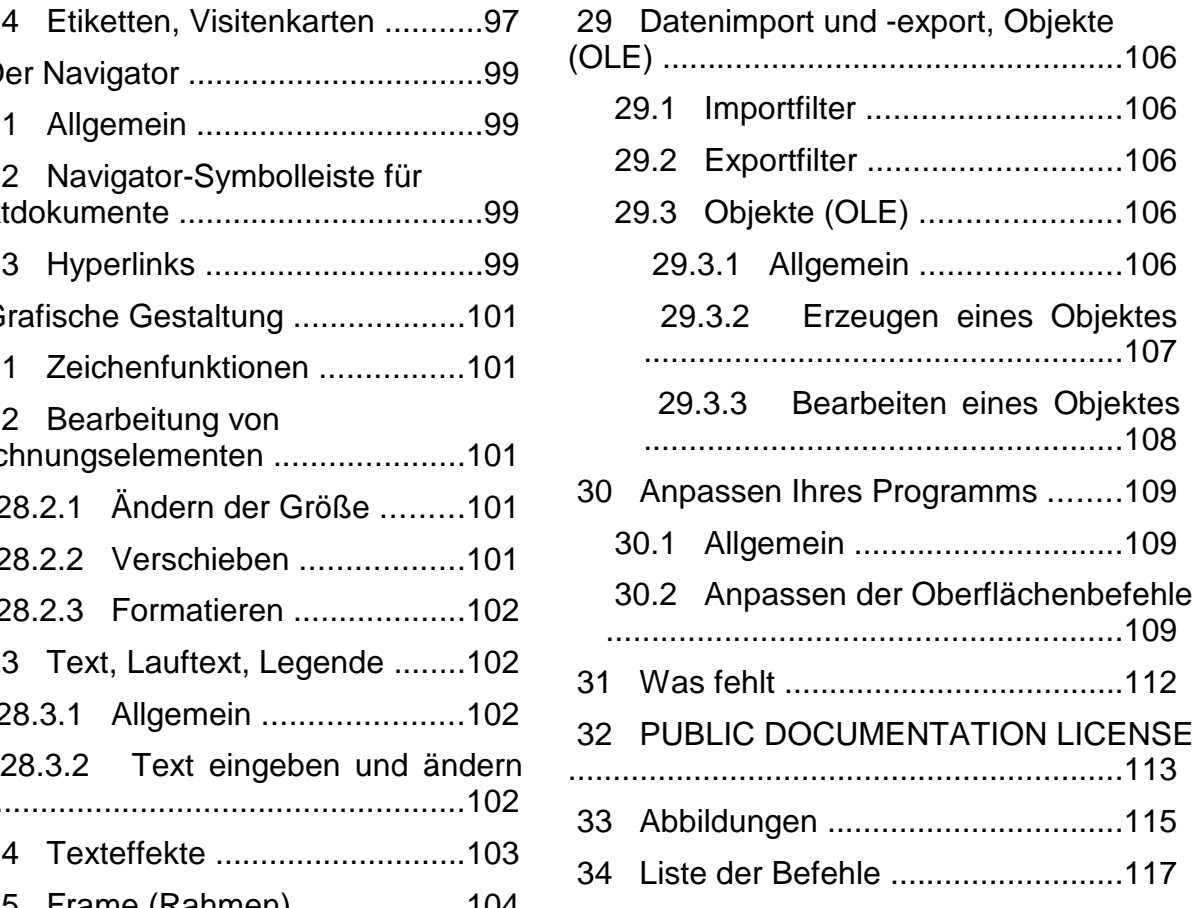

# **1 Starten**

#### **Start Leiste --> OpenOffice.orgSchnellstarter-->Textdokument**

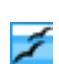

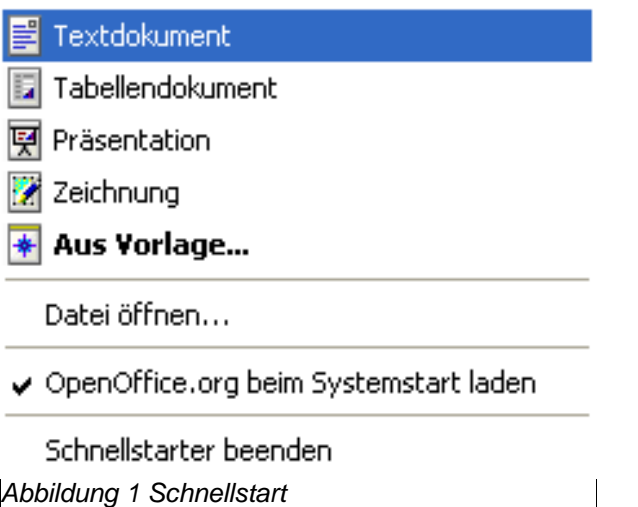

#### **Start --> Programme --> OpenOffice.org --> Textdokument**

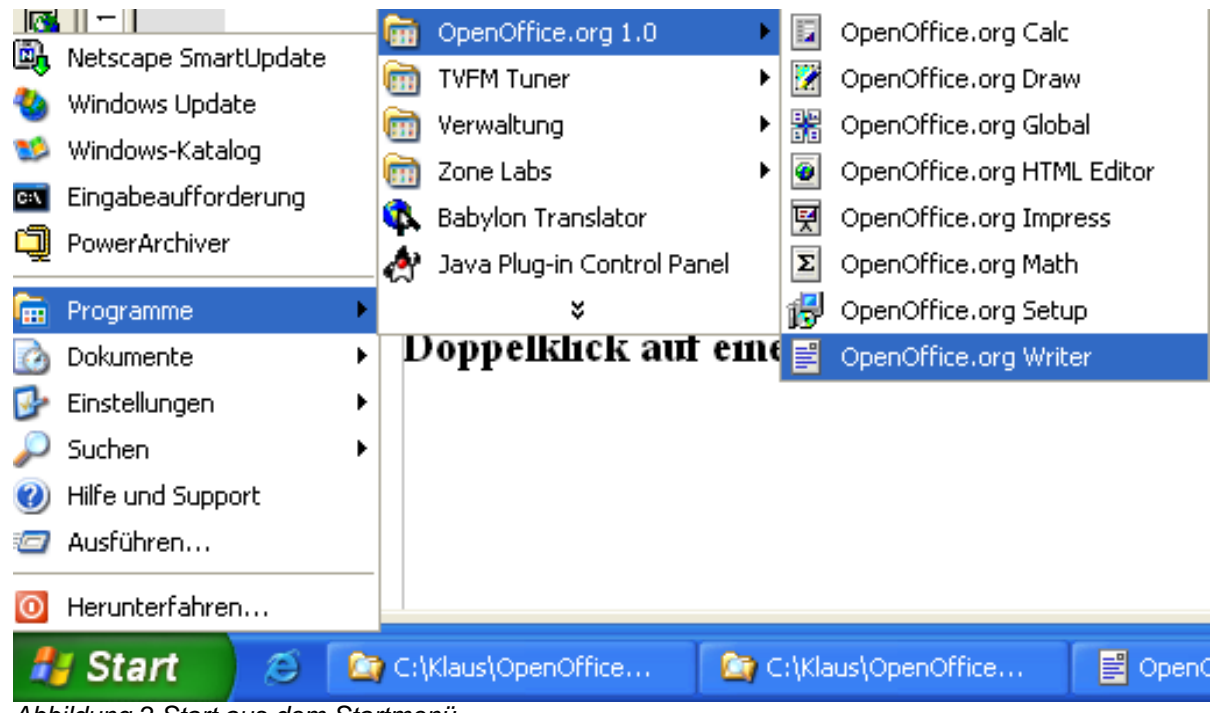

Abbildung 2 Start aus dem Startmenü

**Doppelklick auf eine vorhandene Datei (Dateierweiterung sxw)**

# **2 Beenden**

**Datei --> Beenden**

# **3 Die Bedienung**

Die Bedienung erfolgt per Maus oder Tastatur. Bei der Steuerung per Tastatur verhält sich OpenOffice.org Writer wie andere Anwendungen.

Die Integration der unterschiedlichen Anwendungen ist im Gegensatz zu Microsoft Office enger. Daher finden Sie auch andere Dokumente (Tabellenkalkulation oder Zeichnung) im Menü Fenster.

# **4 Das Anwendungsfenster**

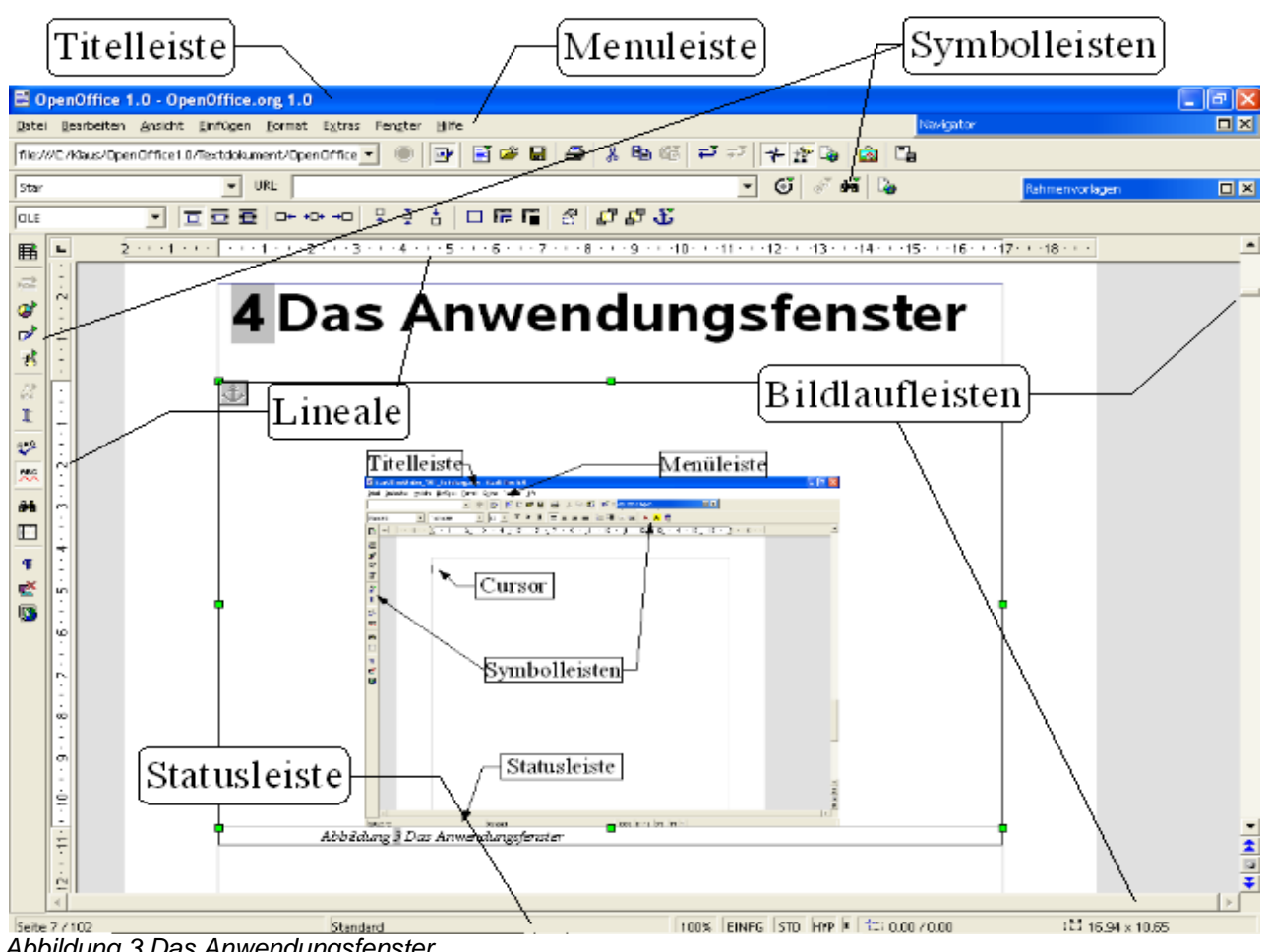

Abbildung 3 Das Anwendungsfenster

# **5 Texteingabe**

## **5.1 Allgemeines**

#### 5.1.1 Zeilen

In einer Textverarbeitung gibt es im Gegensatz zur Schreibmaschine keine Zeilen. Zeilen werden nur sichtbar, wenn der eingegebene Text den rechten Rand der Seite erreicht.

Die Textverarbeitung sorgt automatisch dafür, dass der Text in die nächste "Zeile" fließt.

Der Vorteil wird später ersichtlich, wenn Sie die Formatierung (z.B. die Größe) eines Textes verändern.

#### 5.1.2 Absatz

Einen Absatz erzeugt man durch die Verwendung der RETURN Taste.

#### 5.1.3 Seite

Eine Seite in OpenOffice.org Writer wird durch seine Abmessungen definiert. In Deutschland wird in der Regel das DIN A4 - Format verwendet.

Für die Bearbeitung heißt das, dass Sie sich auch um das Ende einer Seite nicht kümmern müssen. Auch am Ende einer Seite fließt der Text automatisch auf die nächste Seite. Eine Seite wird automatisch erzeugt, wenn das Ende der vorherigen Seite erreicht ist.

## **5.2 Positionierung des Cursors**

Die Eingabe des Textes erfolgt immer an der Stelle des Cursors (der Einfügemarke **|** ).

Sie bewegen den Cursor ein Zeichen nach links  $(+)$  oder nach rechts  $(+)$ .

Sie bewegen den Cursor eine "Zeile" nach oben  $(*)$  oder nach unten  $(*)$ .

Sie bewegen den Cursor an den Anfang (Pos1) oder das Ende (Ende) einer "Zeile".

Sie bewegen den Cursor an den Textanfang (Strg+Pos1) oder das Textende (Strg+Ende).

Sie bewegen den Cursor wortweise nach links (Strg+←) oder nach rechts (Strg+→).

Sie bewegen den Cursor eine Bildschirmseite nach oben (Bild $\uparrow$ ) oder unten (Bild $\downarrow$ ).

Klicken Sie mit der Maus an die Stelle im Text, an die Sie den Cursor positionieren möchten.

## 5.3 Korrektur des eingegebenen Textes

Löschen Sie ein Zeichen links  $\leftarrow$  ) oder rechts (Entf) vom Cursor.

Löschen Sie ein Wort oder Wortteil links (Strg+|← ) oder rechts (Strg+Entf) vom Cursor.

Wechseln Sie zwischen Einfüge- und Überschreibmodus (Einfg).

Schalten Sie Formatierungszeichen ein und aus (¶ Symbol in der Werkzeugleiste).

## 5.4 Formatierungszeichen

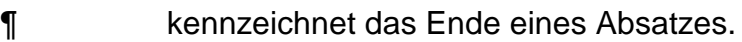

- kennzeichnet ein Leerzeichen (zum Beispiel zwischen Worten).
- **→** kennzeichnet ein Tabulatorzeichen.

## 5.5 Text markieren mit Maus und Tastatur

#### 5.5.1 Wort

Ein Wort durch Doppelklick.

#### 5.5.2 Zeile

Eine "Zeile" durch Dreifachklick.

#### 5.5.3 Beliebiger Text

Halten Sie die Umschalt - Taste (†) gedrückt und benutzen Sie die Tasten für die Positionierung (siehe 5.2 Positionierung des Cursors).

Halten Sie die Umschalt Taste (↑) gedrückt und benutzen Sie die linke Maustaste, um das Ende des zu markierenden Bereichs zu kennzeichnen.

#### 5.5.4 Gesamter Text

Strg+a

## 5.6 Text verschieben

#### 5.6.1 Mit der Maus

Markierten Text können Sie einfach per "Drag and Drop" verschieben. Drücken Sie dazu die linke Maustaste, halten diese fest, ziehen Sie den Mauszeiger an die gewünschte Position und lassen die Maustaste dort los. Der Mauszeiger zeigt während des Ziehens dieses Aussehen  $\int_{\mathbb{R}^2}$ .

#### 5.6.2 Befehle aus der Symbolleiste und mit Tastatur

Markierten Text können Sie kopieren ( $\mathbb{B}$  Strg+c). Dabei wird der markierte Inhalt in die Zwischenablage kopiert. Diesen Vorgang sehen Sie nicht am Bildschirm.

Sie können den Text auch *ausschneiden* ( $\frac{1}{2}$  Strg+x). Dabei wird der markierte Inhalt ebenfalls in die Zwischenablage kopiert, aber an der Ursprungsposition ausgeschnitten.

Den in die Zwischenablage kopierten oder ausgeschnittenen Inhalt der Zwischenablage können Sie einfügen (Strg+v).

Wenn Sie das Symbol **63** verwenden, können Sie wählen, ob der Text eine Formatierung beibehalten soll. Bei Grafiken können Sie das Zielformat wählen. In diesem Fall wählen Sie aus einer der folgenden (kontextsensitiven) Listen:

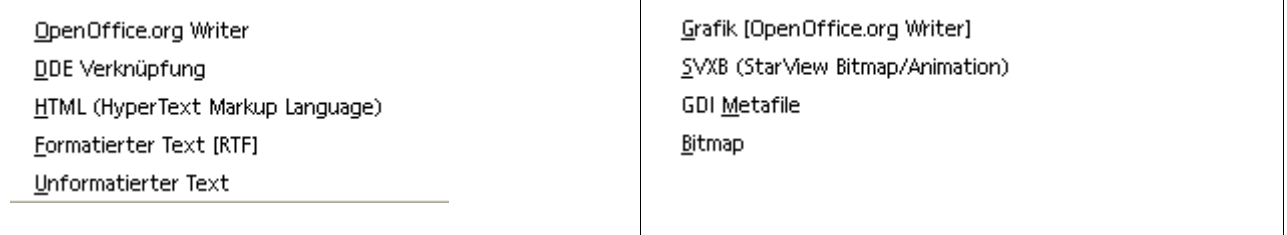

Abbildung 4 Einfügen von TEXT / GRAFIK über das Symbol Einfügen

## 5.7 Befehle rückgängig machen

Sie können jeden Befehl rückgängig machen (Strg+z) oder mehrere über das Symbol  $\mathbf{r}_\mathrm{a}$ 

# **6 Einfache Formatierungen**

#### 6.1 Manueller Seitenwechsel

Mit der Tastenkombination (Umschalt+RETURN ) können Sie einen Seitenwechsel erzwingen.

## 6.2 Fett, kursiv und unterstrichen

Markierten Text können Sie **fett**, kursiv oder unterstrichen darstellen. Daneben ist auch jede Kombination (zum Beispiel **fett, kursiv und unterstrichen**) möglich. Verwenden Sie dazu folgende Symbole: F  $k$  U

## 6.3 Absätze ausrichten

Dieser Absatz wird linksbündig ausgerichtet. Damit man den Effekt sieht, muss er in mindestens zwei Zeilen dargestellt werden. Linksbündig ist auch die Voreinstellung.

Dieser Absatz wird zentriert ausgerichtet. Damit man den Effekt sieht, muss er in mindestens zwei Zeilen dargestellt werden.

Dieser Absatz wird rechtsbündig ausgerichtet. Damit man den Effekt sieht, muss er in mindestens zwei Zeilen dargestellt werden.

Dieser Absatz wird als Blocksatz (Zeitungsspalte) ausgerichtet. Damit man den Effekt sieht, muss er in mindestens zwei Zeilen dargestellt werden. Dabei werden die Leerzeichen zwischen den Worten soweit gedehnt, dass die Worte links und rechts mit dem Seiten- oder Spaltenrand abschließen.

#### 6.3.1 Beispiel

Wenn Sie in einem Brief das Datum rechtsbündig ausgeben möchten, schreiben Sie das Datum in einen eigenen Absatz und formatieren Sie diesen rechtsbündig. Der folgende Absatz zeigt ein Beispiel

28.04.2002

# **7 Suche in Dokumenten**

#### **Bearbeiten --> Suchen & Ersetzen**

Um in Texten nach einem bestimmten Wort(teil) zu suchen, können Sie den Suchen & Ersetzen - Dialog aufrufen.

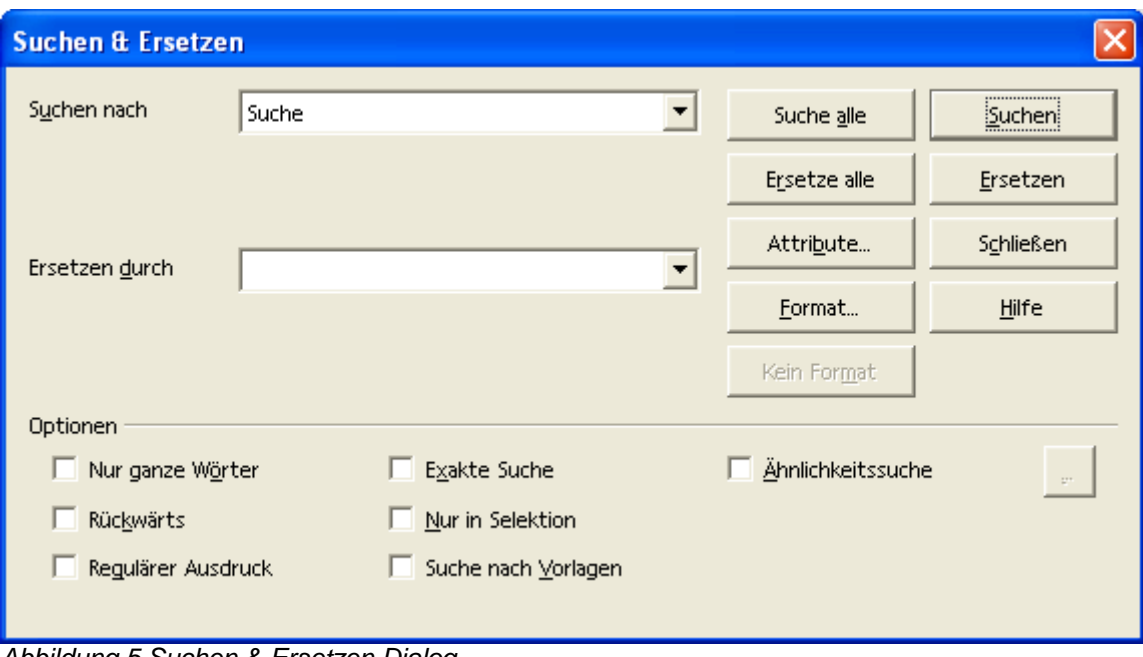

Abbildung 5 Suchen & Ersetzen Dialog

Dieser Dialog dient neben der Suche nach Text auch der Suche nach Attributen und Formaten. Die nächsten beiden Abbildungen zeigen die entsprechenden Dialoge, um zusätzliche Einstellungen vorzunehmen.

Wie der Name der Funktion bereits aussagt, kann in diesem Dialog ein bestimmter Text(teil) auch durch einen anderen Text ersetzt werden. Dabei wird der zu ersetzende Text in das Feld Suche nach eingegeben; der Ersatztext wird in das Feld Ersetzen durch eingegeben.

Das Ersetzen kann dann in Einzelschritten (Ersetzen) oder für alle Stellen im Dokument (Ersetze alle) erfolgen.

Wählen Sie die Schaltfläche Attribute..., um über den nebenstehenden Dialog nach Textattributen zu suchen.

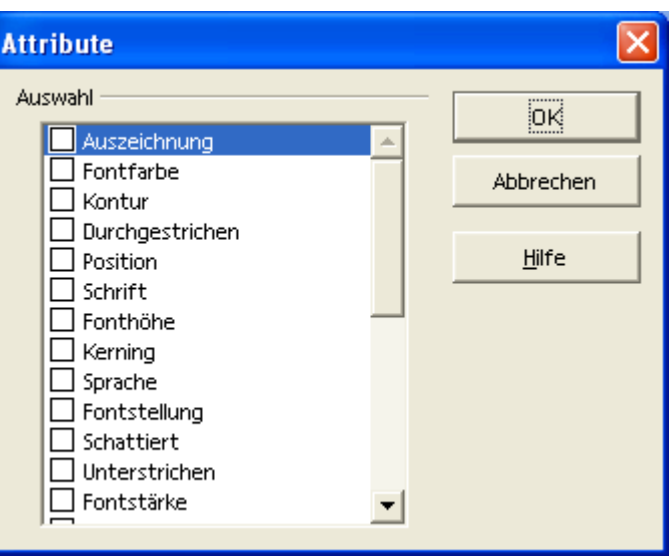

Abbildung 6 Suche nach Attributen

Der folgende Dialog wird angezeigt, wenn Sie die Schaltfläche Format. wählen. Dort können Sie nach Formaten suchen, mit denen Sie Text formatiert haben.

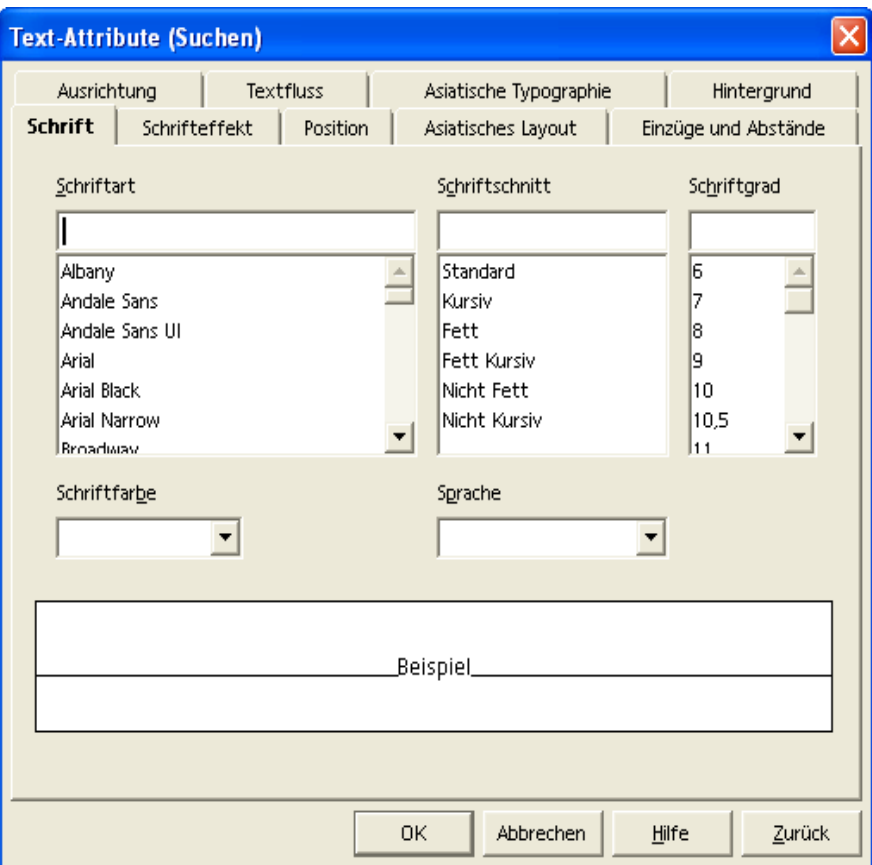

Abbildung 7 Suche nach Formaten

# **8 Tipps zur Texteingabe**

## 8.1 Geschütztes Leerzeichen

Wenn Sie erreichen wollen, dass ein Leerzeichen zwischen zwei Wörtern am Zeilenende nicht zu einem Zeilenumbruch werden soll, geben Sie das Leerzeichen mit gedrückter (Strg)-Taste ein. Dies ist zwischen "z." und "B." oder zwischen dem abgekürzten Titel "Dr." und dem Namen des Doktors sinnvoll. Beispiel: Dr. Nudel.

## 8.2 Geschützter Bindestrich

Ein Beispiel für einen geschützten Bindestrich wäre ein Firmenname AZ. Hier wollen Sie sicher nicht, dass am Ende einer Zeile A- steht und am Anfang der nächsten Zeile das Z. Geben Sie statt eines Trennzeichens (-) ein gleich aussehendes Sonderzeichen ein (Einfügen - Sonderzeichen).

Unter Windows ist das Zeichen #0173 geeignet (Alt-Taste gedrückt halten und 0173 auf dem numerischen Ziffernblock eintippen.)

## 8.3 Bedingtes Trennzeichen

Wenn Sie die automatische Silbentrennung unterstützen wollen, indem Sie selbst Trennzeichen innerhalb eines Wortes eingeben, verwenden Sie die Tastenkombination (Strg) und Minuszeichen. Das Wort wird am Zeilenende an dieser Stelle getrennt, auch wenn die automatische Silbentrennung für diesen Absatz ausgeschaltet ist.

## 8.4 Text in Tabellenform

Um Text in Tabellenform einzugeben, füllen Sie die Zwischenräume nicht mit Leerzeichen sondern verwenden Sie Tabulatoren. Verwenden Sie die  $\rightarrow$ Tabulator Taste.

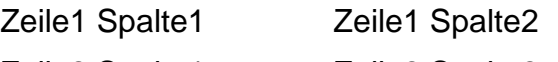

Zeile2 Spalte1 Zeile2 Spalte2

Das hat den großen Vorteil, dass bei Änderungen die Formatierung der Spalten erhalten bleibt.

**Zeile1 Spalte1 Zeile1 Spalte2**

**Zeile2 Spalte1 Zeile2 Spalte2**

# **9 Dokumente drucken**

Es gibt zwei Möglichkeiten zu drucken.

Diese sind im weiteren beschrieben (Schnelldruck und Dialog Drucken).

Um zu kontrollieren, wie das Druckergebnis aussieht, bevor Sie den Ausdruck zu Papier bringen, können Sie sich einen Überblick verschaffen (Seitenansicht).

## 9.1 Der Schnelldruck

Der Schnelldruck druckt das aktuelle Dokument ohne einen Zwischendialog direkt auf dem systemseitig eingestellten Standarddrucker. Es sind keine weiteren Einstellungen möglich.

## 9.2 Drucken über den Dialog Drucken

Der folgende Befehl ruft den Dialog Drucken auf.

#### **Datei --> Drucken...**

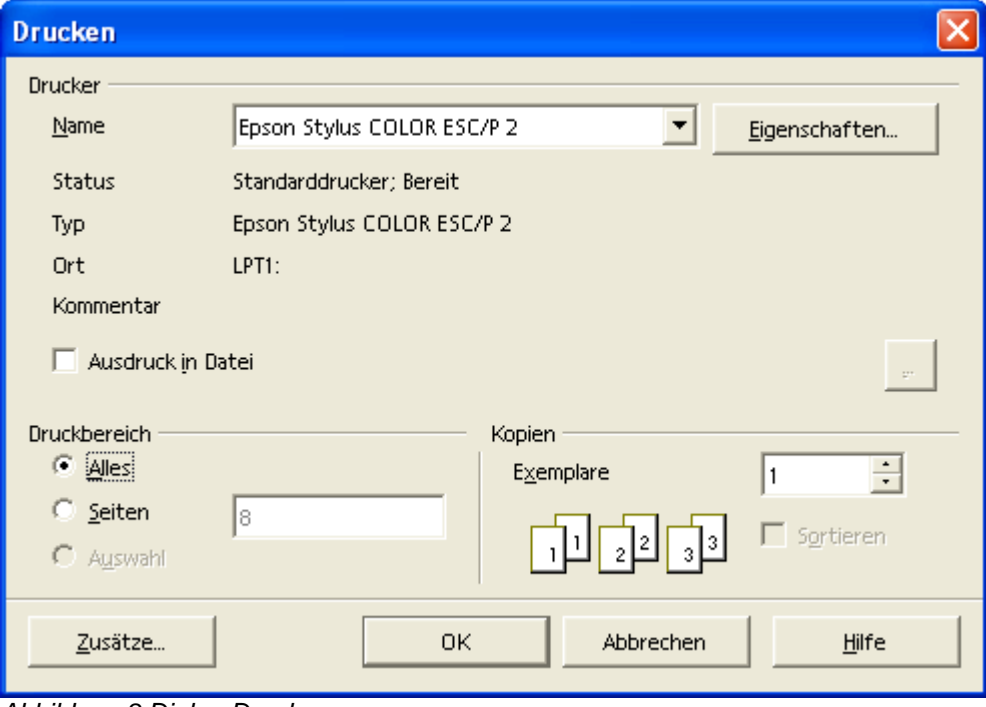

Abbildung 8 Dialog Drucken

#### 9.2.1 Beidseitig drucken

Auf eine Besonderheit beim Drucken soll hier hingewiesen werden.

Wenn Ihr Drucker nicht die Möglichkeit bietet, beidseitig zu drucken, gehen Sie wie folgt vor:

Wählen Sie die Schaltfläche Zusätze..., um folgenden Dialog zu starten. Drucken Sie dann zuerst nur die linken Seiten (Rechte Seiten deaktivieren).

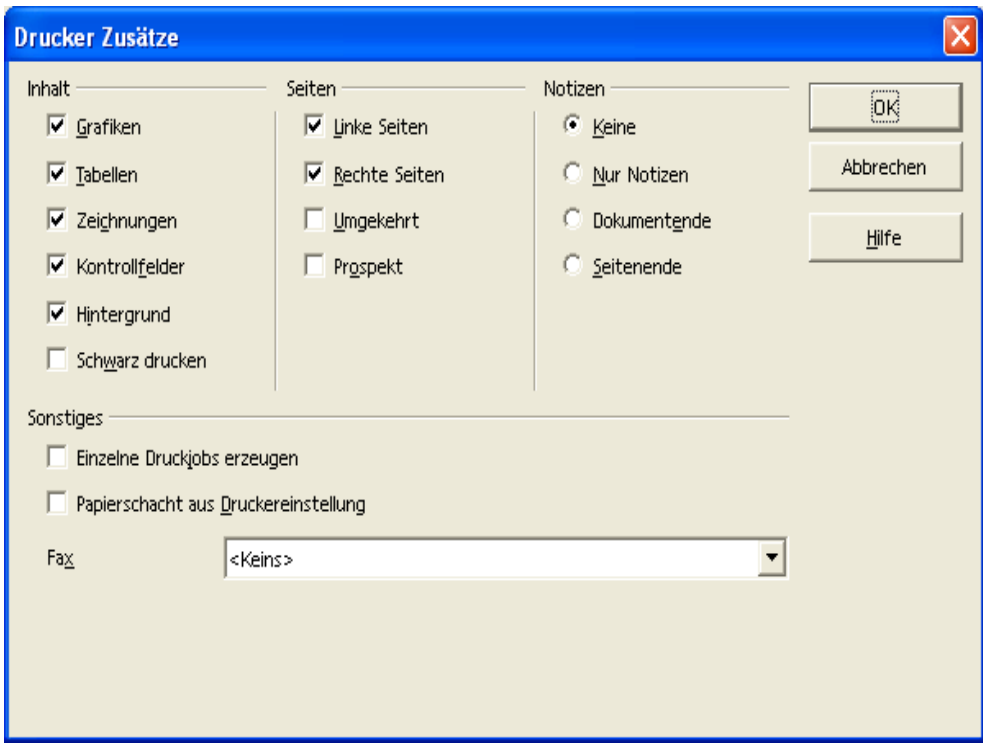

Abbildung 9 Drucker - Zusätze...

Anschließend legen Sie die bedruckten Seiten wieder in den Einzug Ihres Druckers (achten Sie auf die bereits bedruckte Seite). Rufen Sie dann wieder den nebenstehenden Dialog auf, aktivieren Sie Rechte Seiten und deaktivieren Sie Linke Seiten. Drucken Sie anschließend erneut.

## 9.3 Seitenansicht / Seitendruck

Wechseln Sie zur Seitenansicht mit dem Befehl:

#### **Datei --> Seitenansicht / Seitendruck**

Die anschließende Ansicht bietet die Möglichkeit, das sogenannte Layout Ihres Dokuments zu kontrollieren. Die Ansicht stellt Ihnen eine kontextbezogene Symbolleiste zur Verfügung, um zugehörige Kommandos direkt verfügbar zu machen.

Folgende Symbole stehen in der Seitenansicht zur Verfügung (Symbole von links nach rechts):

- 1. Seite zurück
- 2. Seite vor
- 3. An den Dokumentanfang
- 4. An das Dokumentende
- 5. Zwei Seiten
- 6. Vier Seiten
- 7. Maßstab
- 8. Vollansicht
- 9. Seitenansicht drucken
- 10.Druckoptionen Seitenansicht
- 11.Seitenansicht ausschalten

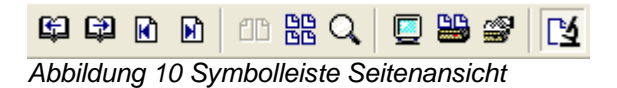

Die Seitenansicht ist in der folgenden Abbildung mit vier Seiten in der Übersicht dargestellt.

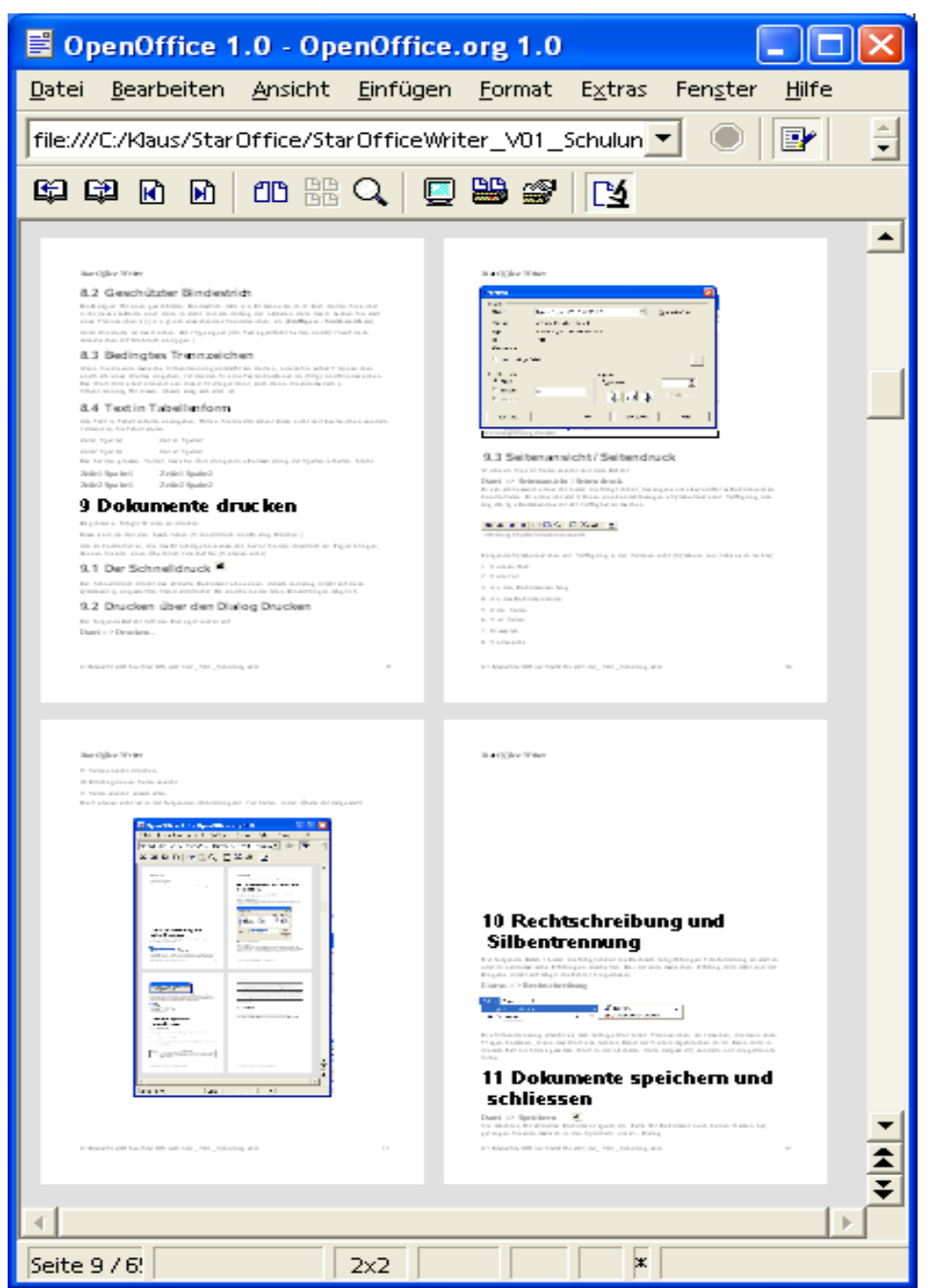

Abbildung 11 Seitenansicht/Seitendruck

Weitere Einstellungen für das Drucken sind auf der einen Seite vom verwendeten Betriebssystem und auf der anderen Seite von den Möglichkeiten abhängig, die der Drucker bietet. Daher wird auf eine detaillierte Beschreibung verzichtet.

In Ihrer Firma steht Ihnen darüberhinaus in der Regel auch mehr als ein Drucker zur Verfügung. Ein weiterer Faktor spielt auch das Dokument selber. Bei einem Brief ist normalerweise ein schwarz / weiß Druck ausreichend. Bei einer Einladung macht sich Farbe recht gut.

# **10 Rechtschreibung und Silbentrennung**

Der folgende Befehl bietet die Möglichkeit, die Rechtschreibprüfung auf Anforderung zu starten oder die automatische Prüfung einzuschalten. Bei der automatischen Prüfung wird während der Eingabe direkt auf mögliche Fehler hingewiesen.

#### **Extras --> Rechtschreibung**

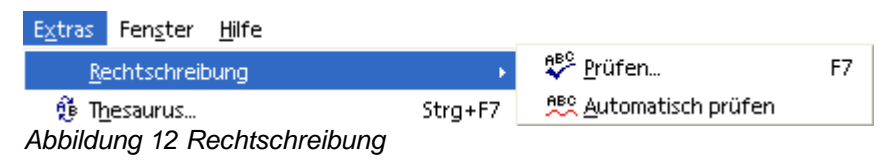

Die Silbentrennung erlaubt es, mehrsilbige Worte mit Trennzeichen zu versehen, die dann zum Tragen kommen, wenn das Wort am rechten Rand der Seite umgebrochen wird. Dann wird in diesem Fall nicht das gesamte Wort in der nächsten Zeile dargestellt, sondern nur die getrennte Silbe.

# **11 Dokumente speichern und schließen**

#### **Datei --> Speichern**

Sie möchten Ihr aktuelles Dokument speichern. Falls Ihr Dokument noch keinen Namen hat, gelangen Sie automatisch in den Speichern unter... Dialog.

#### **Datei --> Speichern unter...**

Wählen Sie diesen Befehl, wenn Sie Ihrem Dokument einen (neuen) Namen geben möchten. Sie gelangen dann in diesen Dialog:

| <b>Speichern unter</b>                                        |                                    |       |                              |
|---------------------------------------------------------------|------------------------------------|-------|------------------------------|
| C:\Kerstin\StarOffice\                                        |                                    |       |                              |
| Titel $\Delta$                                                | Typ.                               | Größe | Änderungsdatum               |
| Star Office Calc_V01.sxw                                      | Star Office Text                   |       | 134,5 KB 21.04.2002, 21:29 ▲ |
| Star Office Draw_V01.sxw                                      | <b>StarOffice Text</b>             |       | 20,8 KB 19.04.2002, 00:04    |
| Star Office Impress V01.sxw                                   | <b>StarOffice Text</b>             |       | 27,5 KB 21.04.2002, 20:51    |
| Star Office Links.sxw                                         | <b>StarOffice Text</b>             |       | 5699 Bytes 17.02.2002, 18:22 |
| Star Office Math V01.sxw                                      | <b>StarOffice Text</b>             |       | 71,1 KB 19.04.2002, 00:44    |
| StarOfficeWriter V01.sxw                                      | Star Office Text                   |       | 459,3 KB 18.04.2002, 23:49   |
| Star OfficeWriter_V01_Schulur                                 | <b>StarOffice Text</b>             |       | 65,3 KB 29.04.2002, 00:05    |
| Dateiname:                                                    | Star OfficeWriter_V01_Schulung.sxw |       | Speichern                    |
| Dateityp:                                                     | Star Office 6.0 Textdokument       |       | Abbrechen                    |
|                                                               |                                    |       | Hilfe                        |
| Automatische Dateinamenserweiterung<br>Mit Kennwort speichern |                                    |       |                              |

Abbildung 13 Speichern unter... Dialog

#### **Datei --> Schließen**

Schließt die aktuelle Datei, wenn alle Änderungen gespeichert wurden oder weist mit dem folgenden Dialog darauf hin, dass seit dem letzten Speichern noch nicht gespeicherte Änderungen durchgeführt wurden. Sie können die

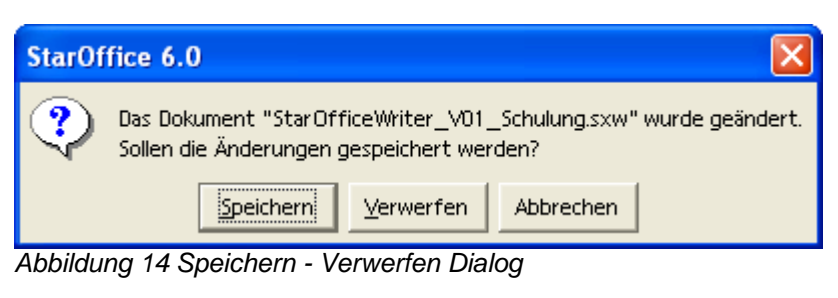

Änderungen Speichern, Verwerfen oder das Schließen Abbrechen.

## 11.1 Wechsel zwischen Dokumenten

Wenn Sie mehr als ein Dokument geöffnet haben, wechseln Sie über die Startleiste, über das Menü Fenster oder mit Alt+Tab zwischen den Fenstern bzw. Anwendungen. Beachten Sie, dass OpenOffice.org alle Dokumente (nicht nur Texte) in dem Fenster Menü anbietet.

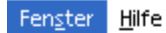

Neues Fenster

Star Office Hilfe - Hilfe zu Star Office Draw

● Star OfficeWriter\_V01\_Schulung.sxw = Star Office 6.0 Abbildung 15 Menü Fenster

# **12 Grundlagen der Formatierung**

# 12.1 Übersicht

Grundsätzlich werden in der Textverarbeitung vier Formatierungen unterschieden. Die Formatierungen werden über das Menü Format aufgerufen.

Bitte beachten Sie, dass der Inhalt des Menüs Format kontextsensitiv ist. Das bedeutet, dass der Inhalt des Menüs unterschiedlich ist, wenn der Cursor sich in einem Textabsatz, in einem Grafikabsatz (Bild) oder in einer Tabelle befindet.

Nutzen Sie auch das Kontextmenü, das über die rechte Maustaste aufgerufen wird. Dort finden sich viele Befehle, die im Kontext (in der aktuellen Situation) sinnvoll sein können. Für Anfänger stellt das Kontextmenü eine Hilfe dar, um Befehle nicht suchen zu müssen. Für Fortgeschrittene wird ein zügigeres Arbeiten möglich.

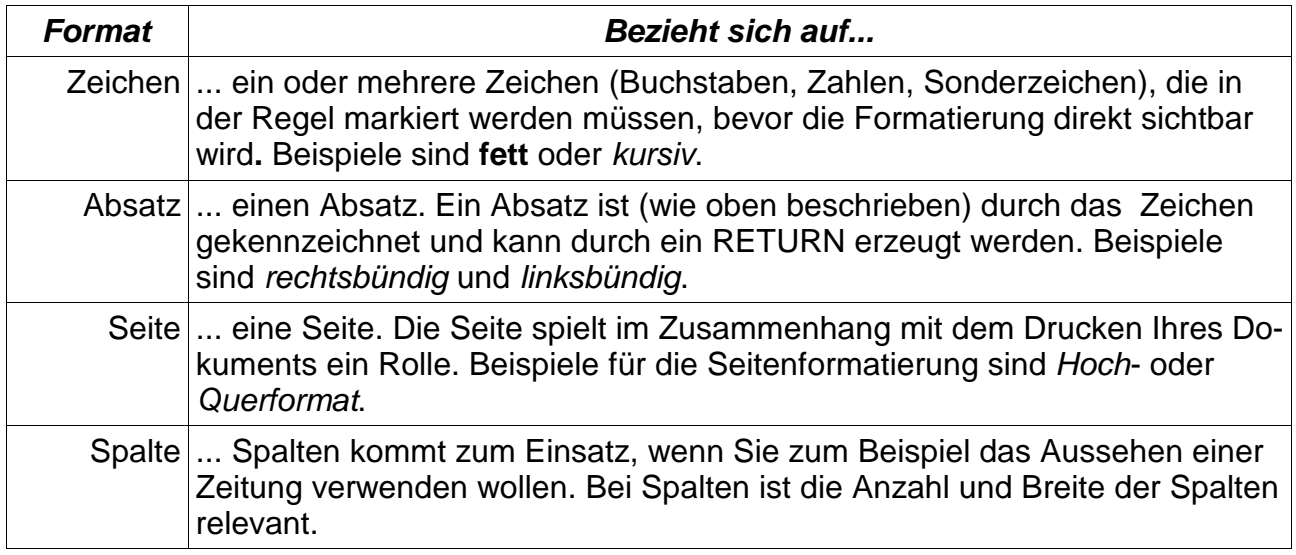

Abbildung 16 Formatierungen

## 12.2 Zeichen

#### **Format --> Zeichen...**

Der Aufruf dieser Funktion öffnet einen Dialog mit mehreren Seiten (Registern).

Die Register werden nachfolgend einzeln im Bild dargestellt und anschließend beschrieben.

#### 12.2.1 Schrift

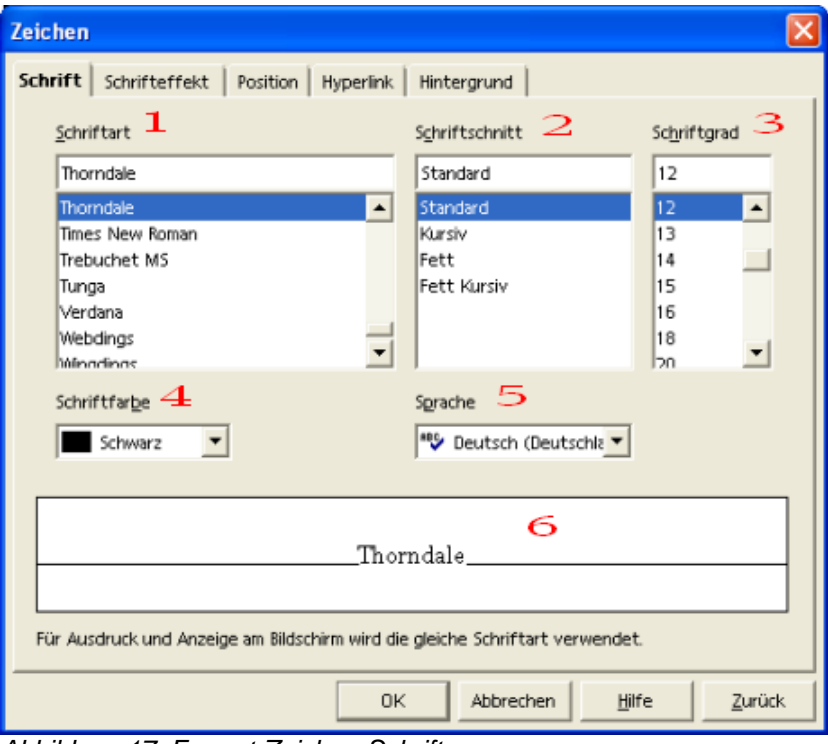

Abbildung 17 Format-Zeichen-Schrift

1. Schriftart

Hier wählen Sie aus einer der installierten Schriften (Beispiel für sheffield). Die Anzahl der Schriftarten kann variieren.

2. Schriftschnitt

Formatieren Sie Ihren Text **fett**, kursiv oder **fett und kursiv**.

3. Schriftgrad

Wählen Sie die Größe für Ihren Text (Beispiel für kleiner und  $\mathbf{Q}\mathbf{rolog}\mathbf{G}$ ).

4. Schriftfarbe

Bringen Sie Farbe in Ihren Text.

5. Sprache

Wählen Sie eine Sprache. Hier können Sie die Rechtschreibprüfung beeinflussen, wenn Sie Textteile aus anderen Sprachen verwenden.

6. Vorschau

Sehen Sie sich Ihre Änderungen in der Vorschau an.

#### 12.2.2 Schrifteffekt

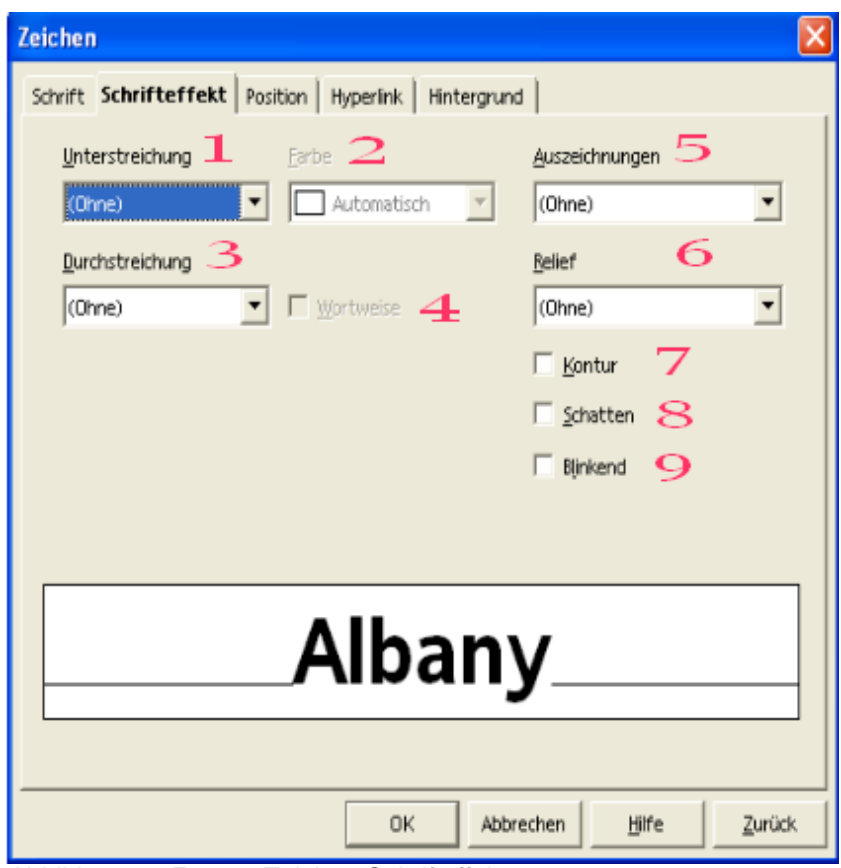

Abbildung 18 Format-Zeichen-Schrifteffekt

1. Unterstreichung

Öffnen Sie das Listenfeld, um unterschiedlich zu unterstreichen.

2. Farbe

Dieses Listenfeld wird aktiviert, wenn eine Unterstreichung gewählt wurde. Dann kann auch farbig unterstrichen werden.

3. Durchstreichung

Durchstreichen dient zur Kennzeichnung von Korrekturen. Auch hier gibt es XXXXXXXX dene Darstellungen.

4. Wortweise

Wenn eine Durchstreichung gewählt wurde, kann diese Option eingeschaltet werden, um die Leerzeichen zwischen Worten auszusparen.

5. Auszeichnungen

Verwenden Sie diese Formatierung, um VERSALIEN, gemeine, Titelschrift oder KAPITÄLCHEN zu formatieren.

6. Relief

Hier sind erhaben und vertieft möglich.

7. Kontur

Geben Sie Ihrem Text Kontur.

- 8. Schatten Geben Sie Ihrem Text Schatten.
- 9. Blinkend

Oder lassen Sie Ihren Text blinken. Das Blinken sehen Sie aber nur am Bildschirm.

#### 12.2.3 Position

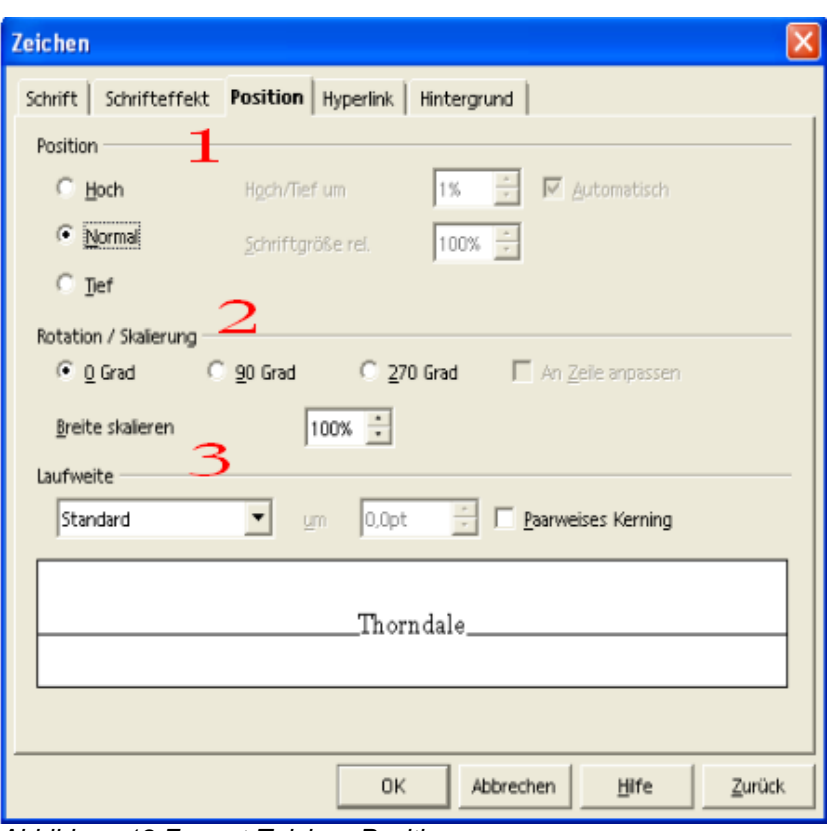

Abbildung 19 Format-Zeichen-Position

1. Position

Hier können Sie Text höher oder tiefer stellen in absoluten Prozentzahlen oder relativ zum Text.

2. Rotation / Skalierung

Rotieren Sie Text um  $\frac{8}{6}$  oder  $\frac{10}{6}$  Grad und machen Sie ihn breiter oder schmaler.

3. Laufweite

Verändern Sie die Laufweite in g e s p e r r t oder schmal.

## 12.2.4 Hyperlink

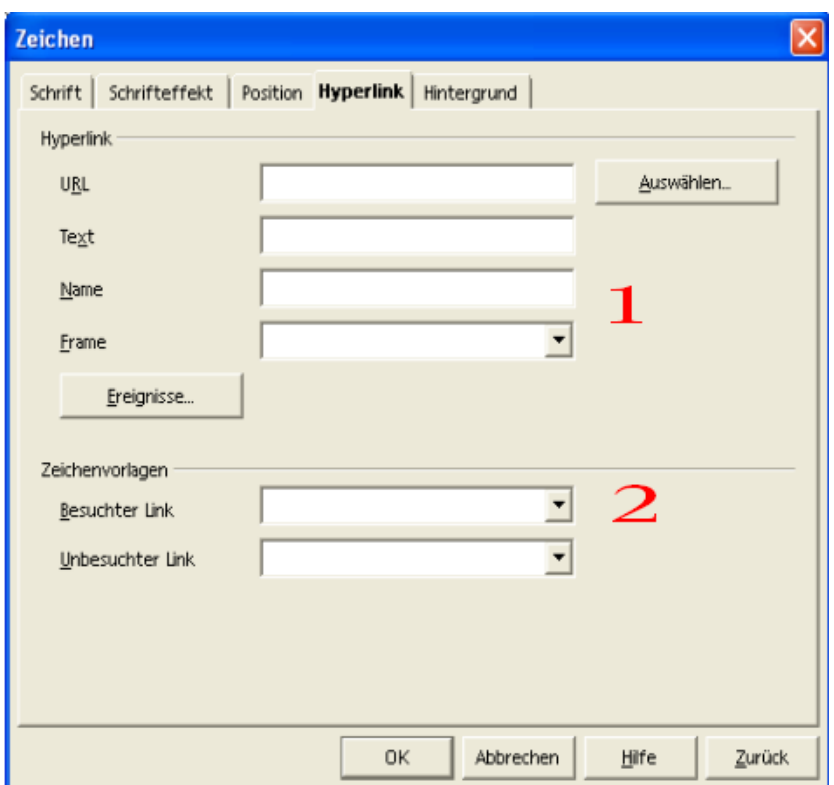

Abbildung 20 Format-Zeichen-Hyperlink

1. Hyperlink

Hier geben Sie einen Hyperlink (URL) an oder wählen über Auswählen... einen aus. Geben Sie dem Hyperlink einen Text, der angezeigt werden soll und einen Namen, den Sie in Ihrem Dokument verwenden, um diesen Hyperlink zu finden (interner Name). Wählen Sie, in welchem Rahmen (Frame) der Hyperlink angezeigt werden soll (z.B. in einem neuen Rahmen oder im aktuellen). Über Ereignisse... können Sie durch Makroprogrammierung definieren, ob mit der Verwendung des Hyperlinks weitere Aktionen automatisch ablaufen sollen. Dazu später mehr, wenn es um die Makroprogrammierung geht.

2. Zeichenvorlage

Geben Sie verwendeten und nicht verwendeten Hyperlinks ein unterschiedliches Aussehen durch Verwendung einer Zeichenvorlage.

## 12.2.5 Hintergrund

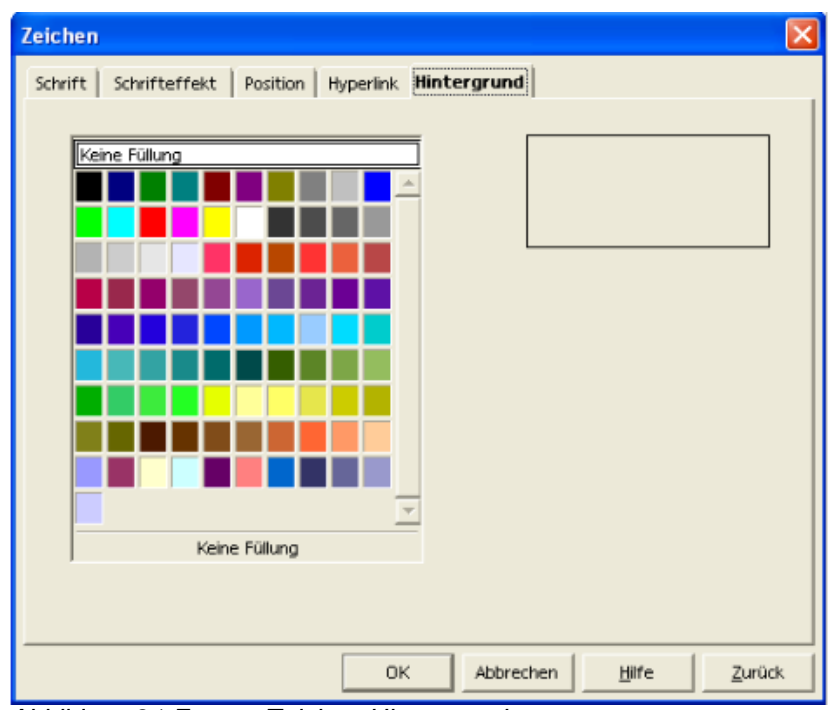

Abbildung 21 Format-Zeichen-Hintergrund

Geben Sie dem Hintergrund Farbe.

## 12.3 Absatz

#### **Format --> Absatz...**

Der Aufruf dieser Funktion öffnet einen Dialog mit mehreren Seiten (Registern).

Die Register werden nachfolgend einzeln im Bild dargestellt und anschließend beschrieben.

#### 12.3.1 Einzüge und Abstände

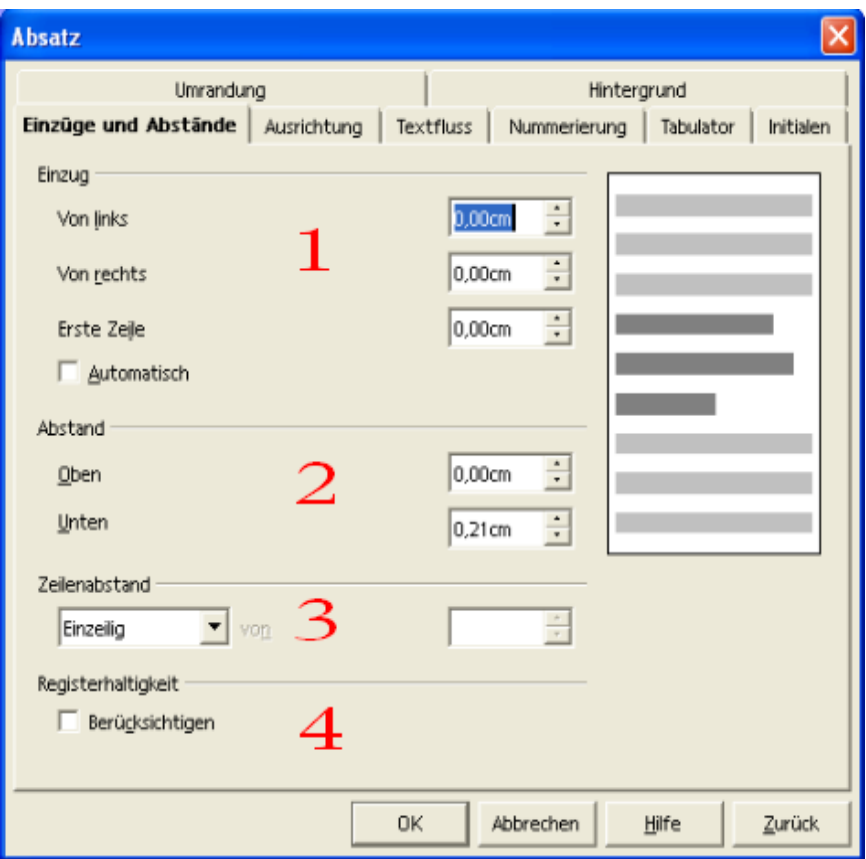

Abbildung 22 Format-Absatz-Einzüge und Abstände

1. Einzug

Einzug von links, von rechts oder nur für die erste Zeile. Damit nutzen Sie nicht die gesamte Breite der Seite, sondern formatieren einen linken bzw. rechten Rand speziell für einen Absatz.

2. Abstand

Definieren Sie hier den Abstand (Zwischenraum) vor (oben) und nach (unten) dem Absatz.

3. Zeilenabstand

Hier formatieren Sie, wie viel Raum eine Zeile einnehmen soll. Versuchen Sie selbst, den Absatz nach Ihrem Geschmack zu formatieren.

4. Registerhaltigkeit

Registerhaltigkeit ist ein Begriff aus der Typographie. Darunter versteht man den deckungsgleichen Abdruck der Zeilen eines Satzspiegels auf der Vorder- und Rückseite bei Büchern, Zeitschriften und Zeitungen. Weitere Informationen finden Sie in der Hilfe.

## 12.3.2 Ausrichtung

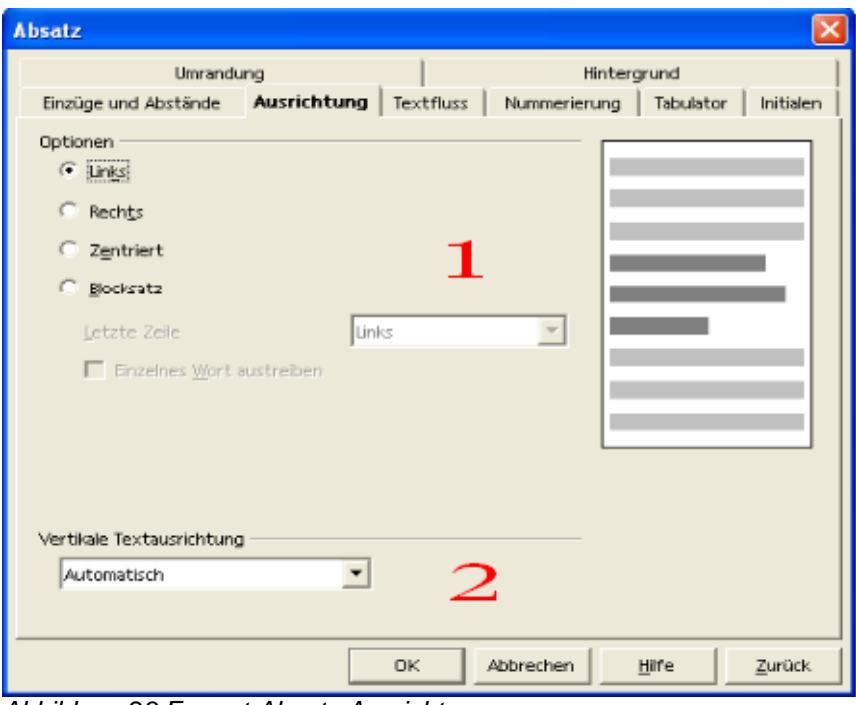

Abbildung 23 Format-Absatz-Ausrichtung

1. Optionen

Diese Formatierung ist bereits weiter oben (Absätze ausrichten) beschrieben.

2. Vertikale Textausrichtung

Richten Sie den Absatz zum Beispiel oben oder unten aus.

#### 12.3.3 Textfluss

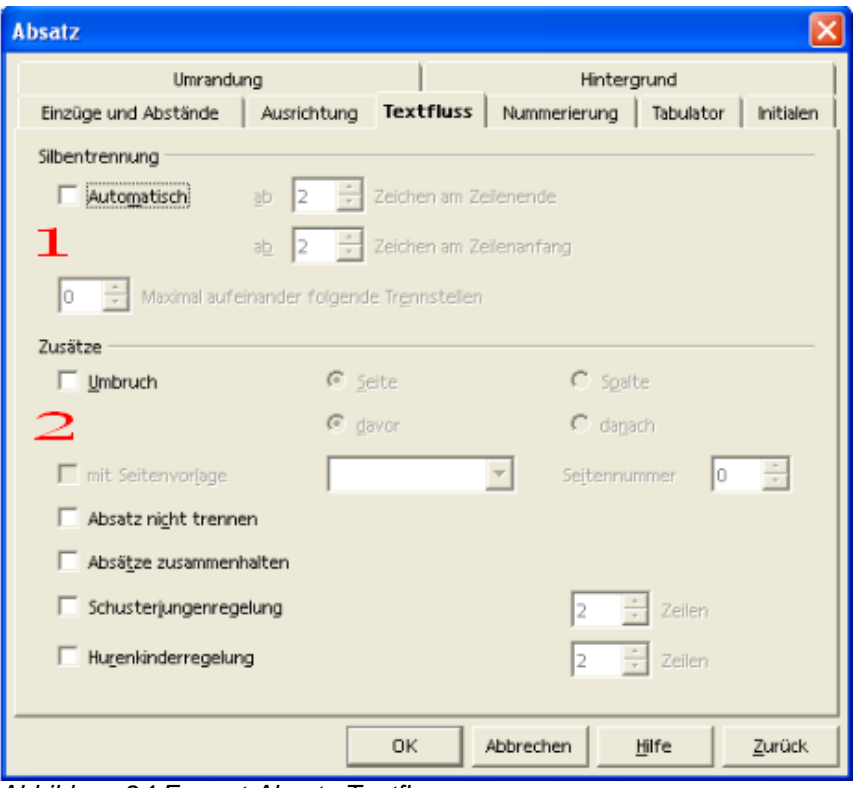

Abbildung 24 Format-Absatz-Textfluss

- 1. Silbentrennung: Wenn Sie automatische Silbentrennung einschalten möchten, werden Worte am Ende einer Zeile automatisch getrennt, ohne dass Sie ein Trennzeichen setzen (müssen).
- 2. Zusätze: Definieren Sie für den Absatz einen Umbruch und weitere Optionen. Diese Einstellungen sind unter anderem besonders dann interessant, wenn Sie Formatvorlagen verwenden und diese Einstellung wiederverwenden können.

#### 12.3.4 Nummerierung

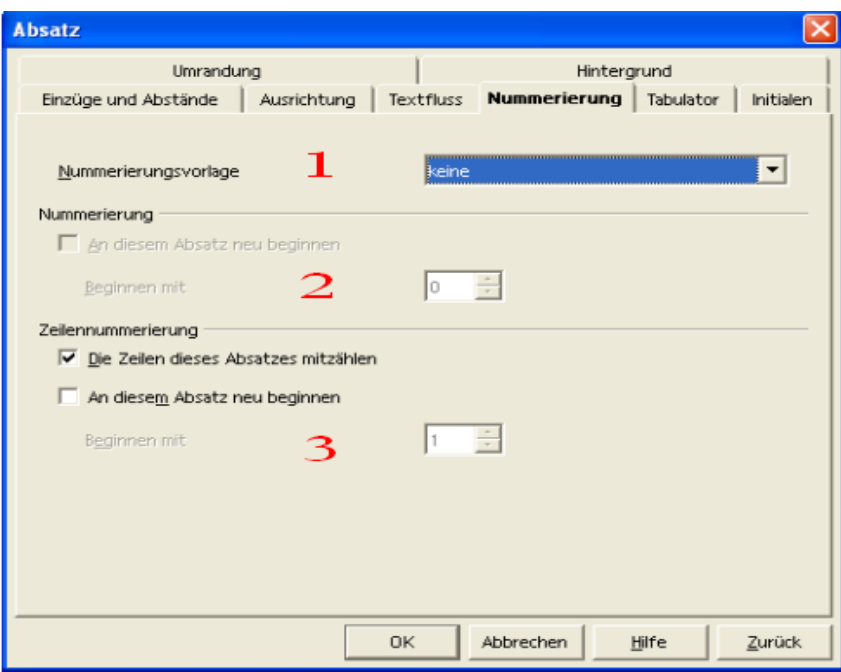

Abbildung 25 Format-Absatz-Nummerierung

1. Nummerierungsvorlage

Hier können Sie eine Vorlage für die Nummerierung wählen. Es gibt bereits vordefinierte Vorlagen, die verwendet werden können.

2. Nummerierung

Die Nummerierung kann in einem Absatz neu beginnen und muss nicht bei 1 starten.

3. Zeilennummerierung

Ebenso können Zeilen nummeriert werden.

## 12.3.5 Tabulator

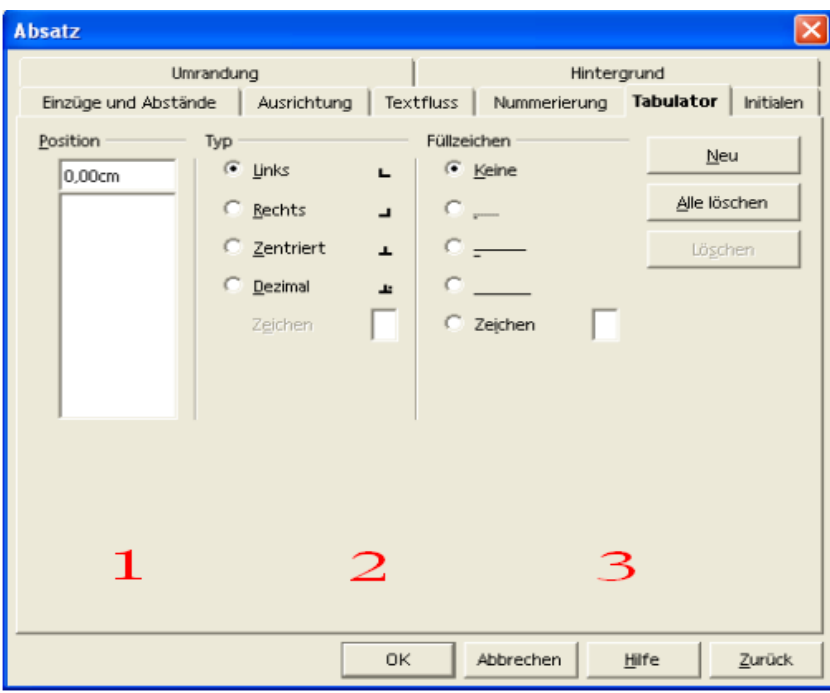

Abbildung 26 Format-Absatz-Tabulator

Neben dem nachfolgend beschriebenen Dialog gibt es auch die Möglichkeit, Tabulatoren direkt in der Linealleiste zu setzen. Probieren Sie es aus.

1. Position

Hier können absolute Positionen eingegeben werden. Wenn für den Absatz Tabulatoren gesetzt wurden, werden diese hier angezeigt.

2. Typ

Hier kann der Typ des Tabulators gewählt werden.

3. Füllzeichen

Füllzeichen können verwendet werden um den Raum, den der Tabulator einnimmt, anzuzeigen. Häufig wird ein Füllzeichen bei Inhaltsverzeichnissen verwendet.

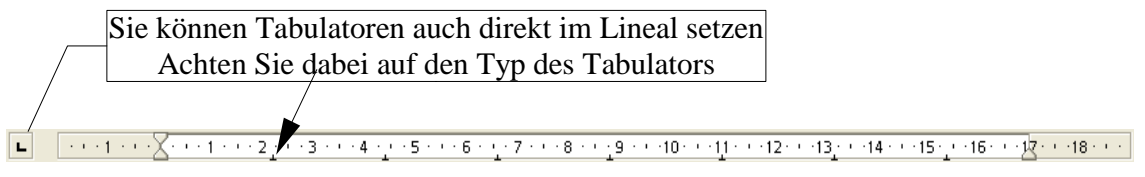

Abbildung 27 Tabulatoren allgemein

#### 12.3.6 Initialen

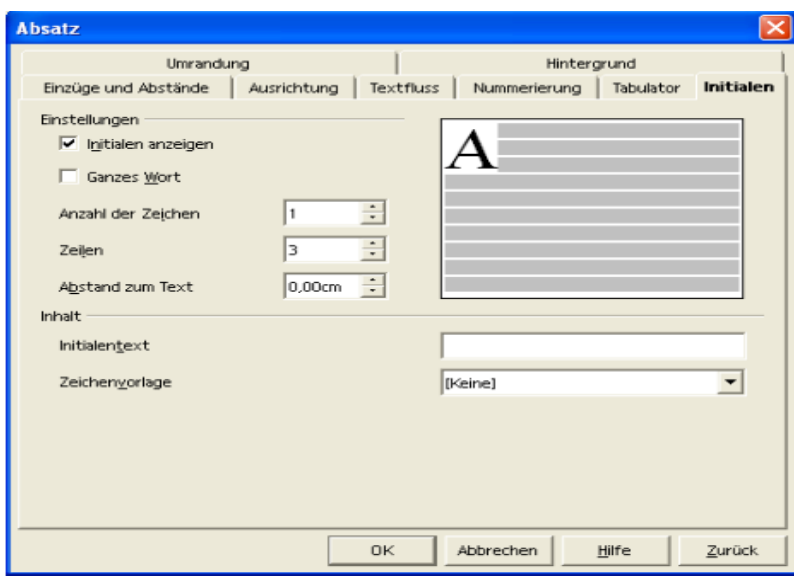

Abbildung 28 Format-Absatz-Initialen

Mit Initialen können Sie einen oder mehrere Buchstaben am Anfang eines Absatzes separat formatieren.

#### 12.3.7 Umrandung

Wählen Sie eine Umrandung für einen Absatz, um ihn besonders zu kennzeichnen.

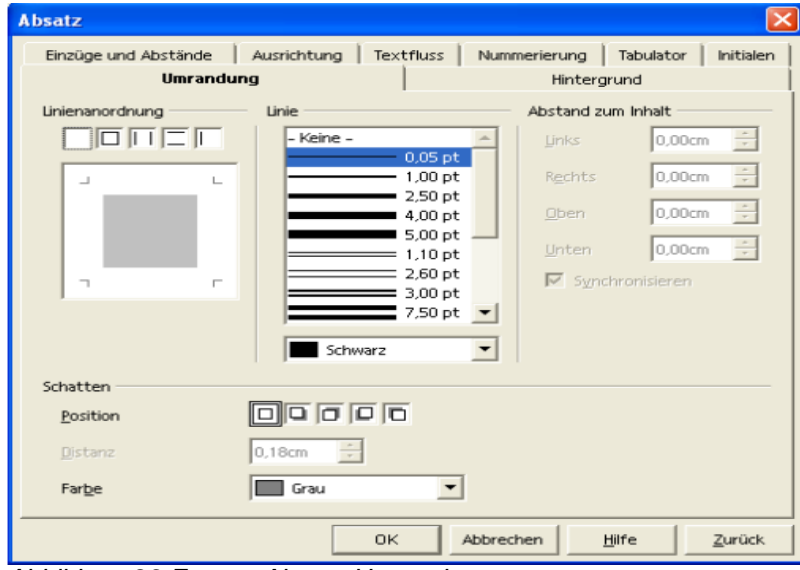

Abbildung 29 Format-Absatz-Umrandung

## 12.3.8 Hintergrund

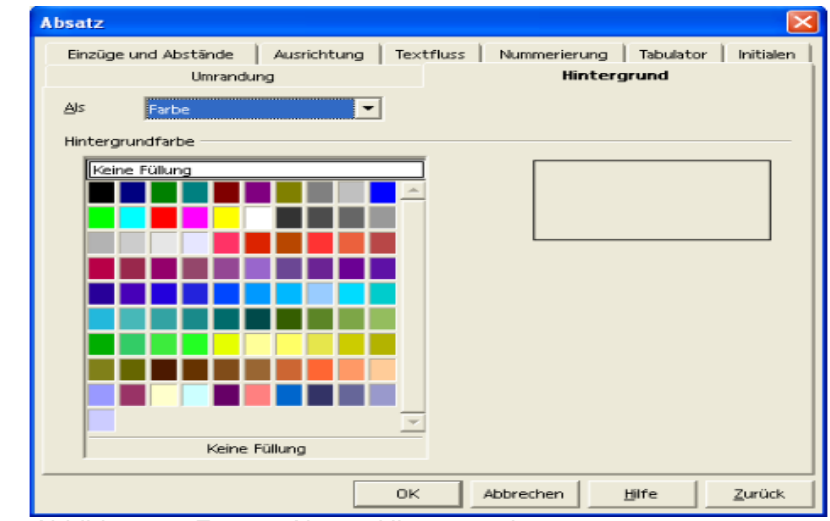

Geben Sie einem gesamten Absatz eine Hintergrundfarbe.

Abbildung 30 Format-Absatz-Hintergrund

## 12.4 Seite

#### **Format --> Seite**

Mit diesem Befehl formatieren Sie das Aussehen einer Seite Ihres Dokuments.

#### 12.4.1 Verwalten

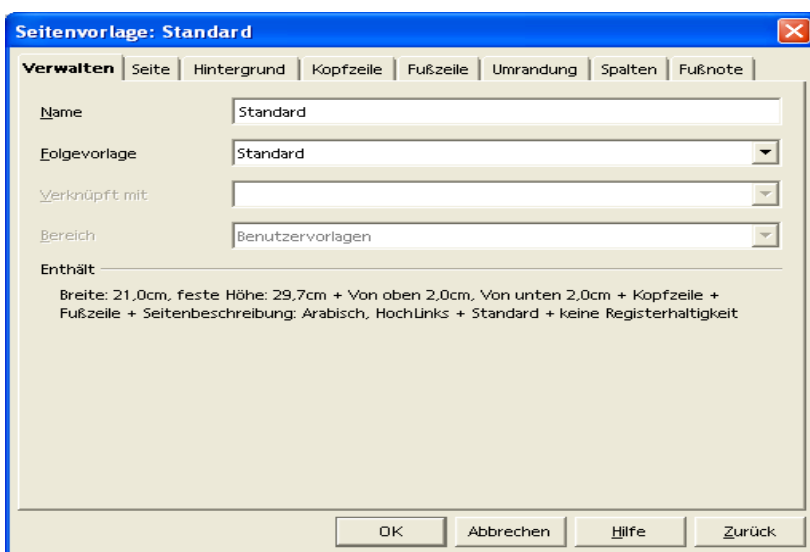

Abbildung 31 Format-Seite-Verwalten

Hier können Sie eine vorhandene Vorlage wählen, um Ihrem Dokument ein bestimmtes Aussehen zu geben. Mit OpenOffice.org werden einige Vorlagen mitgeliefert, die Sie verwenden können. Sie werden später noch die Möglichkeit kennenlernen, wie Sie eigene Vorlagen erstellen und verwenden können.
## 12.4.2 Seite

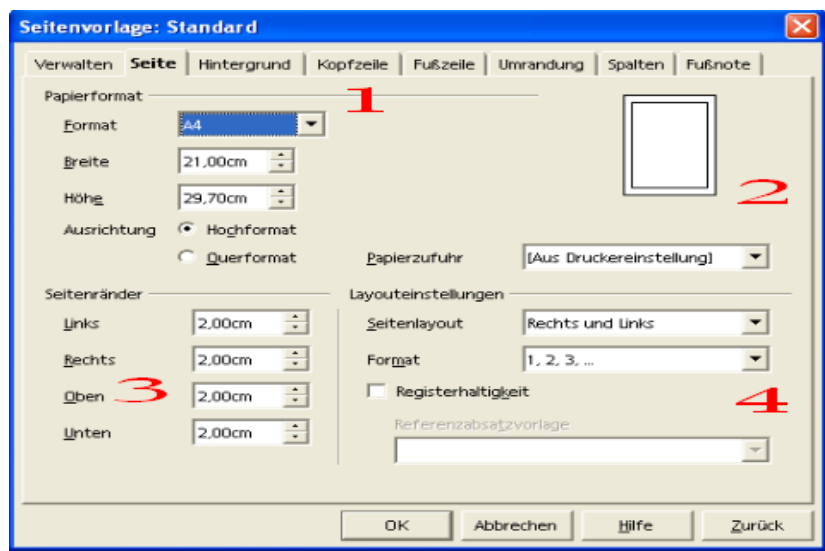

Abbildung 32 Format-Seite-Seite

1. Papierformat

Wählen Sie aus den vorgegebenen Papiergrößen diejenige, die Sie verwenden möchten. Mit der Standardvorlage wird vom DIN A4 - Format ausgegangen. In den Listenfeldern finden Sie zum ausgewählten Format die Breite und Höhe. Hier können aber auch Eingaben gemacht werden, um ein eigenes Papierformat festzulegen. Die Ausrichtung legt fest, ob Hoch- oder Querformat verwendet werden soll.

2. Papierzufuhr

Die Papierzufuhr variiert inhaltlich in Abhängigkeit vom voreingestellten Drucker. Anders ausgedrückt hängen die Möglichkeiten, die hier eingestellt werden können, von der Leistungsfähigkeit des Druckers ab.

3. Seitenränder

Seitenränder dienen zum einen dazu, Normen einzuhalten, die bei einer Briefgestaltung zu berücksichtigen sind. Zum anderen können Drucker in der Regel ein DIN A4 Blatt (bei A4 - Druckern) nicht bis zum Rand bedrucken.

4. Layouteinstellungen

Hier können Sie beispielsweise festlegen, dass Sie Ihr Dokument wie ein Buch eine linke und rechte Seite haben soll. Hier legen Sie auch fest, wie das Format der Seitennummerierung aussehen soll.

### 12.4.3 Hintergrund

Hier wird auf eine Abbildung verzichtet, da der Dialog identisch mit dem aus der Absatzformatierung ist.

## 12.4.4 Kopfzeile

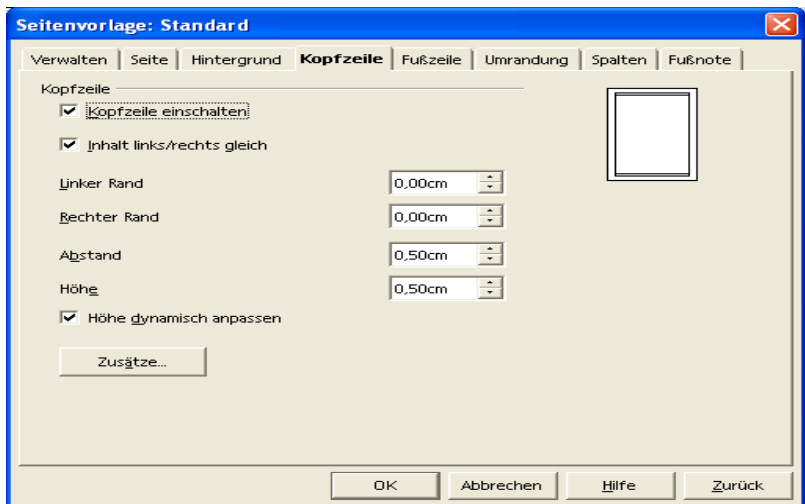

Abbildung 33 Format-Seite-Kopfzeile / Fußzeile

Bestimmen Sie hier das Format der Kopfzeile Ihres Dokuments.

### 12.4.5 Fußzeile

Der Dialog für die Fußzeile ist identisch mit dem für die Kopfzeile und wird hier deshalb nicht wiedergegeben.

### 12.4.6 Umrandung

Den Dialog für die Umrandung kennen Sie bereits von der Absatzformatierung. Der Unterschied besteht nur darin, dass über diesen Dialog die Umrandung für die Seite definiert wird.

## 12.4.7 Spalten

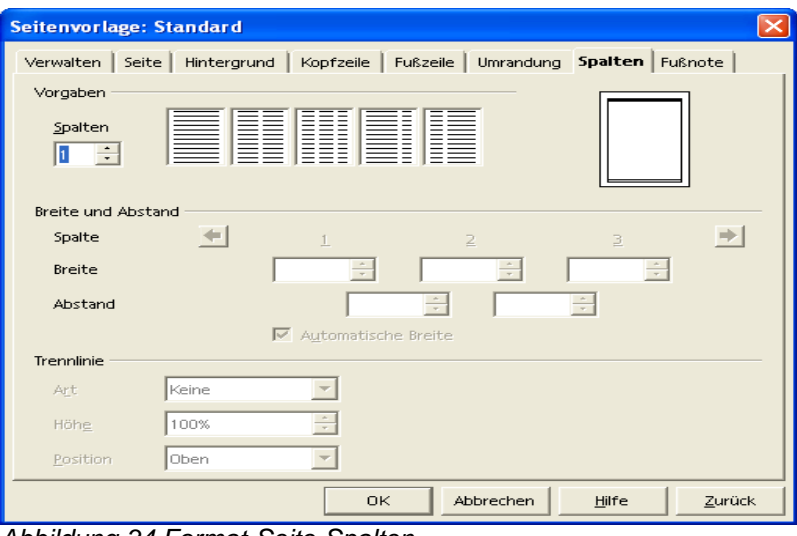

Abbildung 34 Format-Seite-Spalten

Formatieren Sie Ihre Seite in Spalten, um zum Beispiel das Aussehen einer Zeitung zu erzielen.

### **Format --> Spalten...**

Mit diesem Befehl gelangen Sie in einen Dialog, der fast identisch mit dem aus der Seitenformatierung ist. Beachten Sie aber, dass hier das gesamte Dokument entsprechend formatiert wird.

## 12.4.8 Fußnote

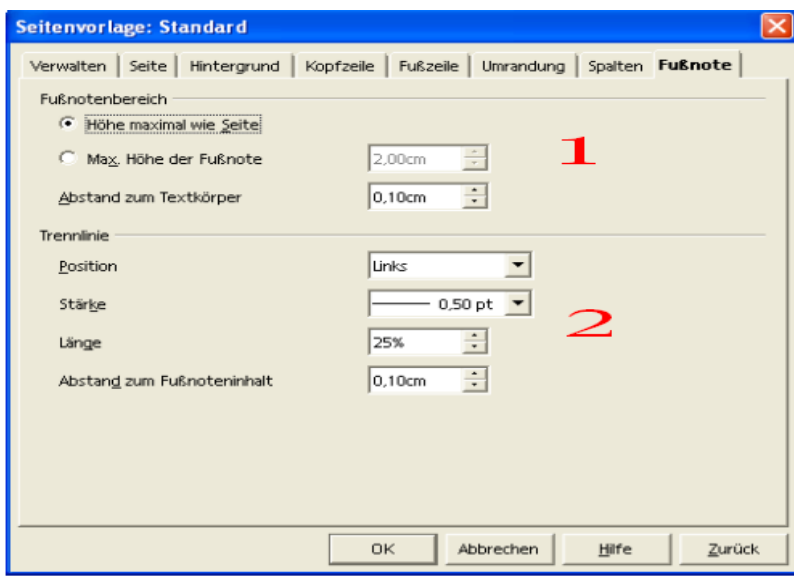

Abbildung 35 Format-Seite-Fußnote

#### 1. Fußnotenbereich

Legen Sie fest, wie viel Platz die Fußnote einnehmen darf und den Abstand zum Text.

#### 2. Trennlinie

Sie können die Fußnote durch eine Linie vom Text trennen.

# **13 Weiterführende Textgestaltung**

Einige der bereits erwähnten Formatierungen werden hier näher erläutert, andere kommen neu dazu. Beachten Sie bitte auch, dass der Inhalt des Kontextmenüs auch in der Symbolleiste wechselt, wenn die Formatierung sich ändert.

## 13.1 Nummerierungen und Aufzählungen

### **Format --> Nummerierung/Aufzählung...**

Verwenden Sie diesen Befehl, um in den Dialog Nummerierung/Aufzählung zu gelangen.

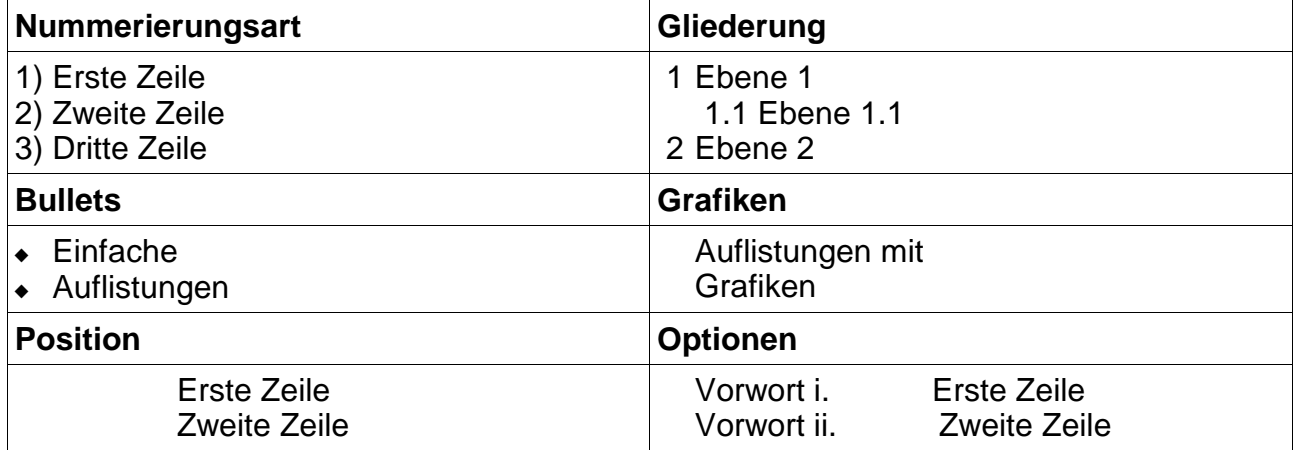

In der obigen Tabelle sehen Sie Beispiele für die sechs Register für diese Art der Formatierung. Bitte beachten Sie, dass die Möglichkeit durch die Kombinationsmöglichkeiten sehr vielfältig sind. Daher sind hier nur einige wenige Möglichkeiten dargestellt. Testen Sie die Möglichkeiten, um Nummerierungen und Aufzählungen nach Ihren Anforderungen oder nach Ihrem Geschmack zu gestalten.

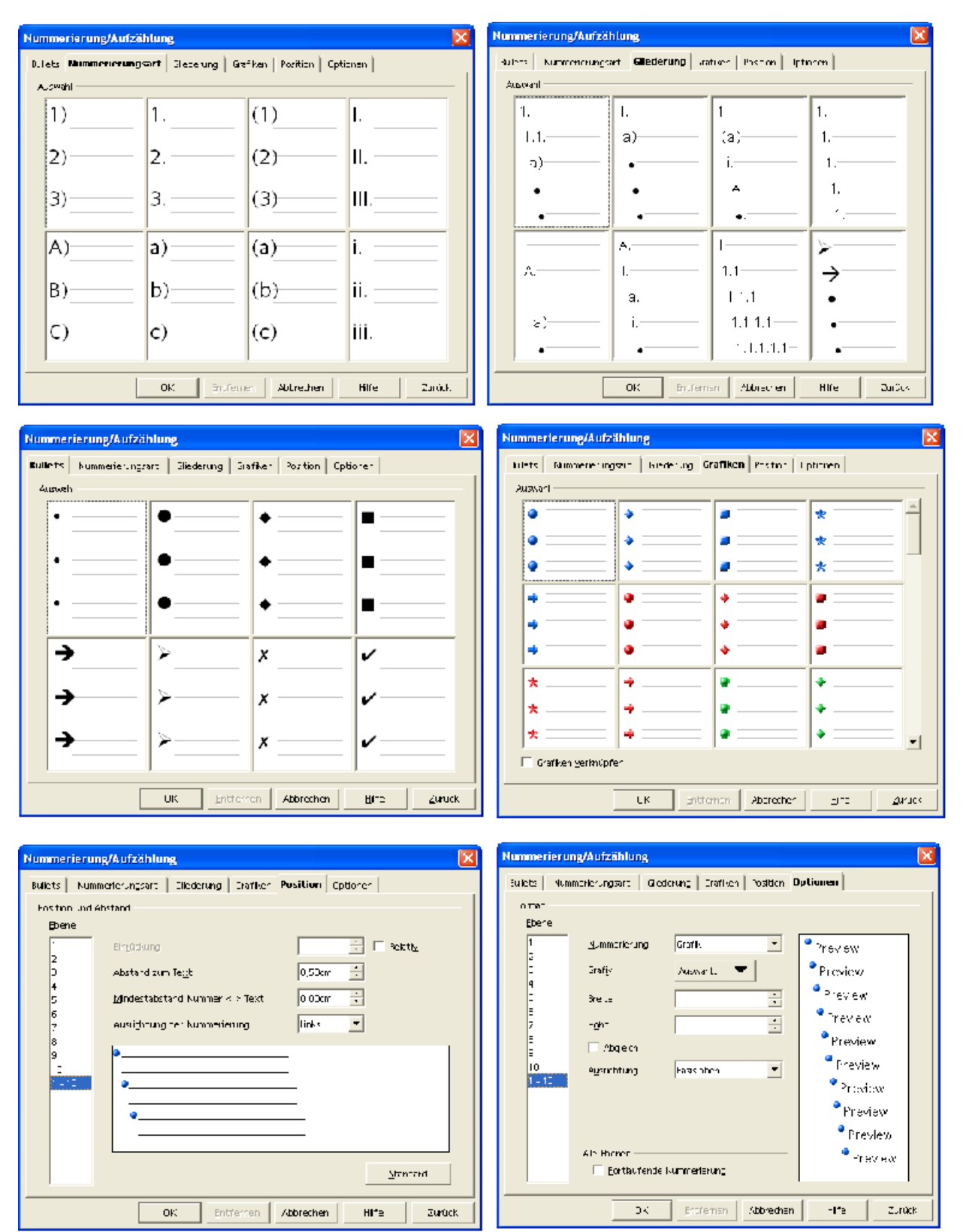

Abbildung 36: Format-Nummerierung/Aufzählung...

# 13.2 Sonderzeichen

### **Einfügen --> Sonderzeichen..**

Zu den Sonderzeichen zählen alle Zeichen, die nicht direkt über die Tastatur eingegeben werden können. Trotzdem sind diese Zeichen per Dialog auswählbar. Die Zeichen in dem folgenden Dialog umfassen auch die Buchstaben und Zahlen. Basis für alle Zeichen ist die sogenannte ASCII Tabelle. Jedes Zeichen wird vom Computer als Zahl verarbeitet, dem ASCII-Code eines Zeichens.

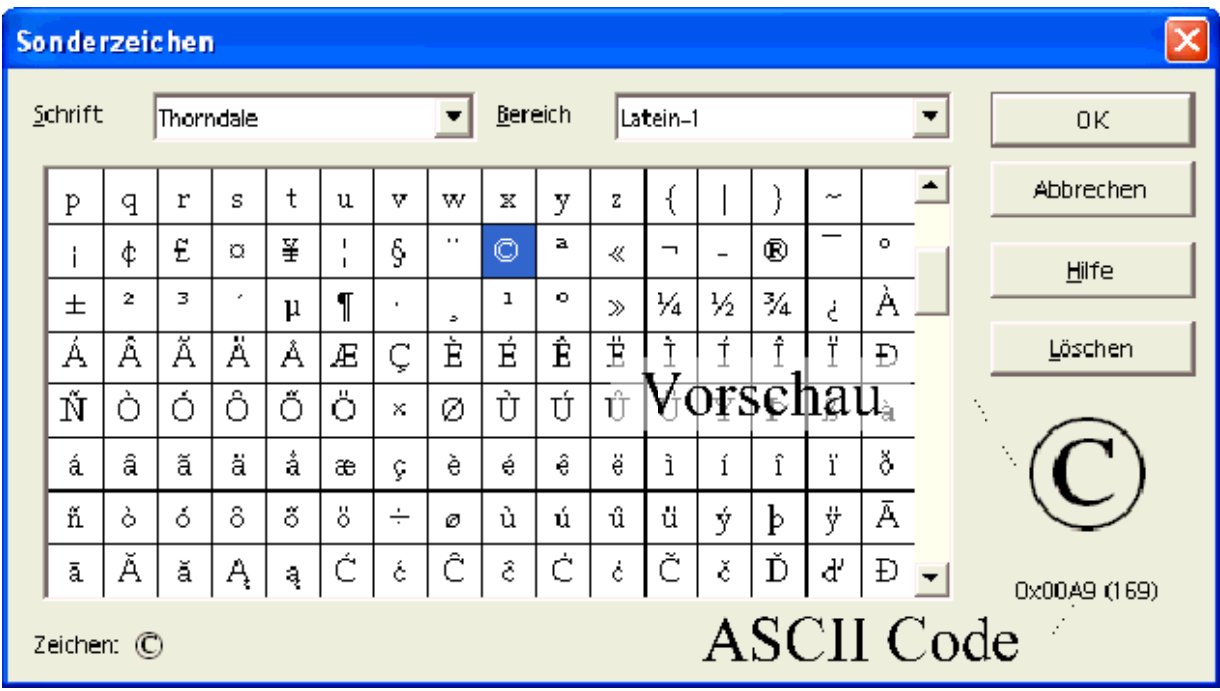

Abbildung 37Einfügen-Sonderzeichen...

# 13.3 Datum

### **Einfügen --> Feldbefehl --> Datum**

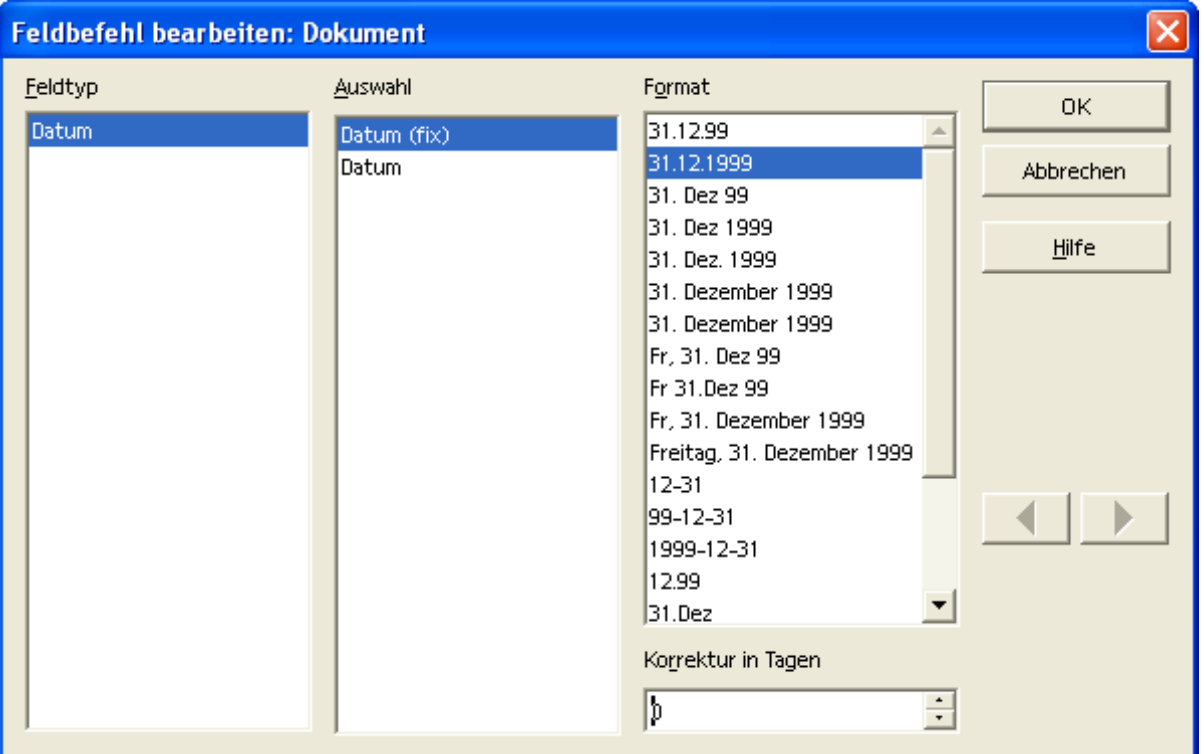

Abbildung 38: Einfügen-Feldbefehl-Datum

Ein häufig benutzer Wert in Briefen ist das (aktuelle) Datum (28.02.2003). Sie können eine schnelle Formatierung des Datums über den folgenden Dialog vornehmen, den Sie durch Doppelklick auf das Datum direkt aufrufen können. Beachten Sie die Auswahlspalte in der Mitte. Dort können Sie festlegen, ob das Datum automatisch aktualisiert wird oder fix ist.

Auf dem gleichen Weg fügen Sie auch die Uhrzeit oder die Seitenzahl ein.

# 13.4 Einfache Kopf- und Fußzeilen

### 13.4.1 Allgemein

Weitere Einzelheiten zur Formatierung folgen auch noch später. Erinnern Sie sich aber, dass Kopf- und Fußzeilen auch schon bei der Formatierung der Seite erwähnt wurden.

## 13.4.2 Kopfzeile

### **Einfügen --> Kopfzeile --> Standard**

Mit diesem Befehl fügen Sie eine einfache sogenannte Kopfzeile ein. Ohne weitere Angaben wird diese Kopfzeile auf jeder Seite angezeigt. Der Text wird aber nur einmal geschrieben.

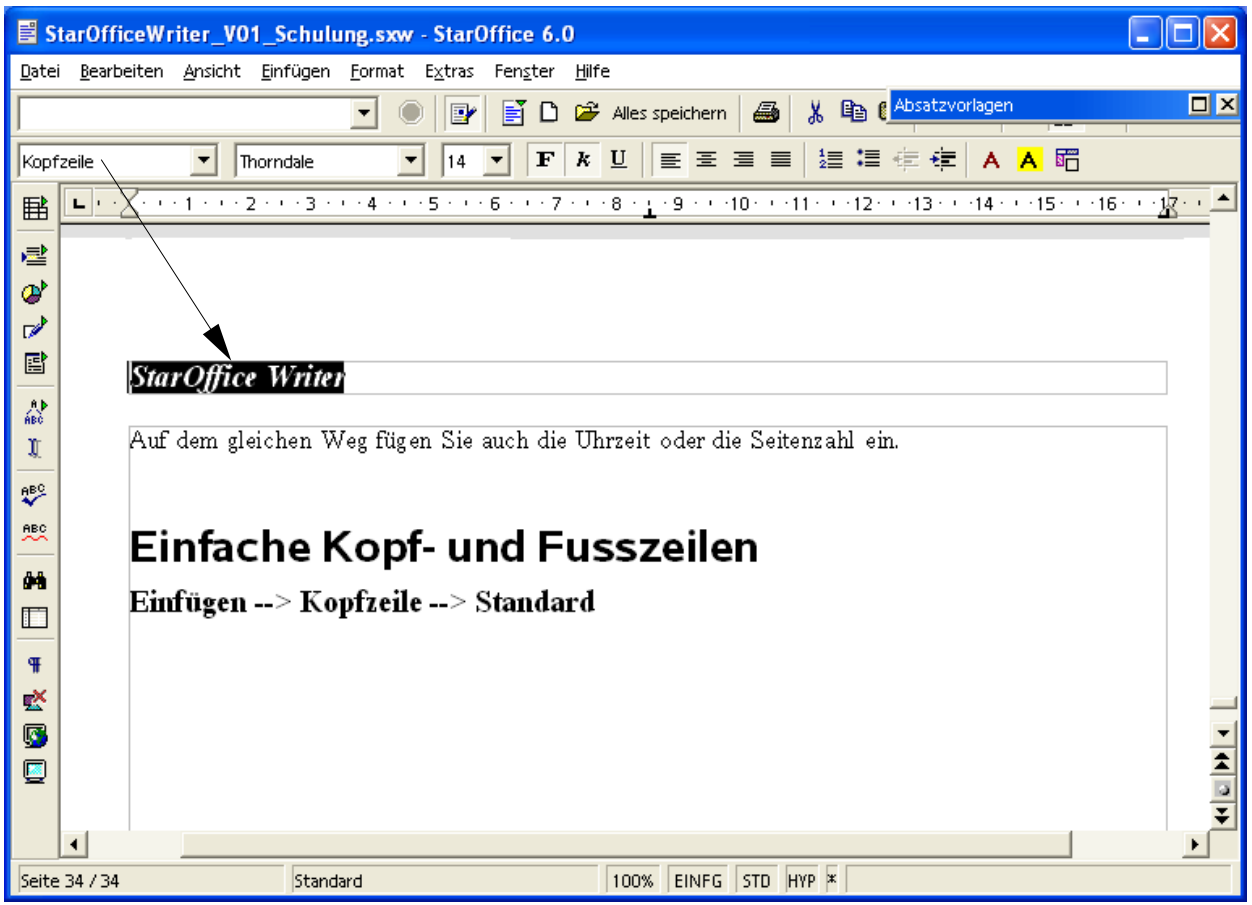

Abbildung 39: Einfügen-Kopfzeile-Standard

Später wird die Möglichkeit gezeigt, wie man Kopf- und Fußzeilen für unterschiedliche Abschnitte in einem Dokument festlegen kann oder wie dort ein Bild oder Logo platziert werden kann.

### 13.4.3 Fußzeile

### **Einfügen --> Fußzeile --> Standard**

Der Unterschied zur Kopfzeile ist der, dass die Fußzeile nicht am oberen sondern am unteren Rand des Dokuments eingefügt wird.

Ansonsten gilt für Fußzeilen das gleiche wie für Kopfzeilen.

In der Fußzeile wird häufig die Seitenzahl untergebracht, wie man es von den meisten Büchern kennt und wie es auch in diesem Dokument der Fall ist. Dies geht recht einfach über den Befehl

#### **Einfügen --> Feldbefehl --> Seitennummer**

Ebenso kann der Name der Datei mit Pfad dort platziert werden. Das erleichtert das Wiederfinden eines Dokuments, wenn man es ausgedruckt hat und nach längerer Zeit nochmals bearbeiten möchte.

Rufen Sie den entsprechenden Dialog auf:

#### **Einfügen --> Feldbefehl --> Andere**

Wählen Sie das Register Dokument und dort in der linken Spalte den Feldtyp Dateiname. In der rechten Spalte Format wählen Sie Pfad/Dateiname. Mit der Schalfläche Einfügen wird die Information an der aktuellen Position des Cursors eingefügt.

## 13.5 Einfache Dokumentvorlagen

StarOffice/OpenOffice.org bringt bereits einige vorgefertigte Dokumentvorlagen mit, um die Erstellung eines Dokuments, das einem bestimmten Zweck dienen soll, zu erleichtern.

Bei der Erstellung von Dokumentvorlagen werden Sie vom sogenannten **Autopiloten** unterstützt.

#### **Datei - AutoPilot - ...**

Hier wird eine ganze Liste möglicher Dokumente angeboten. Sobald ein Eintrag aus der Liste gewählt wird, startet ein Assistent (eben der AutoPilot), um die weitere Auswahl zu unterstützen.

Beachten Sie, dass eine Dokumentvorlage automatisch im Benutzerverzeichnis für Vorlagen gespeichert wird, wenn Sie **Fertig stellen** im AutoPilot wählen. Damit steht die Vorlage für eine weitere Verwendung direkt zur Verfügung. Was ja auch der Sinn und Zweck einer Dokumentvorlage ist.

Das Verzeichnis für Dokumentvorlagen in einer Standardinstallation von OpenOffice.org finden Sie unter \Programme\OpenOffice.org1.0.1\user\template.

### Vorlage und Stilart wählen.

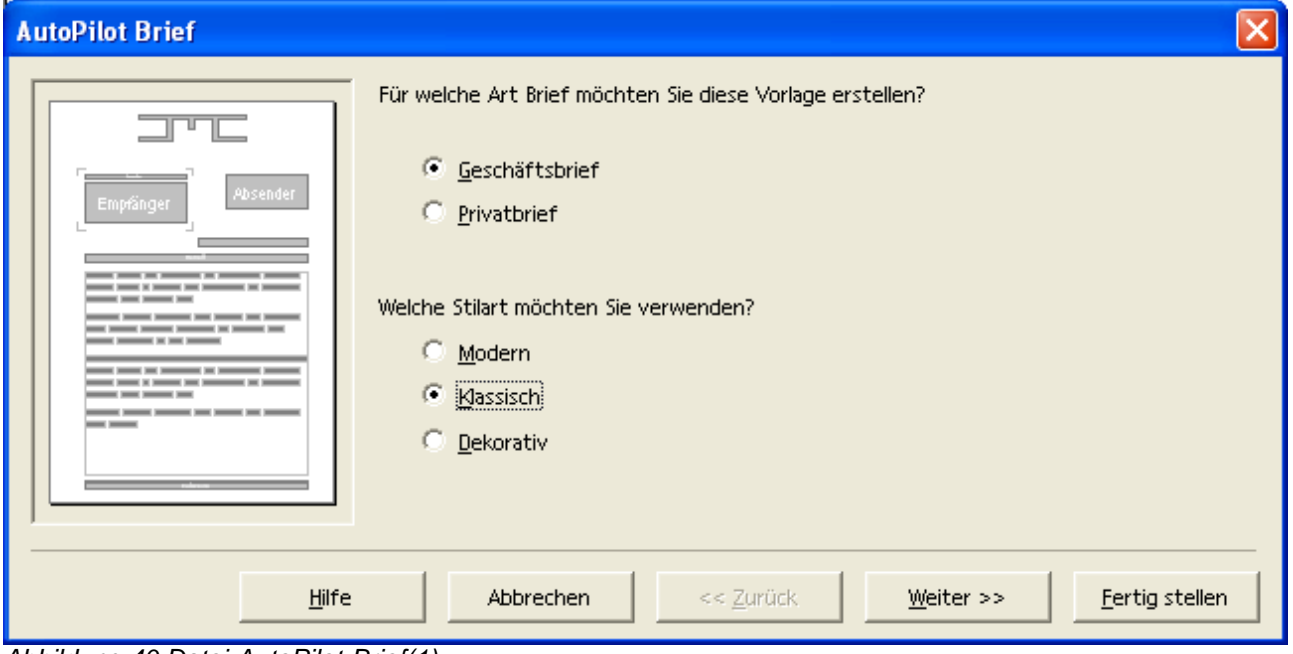

Abbildung 40 Datei-AutoPilot-Brief(1)

Logo wählen.

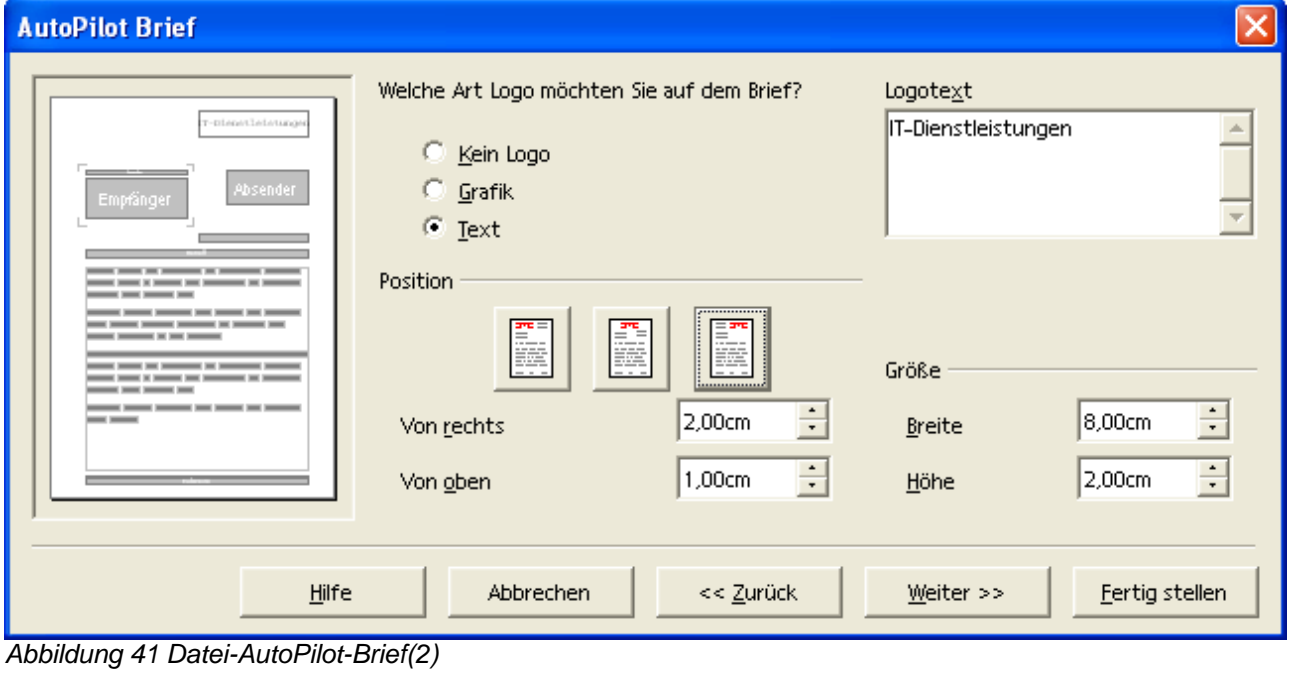

#### Absenderdaten.

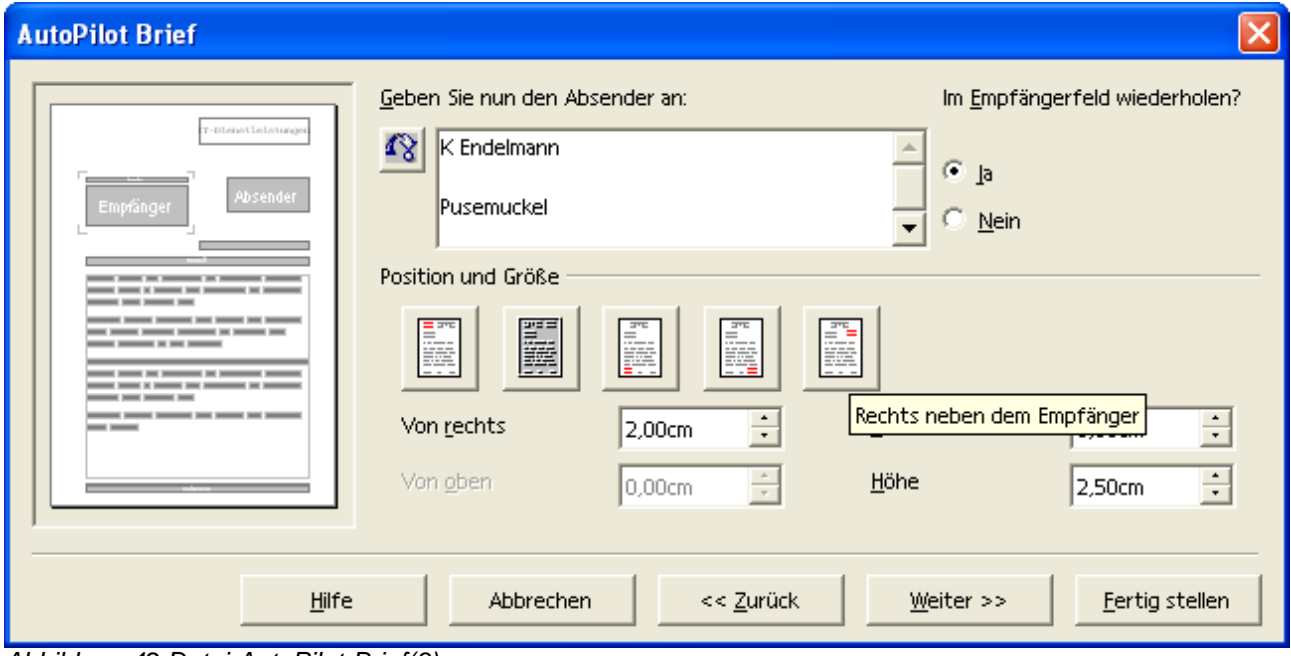

Abbildung 42 Datei-AutoPilot-Brief(3)

### Empfängerdaten.

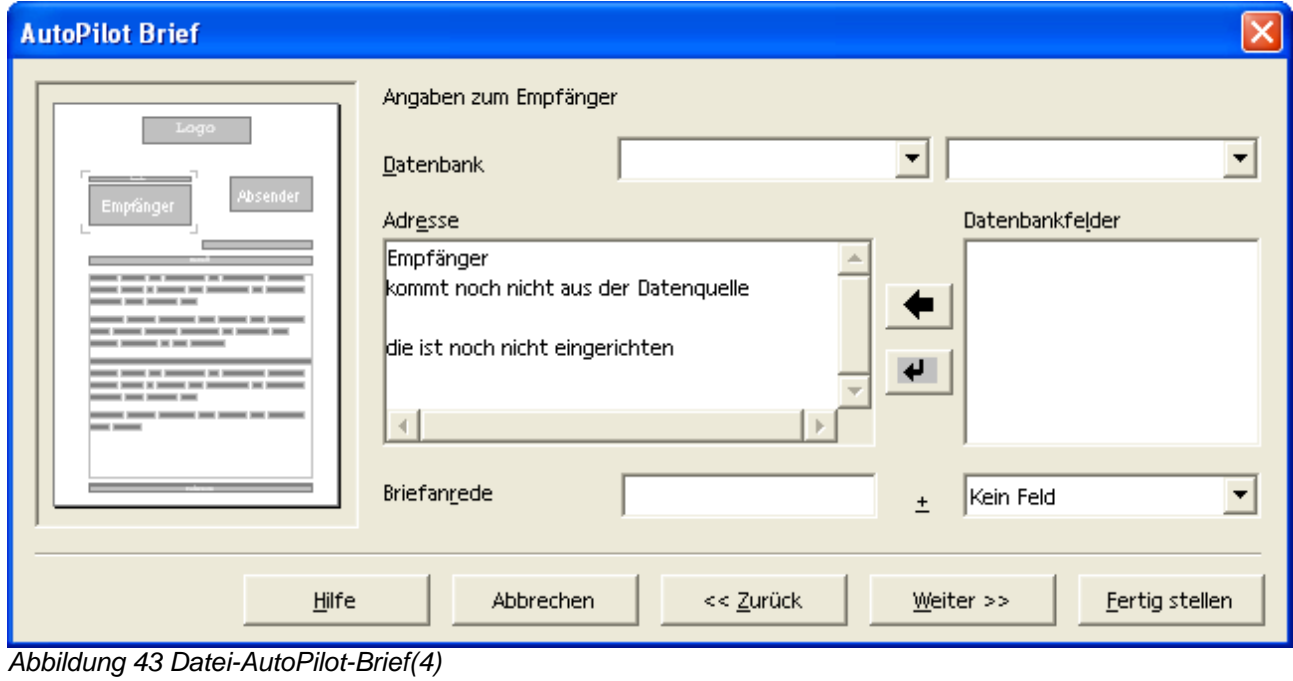

#### Weitere Elemente.

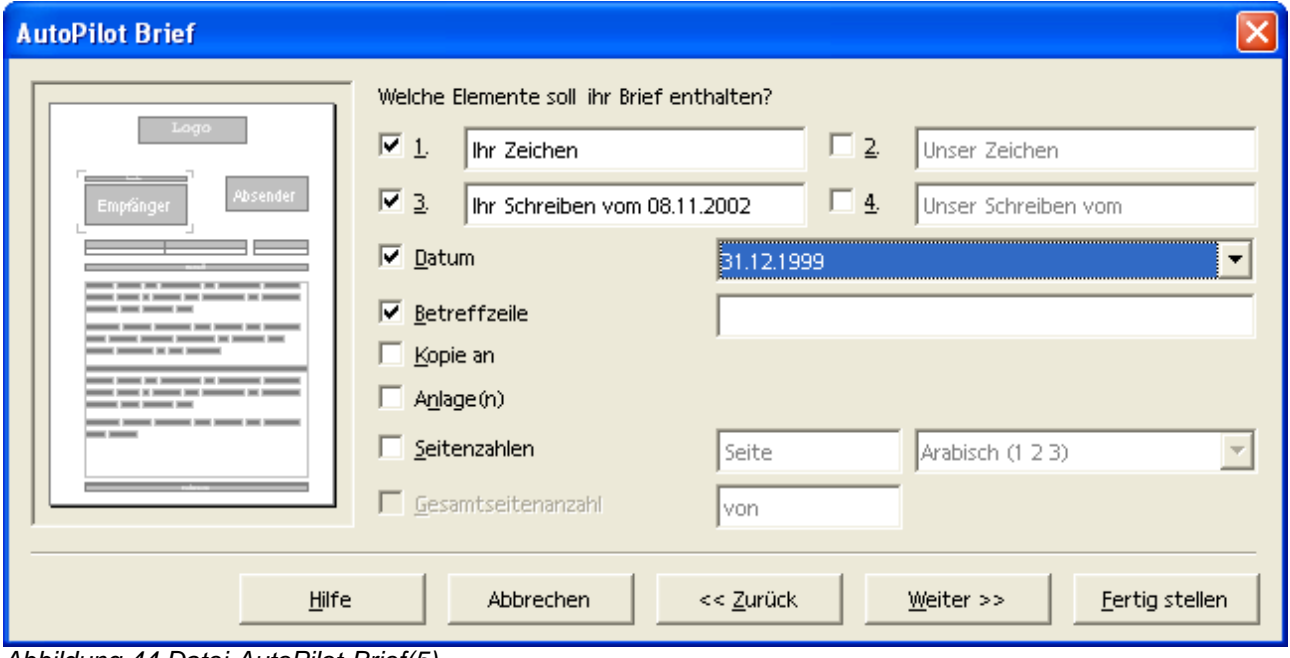

Abbildung 44 Datei-AutoPilot-Brief(5)

Fußzeile.

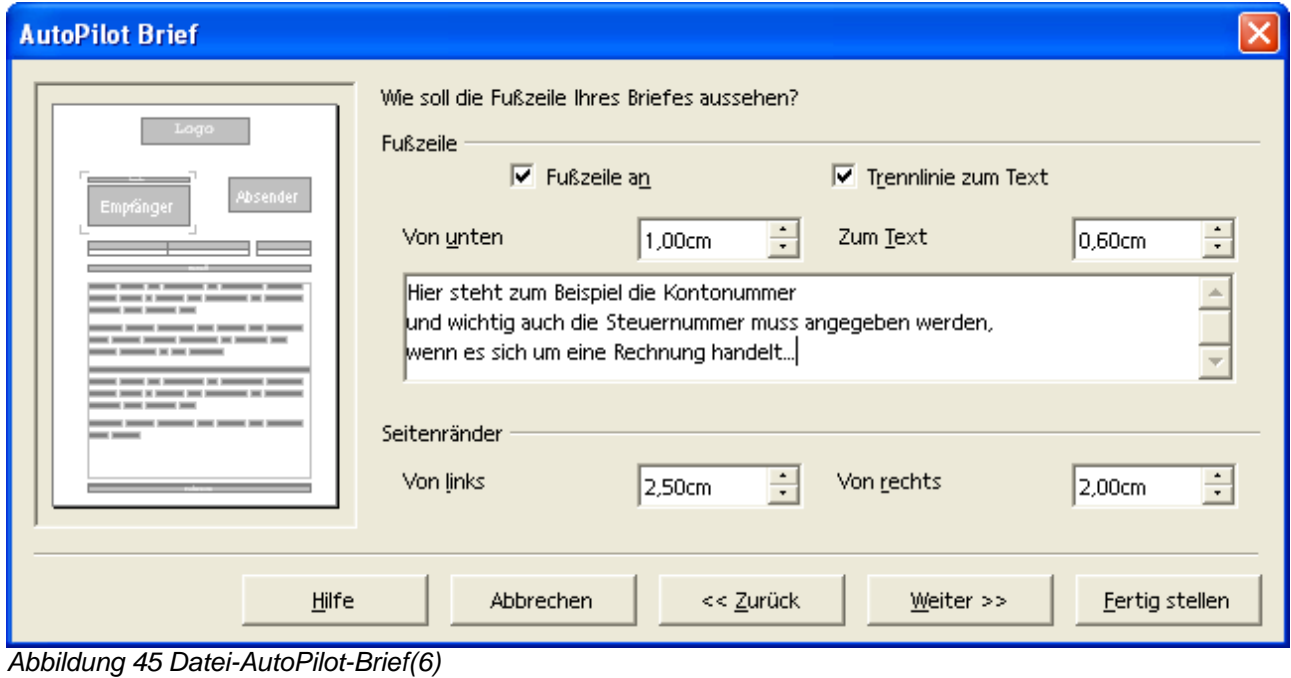

### Folgeseiten.

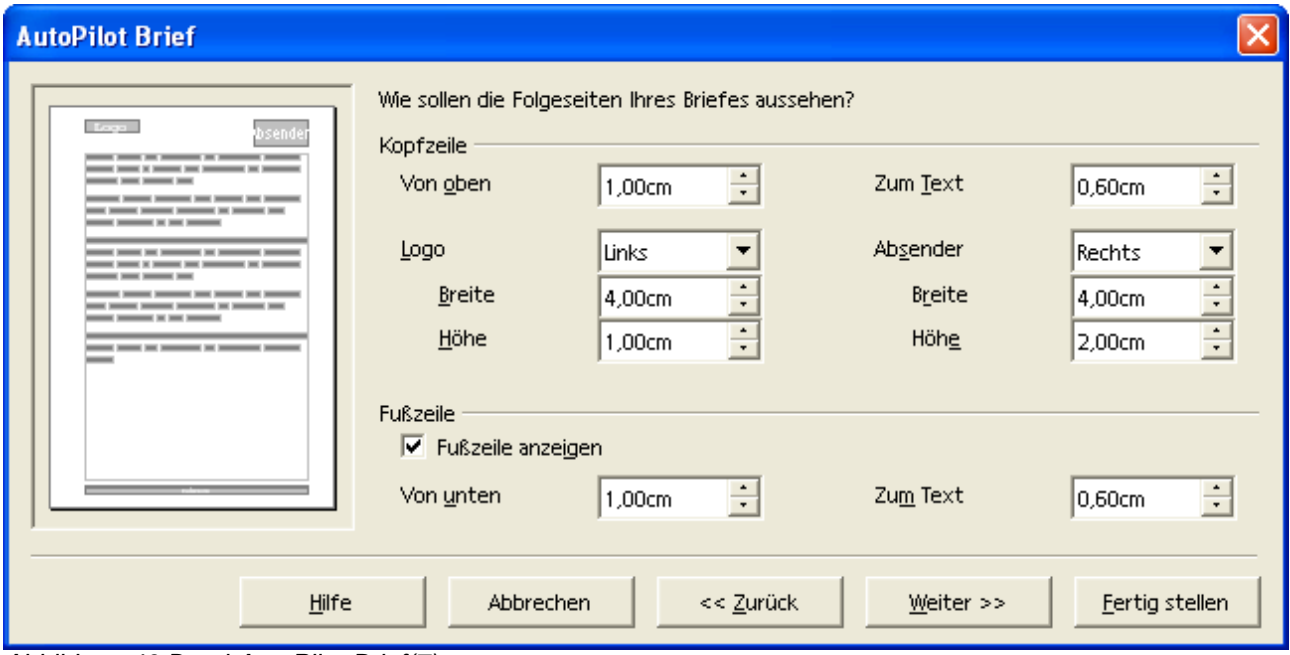

Abbildung 46 Datei-AutoPilot-Brief(7)

### Angaben zum Speichern.

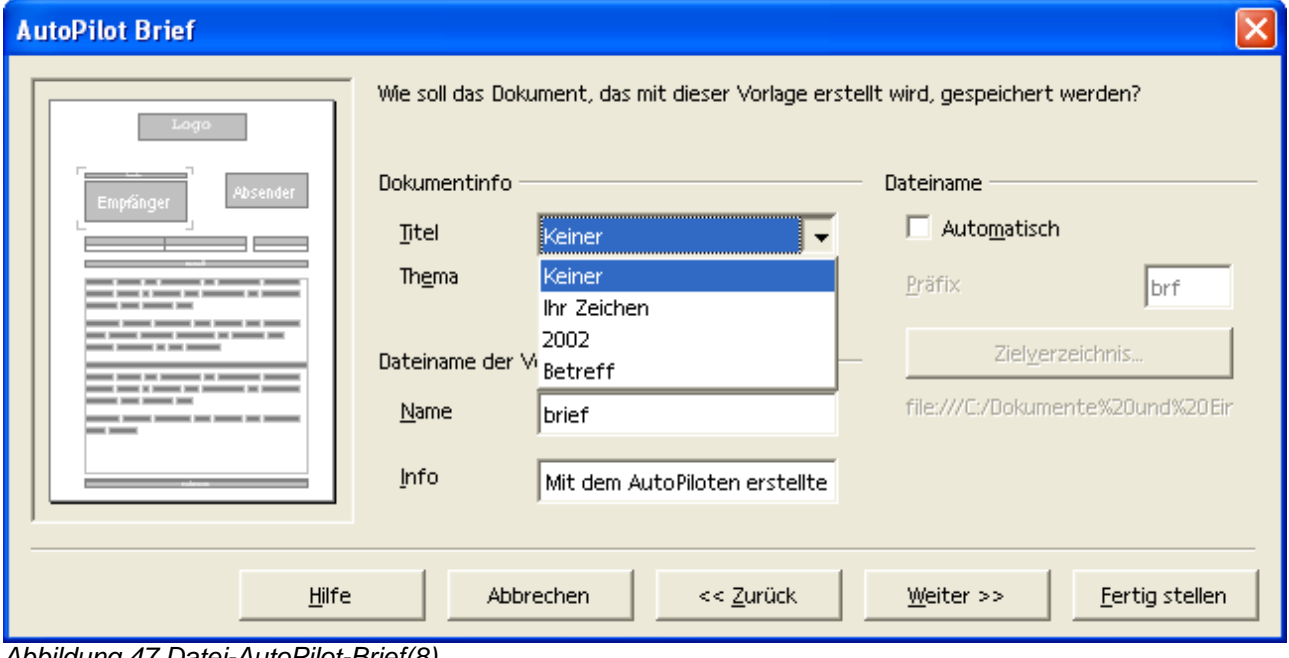

Abbildung 47 Datei-AutoPilot-Brief(8)

#### Angaben zur Ausgabe.

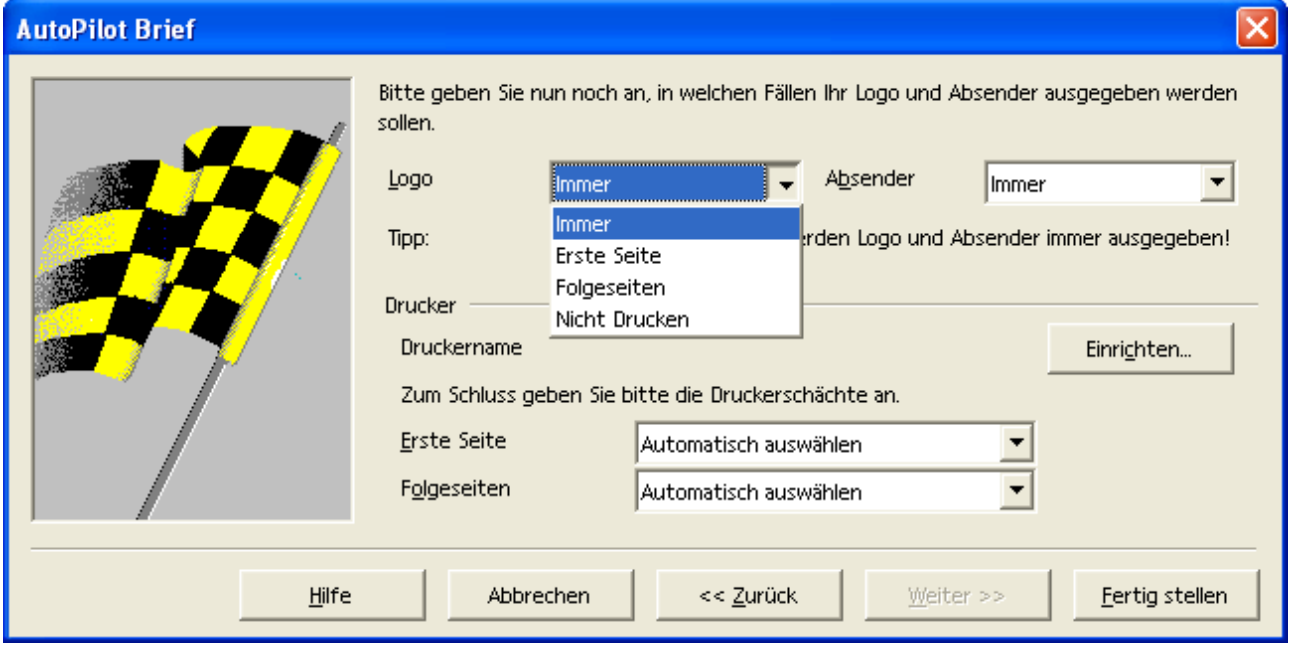

Abbildung 48 Datei-AutoPilot-Brief(9)

Aus der Vielzahl der obigen Abbildungen zur mitgelieferten **Dokumentvorlage Brief** ist erkennbar, dass bereits ohne großen Aufwand eine recht komfortable Gestaltung möglich ist. Natürlich muss nicht in allen Dialogen eine Änderung vorgenommen werden. Außerdem kann der AutoPilot auch jederzeit über die Schaltfläche **Fertig stellen** beendet werden.

In diesem Fall wird das Dokument mit Standardeinstellungen erzeugt. Das sieht dann so aus:

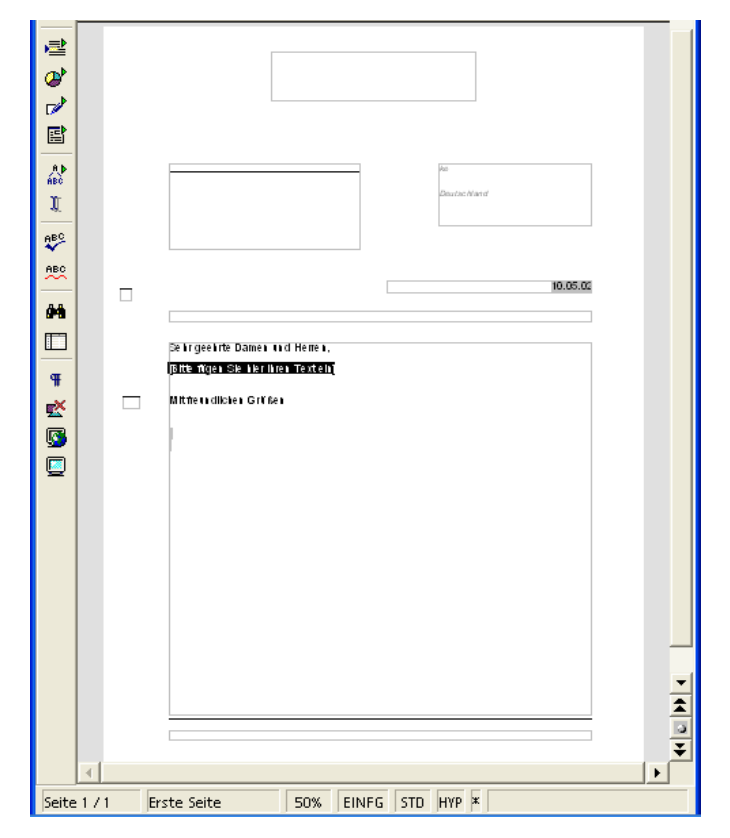

Abbildung 49 Datei-AutoPilot-Brief(Ergebnis)

# **14 Formatvorlagen**

Formatvorlagen bieten eine sehr einfache Möglichkeit die Gestaltung eines Dokuments zu vereinfachen. Formatvorlagen werden gemäß bereits zuvor erwähnter Verarbeitung ebenfalls in Zeichen und Absatz unterschieden. Dementsprechend gibt es Formatvorlagen, die zeichenbasiert und andere, die absatzbasiert sind.

Beispiele für absatzbasierte Formatvorlagen sind Überschriften. Das heißt, sobald ein RE-TURN eingegeben wird, wird ein neuer Absatz erzeugt und damit gilt die Überschrift nur für den Absatz.

Eine zeichenbasierte Formatvorlage wird beispielsweise für diesen Text verwendet.

## 14.1 Formatvorlagen verwenden

Vorhandene Formatvorlagen werden einfach zugewiesen. Für absatzbasierte Vorlagen platzieren Sie den Cursor in den zu formatierenden Absatz, um anschließend die Formatvorlage zu wählen.

## 14.1.1 Die Symbolleiste Objektleiste

Hier werden die vorhanden Formatvorlagen angezeigt und können ausgewählt werden.

## 14.1.2 Der Stylist

Im Gegensatz zu anderen Textverarbeitungen (:-) werden auch andere Formatvorlagen verwaltet.

Neben Zeichen- und Absatzformaten werden in OpenOffice.org auch Rahmen-, Seiten- und Nummerierungsvorlagen angeboten.

Falls der Stylist nicht angezeigt wird (als freischwebende Symbolleiste), kann er über

### **Format --> Stylist**

aufgerufen werden.

| $\times$<br>Absatzvorlagen |
|----------------------------|
| ∏囚回□图◇#■                   |
| Textkörper.Paragraph       |
| Textkörper Einrückung      |
| Textkörper Einzug          |
| Textkörper Einzug negativ  |
| Titel                      |
| Überschrift                |
| Überschrift 1              |
| Überschrift 10             |
| Überschrift 2              |
| Überschrift 3              |
| Üherschrift 4              |
| Üherschrift 5              |
| Überschrift 6              |
| Überschrift 7              |
| Überschrift 8              |
| Überschrift 9              |
| Unterschrift               |
| lintertitel                |
| Verzeichnis                |
| Vorformatierter Text       |
| Zeichnung                  |
| Zitat                      |
|                            |
| Alle Vorlagen              |

Abbildung 50 Der Stylist

## 14.1.3 Formatvorlagen bearbeiten

Rufen Sie die Bearbeitung über das Kontextmenü auf.

Hier finden Sie für dieses Beispiel den Befehl Absatzvorlage bearbeiten...

Je nach Position des Cursors bei der Aktivierung des Kontextmenüs kann der Befehl nicht vorhanden sein. Achten Sie daher darauf, dass der Cursor in einem Absatz platziert ist, bevor Sie das Kontextmenü (Klick mit rechter Maustaste) aufrufen.

Eine weitere Möglichkeit, die Bearbeitung der Formatvorlagen aufzurufen, ist

#### **Format --> Vorlagen --> Katalog...**

In dem dann erscheinenden Dialog wählen Sie Ändern... Natürlich haben Sie hier zusätzlich die Gelegenheit, eine bestimmte Formatvorlage zur weiteren Bearbeitung auszuwählen. Vorgegeben ist aber die aktuelle Formatvorlage.

Sie können auf diesem Wege auch neue Formatvorlagen erstellen. Wählen Sie dazu die Schaltfläche Neu...

68 Einfügen  $Strg+V$  |

Abbildung 51 Kontext-Absatzvorlage bearbeiten

Egal welchen Weg Sie wählen, gelangen Sie anschließend in den unten dargestellten Dialog. Viele der Register sind bereits bekannt von der Formatierung eines Textes oder Absatzes (siehe oben). Daher werden hier nur die zusätzlichen Register vorgestellt.

> Textkörper Einzug negativ Überschrift Überschrift 1  $\blacktriangledown$ Überschrift 10  $\overline{\phantom{0}}$ Automatisch

Abbildung 52 Format-Vorlagen-Katalog

Beachten Sie aber, dass Sie hier allerdings eine Formatvorlage ändern. Diese Änderung hat eine weiterreichende Auswirkung. Die Änderung wirkt sich in diesem Fall nämlich auf alle Teile Ihres Dokuments aus, die mit dieser Formatvorlage erstellt wurden.

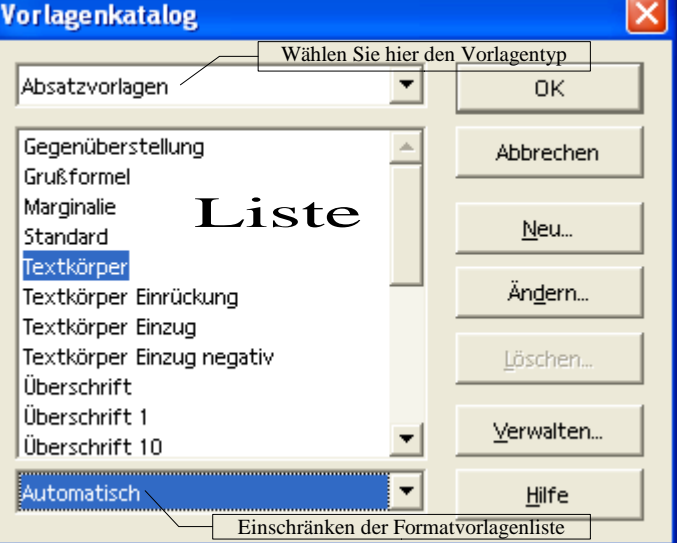

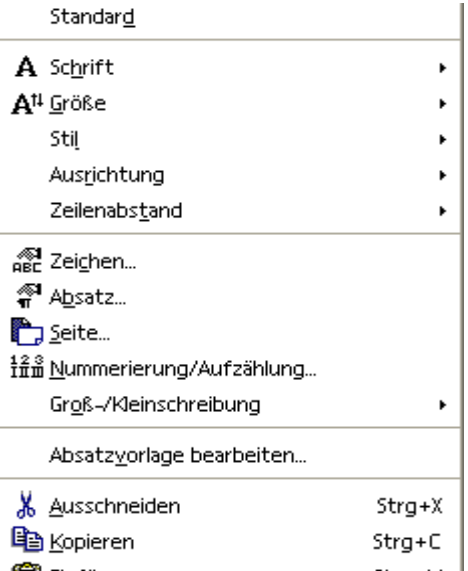

Wenn Sie beispielsweise die Formatvorlage *Überschrift1* ändern, werden alle Überschriften im gesamten Dokument verändert, die mit der Formatvorlage *Überschrift1* formatiert wurden.

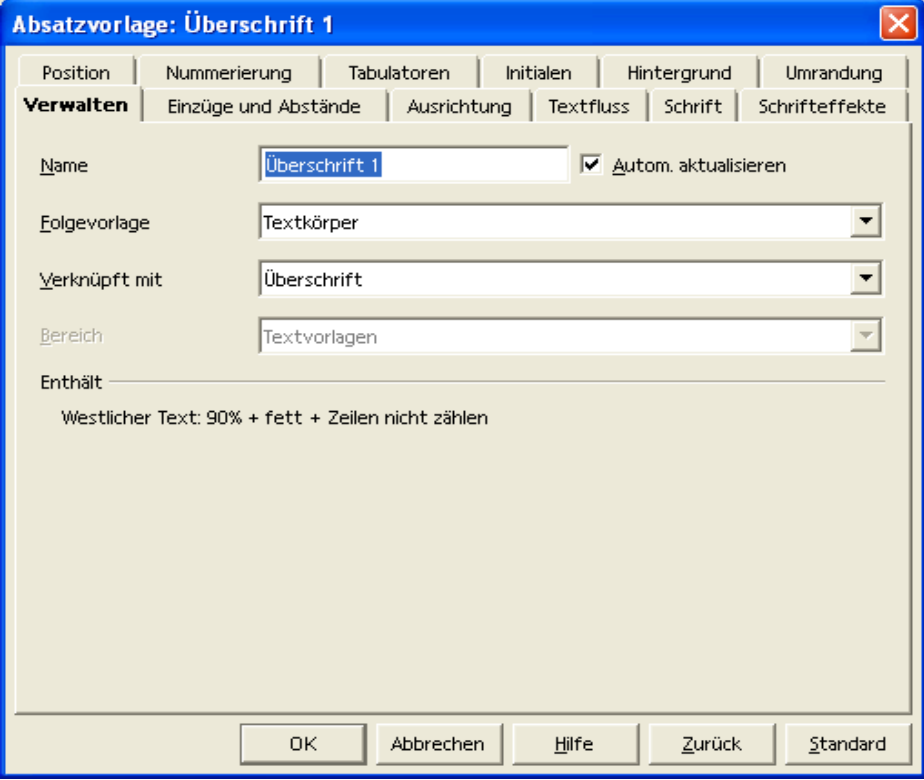

Abbildung 53 Formatvorlagen verwalten

# **15 Grafiken und Bilder**

Ergänzen Sie Ihr Dokument um Grafiken bzw. Bilder. Dies kann beispielweise ein Logo sein, wenn Sie Briefe für Ihre Firma oder Ihren Verein schreiben. Bei privaten Dokumenten können Sie beispielsweise Ihre Fotos in Ihr Dokument integrieren (vorausgesetzt Sie haben einen Scanner oder lassen sich Ihre Fotos auf CD bannen).

Über den Befehl

#### **Einfügen --> Grafik**

können Sie Grafiken aus einer Datei oder direkt vom Scanner einfügen.

Im folgenden Dialog sehen Sie ein Beispiel für das Einfügen einer Grafik aus einer Datei.

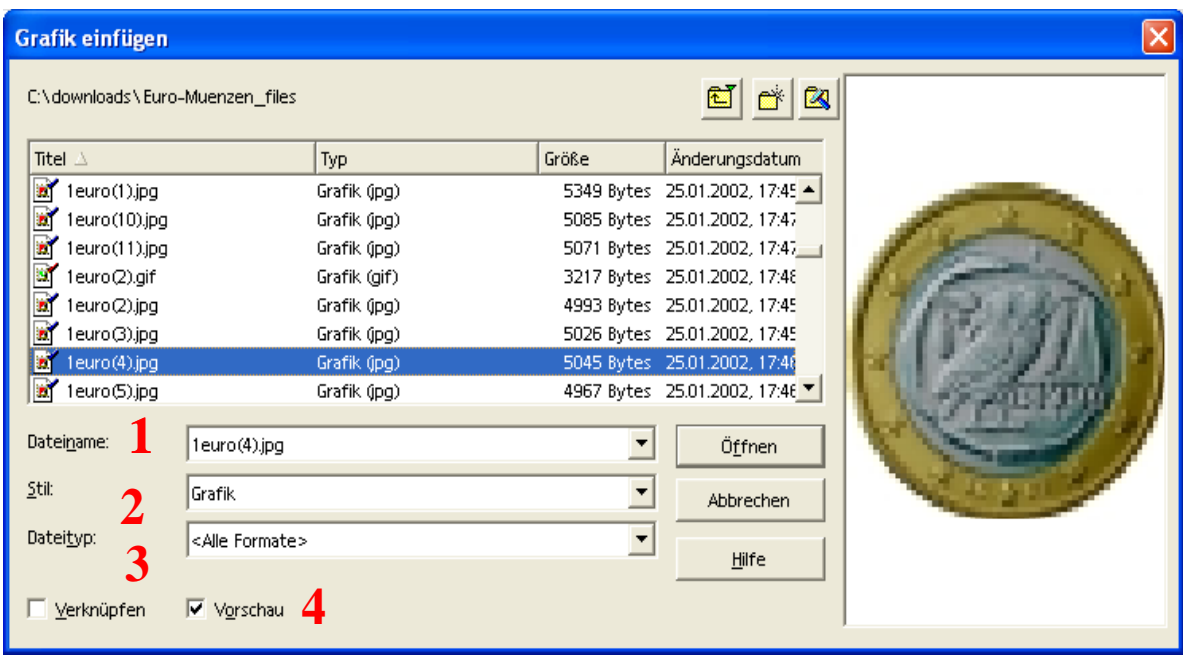

Abbildung 54 Einfügen-Grafik-AusDatei

1. Dateiname

Sobald Sie aus der Liste eine Datei ausgewählt haben (blau hinterlegte Zeile), wird der Dateiname in diesem Feld angezeigt.

2. Stil

Wählen Sie hier wie die Datei eingefügt werden soll. Neben Grafiken können auch andere Stile für das Einfügen erfolgen (Wasserzeichen zum Beispiel).

3. Dateityp

Im Listenfeld Dateityp können Sie eine Auswahl treffen, um nur bestimmte Dateitypen (mit einer bestimmten Erweiterung) anzuzeigen und so die Auswahl erleichtern.

4. Verknüpfen / Vorschau

Wenn Sie die Option Verknüpfen wählen, wird die Grafik nicht in Ihrem Dokument gespeichert, sondern es wird lediglich ein Verweis auf die Grafikdatei verwaltet. Diese Methode war früher recht beliebt, als Speicherplatz kostbar war. So konnte zum Beispiel ein Logo in vielen Dokumenten verwendet werden ohne die entsprechende Grafik mehrfach zu speichern.

Da dieser Grund heute kaum noch eine Bedeutung hat, ist es sinnvoller, auf diese Option zu verzichten, um die damit verbundenen Nachteile zu umgehen. Ein gravierender Nachteil bei einer Verknüpfung ist es, dass ein Dokument nicht einfach kopiert werden kann. Sie müssen immer dafür Sorge tragen, dass auch die verknüpften Grafiken zur Verfügung stehen.

Verwenden Sie diese Option daher nur ganz bewusst. Es sei denn, Sie verwenden einen Hyperlink, der auf einem Internet - Server liegt.

Die Option Vorschau dagegen hilft bei der Auswahl der Grafik und zeigt rechts im obigen Dialog die Grafik an.

So kann dann das Ergebnis aussehen.

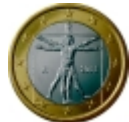

# 15.1 Grafik formatieren

Sobald die Grafik aktiv ist (einmal mit der linken Maustaste anklicken zum Aktivieren), können Sie über das Kontextmenü den Punkt Grafik... aufrufen, um in folgenden Dialog zu gelangen:

### 15.1.1 Typ

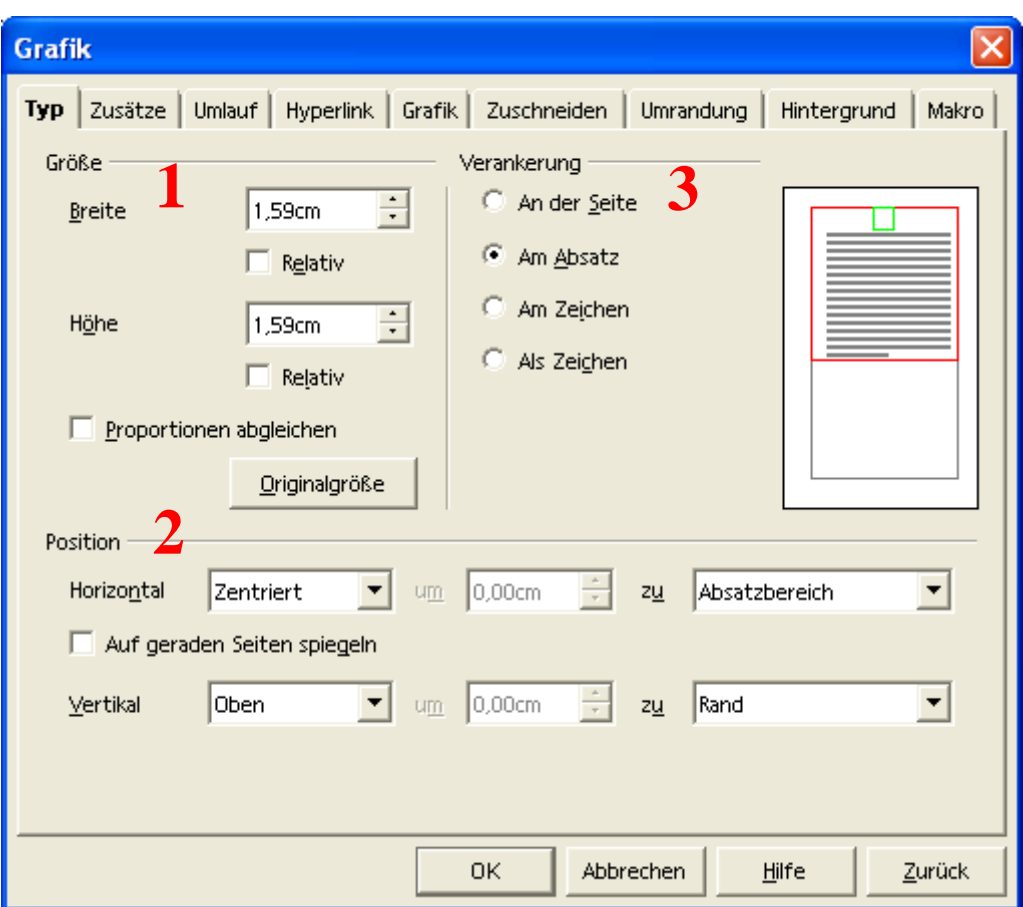

Abbildung 55: Format-Grafik-Typ

1. Größe

Sie können hier die Höhe und Breite absolut oder relativ angeben. Wählen Sie die Option Proportionen abgleichen, um das Verhältnis von Höhe zu Breite beizubehalten. Hinweis: Viele Grafikformate erfahren bei Änderung der Größe einen Informationsverlust, der ich in einer schlechteren Qualität widerspiegelt. Daran kann OpenOffice.org Writer leider nichts ändern.

2. Position

Wie Sie es bereits von Text kennen, können Sie auch Grafiken zum Beispiel zentrieren. Im Gegensatz zu Text besteht aber auch die Möglichkeit der vertikalen Ausrichtung.

3. Verankerung

Wenn Sie nach dem Einfügen einer Grafik Änderungen an Ihrem Dokument vornehmen (was in der Regel der Fall sein wird), kann die Art der Verankerung eine Rolle spielen. Testen Sie die unterschiedlichen Möglichkeiten selbst.

## 15.1.2 Zusätze

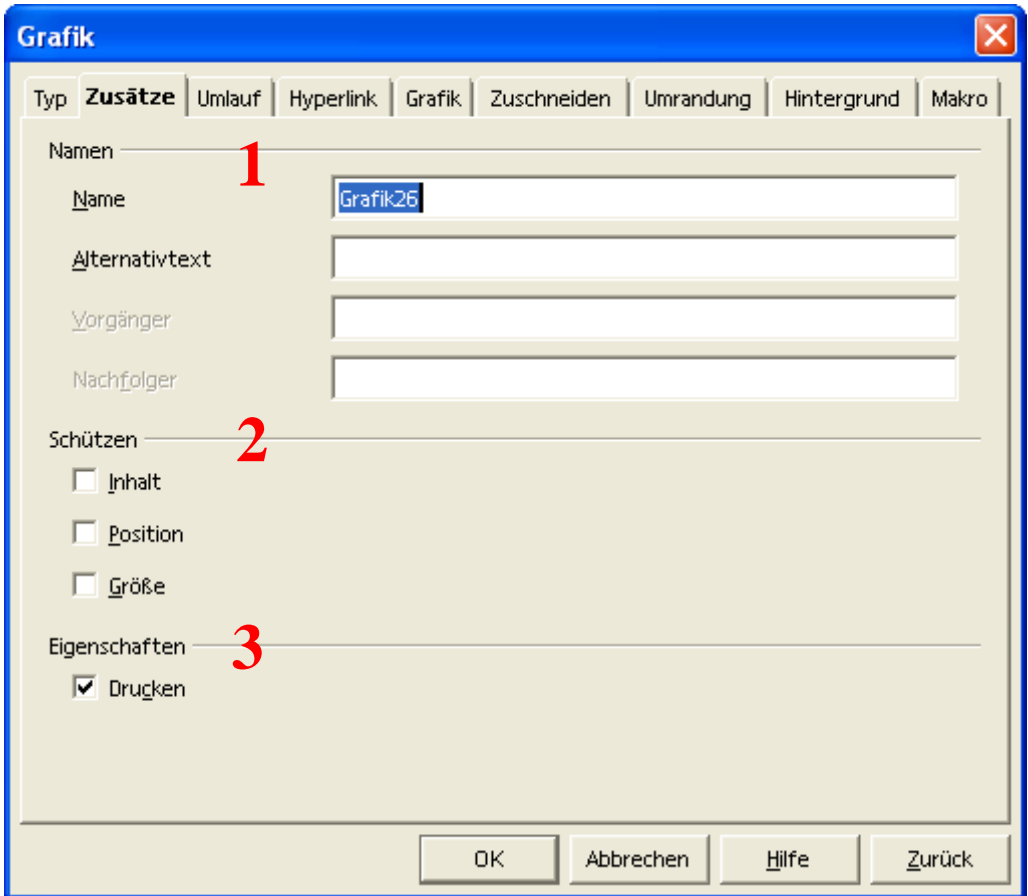

Abbildung 56: Format-Grafik-Zusätze

1. Namen

Diese Eigenschaft können Sie beispielsweise verwenden, um auf diese spezielle Grafik zu verweisen (siehe ...; dies ist über Einfügen --> Querverweis möglich).

2. Schützen

Schützen Sie verschiedene Aspekte der Grafik.

3. Eigenschaften

Verhindern Sie das Drucken einer Grafik...

## 15.1.3 Umlauf

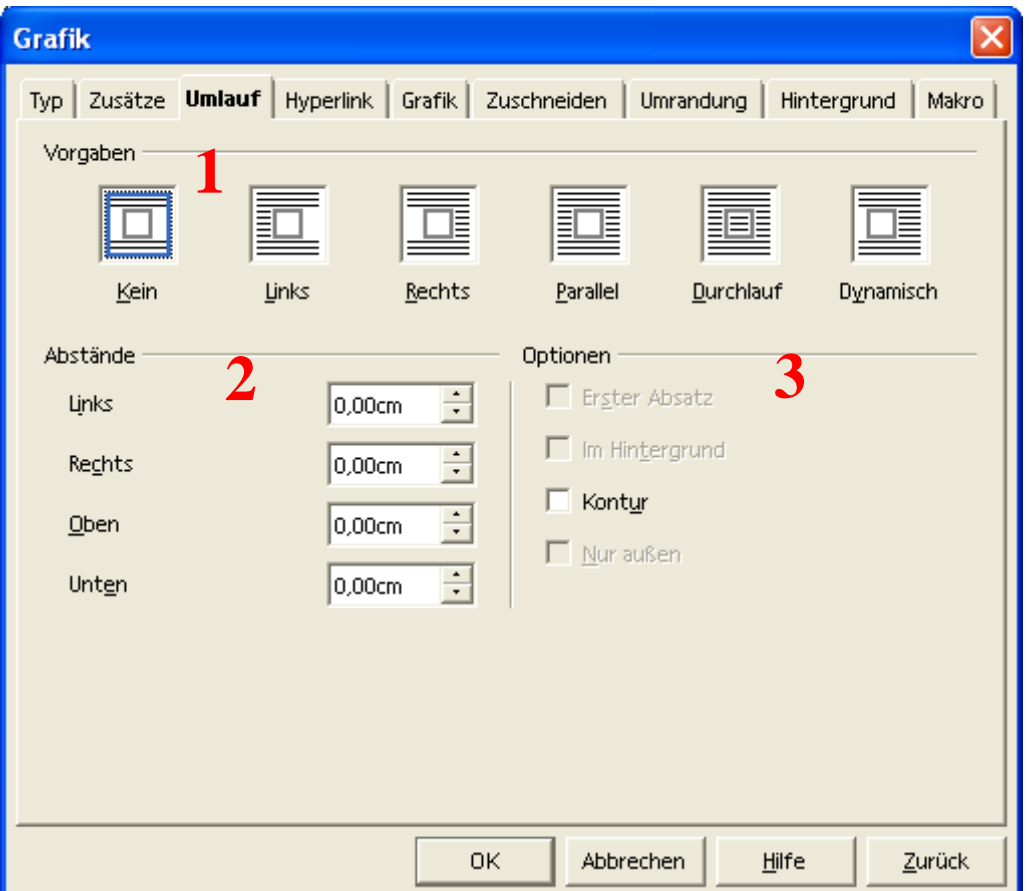

Abbildung 57: Format-Grafik-Umlauf

1. Vorgaben

Die Piktogramme sind eigentlich selbsterklärend.

2. Abstände

Definieren Sie den Abstand zur Umgebung der Grafik.

3. Optionen

Weitere Optionen zum Umlauf.

## 15.1.4 Hyperlink, Grafik, Zuschneiden und Makro

Diese Registerkarten werden hier kurz dargestellt, ohne auf Einzelheiten einzugehen.

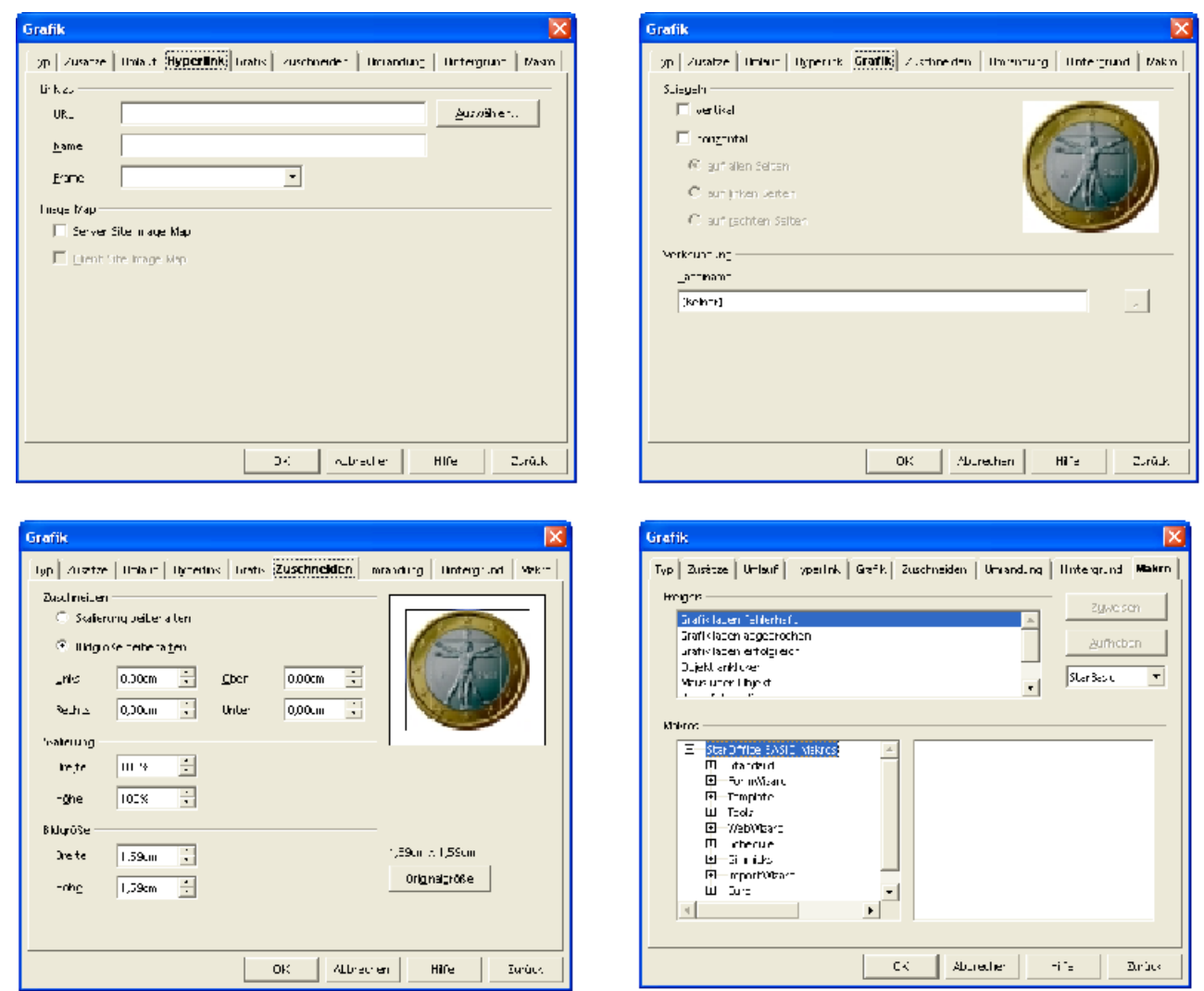

Abbildung 58: Format-Grafik-weitere

Ein Hyperlink kann auf eine lokale Grafik (auf Ihrem Rechner) oder zum Beispiel in das Internet verweisen. Beachten Sie hier die gleichen Randbedingungen wie bei Verknüpfungen.

Grafiken lassen sich zum Beispiel spiegeln oder zuschneiden.

Auf das Erstellen von Makros soll an dieser Stelle nicht eingegangen werde. Lediglich sei hier darauf hingewiesen, dass mittels Makros auf bestimmte Ereignisse reagiert werden kann. Ein Beispiel für ein Ereignis im Sinne der Makro-Programmierung ist ein Klick mit der (linken) Maustaste. Ein zweites Beispiel kennen Sie aus vielen Anwendungen, wenn der Mauszeiger über einem Symbol verweilt (1-2 Sekunden). Dann wird ein kurzer Hilfetext zu dieser Funktion angezeigt. Auch dabei tritt ein Ereignis ein und zwar Maus über Objekt.

Auf solche Ereignisse können Sie mit Makros bestimmte Aktionen ausführen. Dazu später mehr.

# **16 Tabellen**

Tabellen dienen dazu, Text in Listenform, in Übersichten oder Formularen darzustellen. Eine Tabelle besteht aus einer oder mehreren Zeilen und ein oder mehreren Spalten. Der untenstehende Dialog zeigt die Einstellungsmöglichkeiten.

Sie können eine Tabelle mit dem Befehl in Ihr Dokument einfügen:

### **Einfügen --> Tabelle**

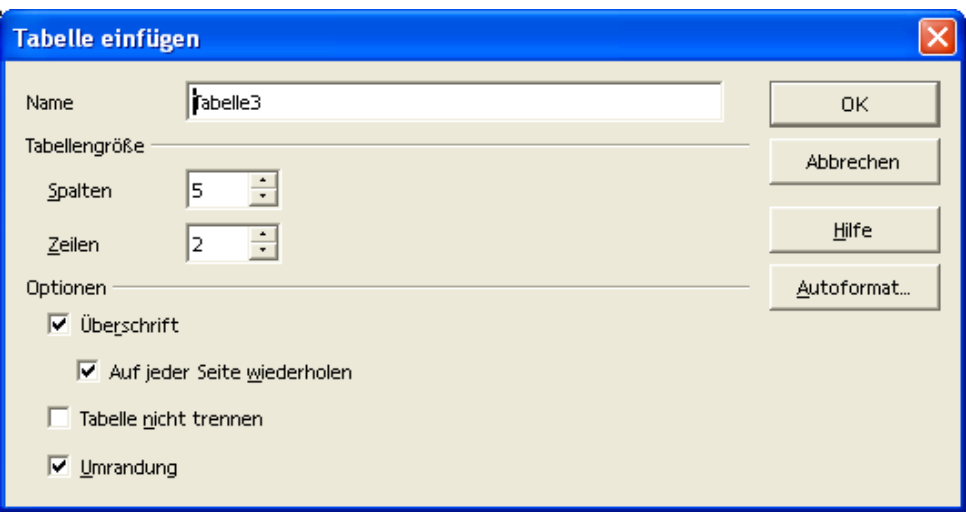

Abbildung 59: Einfügen-Tabelle

Das Ergebnis kann zum Beispiel so aussehen.

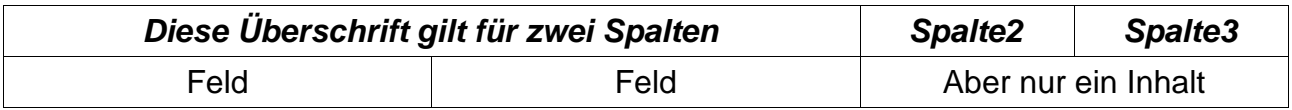

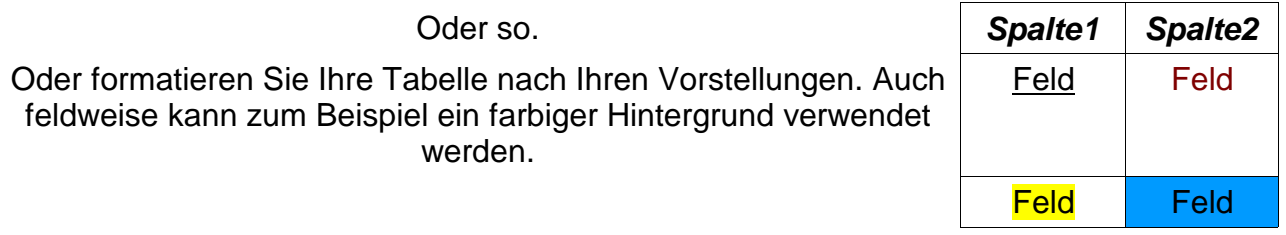

# 16.1 Einstellungen und Formatierungen für Tabellen

### 16.1.1 Das Kontextmenü für Tabellen

Viele Befehle und Einstellungsmöglichkeiten für Tabellen sind über das Kontextmenü aufrufbar. Allerdings muss der Cursor dazu in der Tabelle stehen. Die Haupteinträge sind in der nebenstehenden Abbildung zu sehen. Zu einigen Einträgen gibt es noch Untereinträge, über die weitere Formatierungen möglich sind.

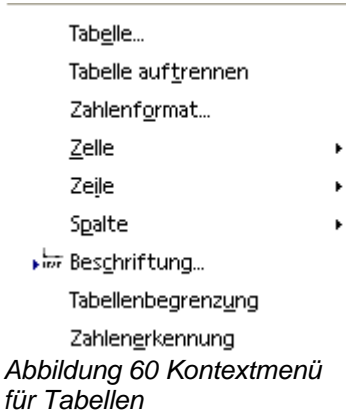

## 16.1.2 Die Tabellenobjektleiste

Ebenso aufrufbar ist eine Symbolleiste für Tabellen, wenn der Cursor in einer Tabelle steht. Hier finden sich die für Tabellen möglichen Befehle.

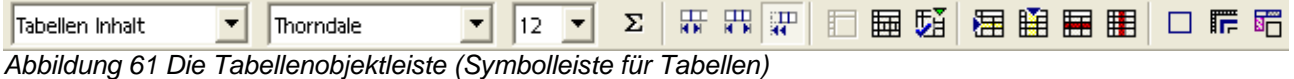

Aktivieren Sie diese Symbolleiste durch einen Mausklick (rechte Maustaste) in der Symbolleiste.

## 16.2 Autoformat

Im Dialogfeld Tabellen kann über die Funktion Autoformat... zum Beispiel direkt eine Kalendertabelle erzeugt werden. In dem darauf folgenden Dialog kann dann noch eine Verfeinerung der Formatierung vorgenommen werden.

| <b>Autoformat</b> |                |      |            |     |              |                  |
|-------------------|----------------|------|------------|-----|--------------|------------------|
| Format            |                |      |            |     |              | 0K               |
| <b>keine</b>      |                |      |            |     |              |                  |
| Standard          |                |      |            |     |              | Abbrechen        |
| 30                |                | Jan. | <b>Feb</b> | Mär | <b>Summe</b> |                  |
| Blau              | Nord           | 6    | 7          | 8   | 21           |                  |
| Braun             |                |      |            |     |              | Hilfe            |
| Flieder           | <b>N</b> fitte | 11   | 12         | 13  | 36           |                  |
| Gelb              |                |      |            |     |              | Hinzufügen       |
| Grau              | <b>Süd</b>     | 16   | 17         | 18  | 51           |                  |
| Grün              |                |      |            |     |              | Löschen          |
| Rot               | <b>Summe</b>   | 33   | 36         | 39  | 108          |                  |
| Schwarz 1         |                |      |            |     |              | <br>iZusätze >>i |
| Celsurises D.     |                |      |            |     |              |                  |

Abbildung 62 Tabellen-AutoFormat...

# 16.3 Weitere Tabellenformatierung

Sie erinnern sich an die Textgestaltung mit Tabulatoren. Tabellen sind im Grunde genommen recht ähnlich. Der Unterschied ist in der Hauptsache die Darstellung der Rahmen. Daher gibt es eine einfache Möglichkeit, entsprechend gestalteten Text in eine Tabelle umzuwandeln und umgekehrt.

Benutzen Sie dazu den Befehl

#### **Extras --> Text <->Tabelle...**

Bei der Formatierung ausgehend von einer Tabelle, haben Sie anschließend die Möglichkeit zu wählen, wie der Text nachher aussehen soll. Sie haben die Möglichkeit einen Tabulator, ein Semikolon, einen Absatz oder ein beliebiges Trennzei- Abbildung 63 Extras-Text<->Tabelle... chen zu verwenden.

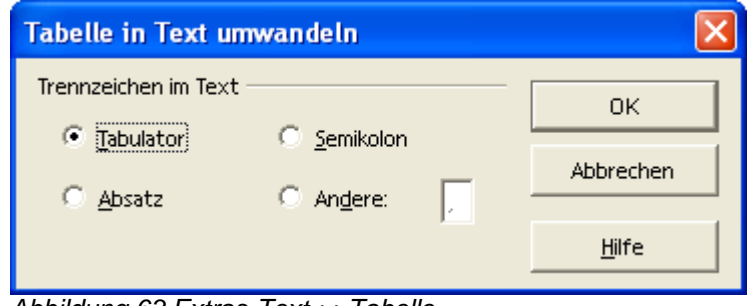

# **17 Tabellendokument**

Sie verwenden OpenOffice.org! Daher haben Sie wunderbare Möglichkeiten, wenn es um Tabellen geht. Denn neben der hier beschriebenen Textverarbeitung (OpenOffice.org Writer) haben Sie natürlich auch OpenOffice.org Calc zur Verfügung. Und damit haben Sie eine einfache Möglichkeit eine Tabelle in Ihr Dokument einzufügen und dabei viel mehr mit Ihrer Tabelle anstellen zu können. Mit einem eingefügten Tabellendokument stehen Ihnen alle Möglichkeiten der Tabellenkalkulation zur Verfügung. Und um ein Tabellendokument in Ihren Text einzufügen, müssen Sie lediglich den folgenden Befehl ausführen:

### **Einfügen --> Objekt --> OLE-Objekt...**

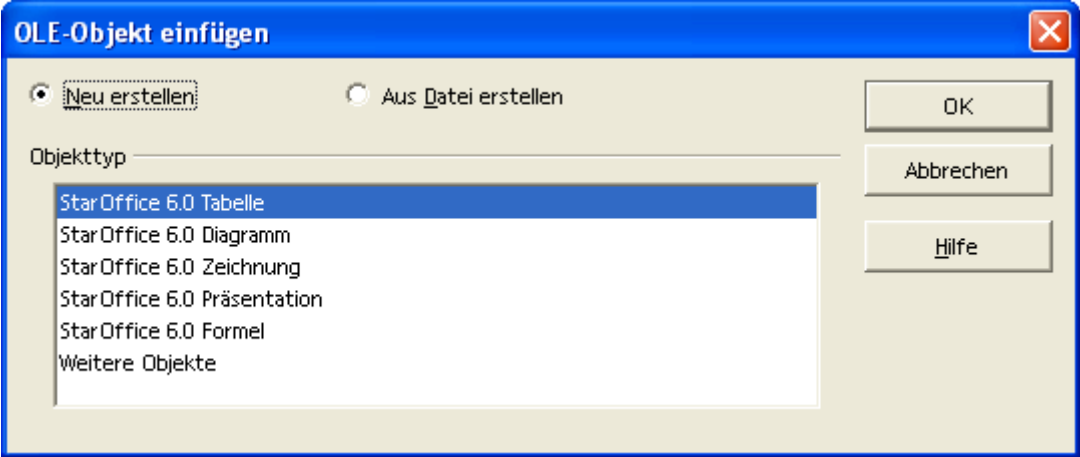

Abbildung 64 Einfügen - Objekt - OLE-Objekt...

Damit gelangen Sie in den obigen Dialog, um ein Objekt einer anderen OpenOffice.org-Anwendung einzufügen. Das Ergebnis könnte so aussehen:

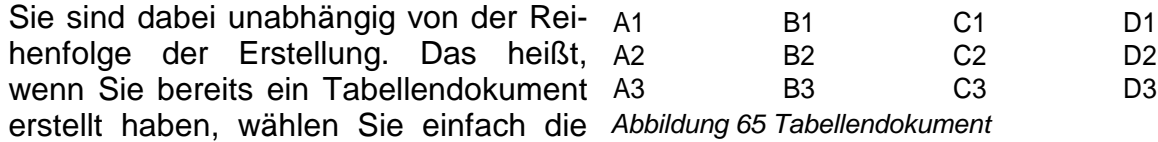

Option Aus Datei erstellen. Wenn Sie

ein neues Tabellendokument einfügen möchten, behalten Sie die Option Neu erstellen bei.

Unabhängig davon, ob Sie eine vorhandene oder eine neue Tabellen verwenden, können Sie durch einen Doppelklick die Bearbeitung aufrufen. Dabei stehen Ihnen alle Symbolleisten und Befehle für das Tabellendokument zur Verfügung. Und das alles kostenlos. Das entschädigt für einige wenige Einschränkungen.

|  |          |    | C1 | D١ |  |
|--|----------|----|----|----|--|
|  | ᄾᄀ       | B2 | ◠っ | D2 |  |
|  | ΔQ       | B3 | CЗ | DЗ |  |
|  | Tabelle1 |    |    |    |  |

Abbildung 66 Bearbeitung des eingefügten Tabellenobjekts

# **18 Abschnitte, Spalten**

## 18.1 Abschnitte im Text

Abschnitte in einem Dokument erlauben es, jedem Teil des Textes ein unterschiedliches Aussehen zu verleihen. Den Dialog, um einen Abschnittswechsel zu erzeugen können Sie mit dem folgenden Befehl aufrufen:

### **Einfügen --> Manueller Umbruch...**

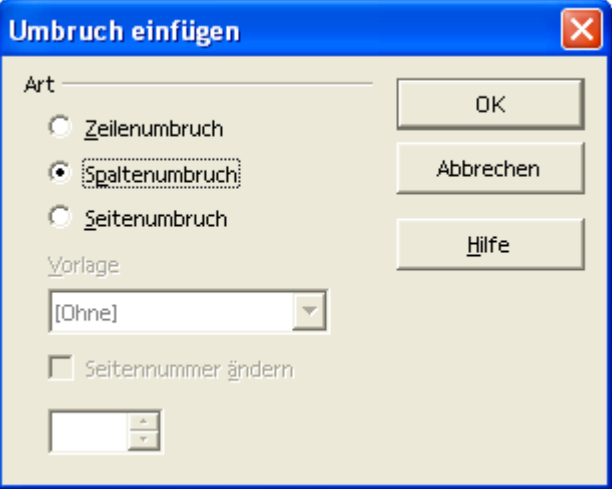

Abbildung 67 Einfügen-Manueller Umbruch...

Der Zeilenumbruch erlaubt es wie hier

gezeigt, eine Zeile an beliebiger Stelle zu beenden und in der nächsten Zeile fortzusetzen.

Anmerkung: Es handelt sich hierbei nicht um das Ende eines Absatzes (wie es durch das RETURN erzeugt wird).

# 18.2 Spalten im Text

Wie Sie Spalten im Text erzeugen ist unter Abbildung38 zu sehen. Das Ergebnis ist unten zu sehen. Im zweiten Beispiel wurde in der mittleren Spalte eine manueller Spaltenumbruch eingefügt.

Text in Spalten ist hinrei- sehen kann. Bitte achten tentrenner zu sehen. Die chend aus der Zeitung oder Sie auch auf die Zwischen-Breite dieser Trenner zeigt aus Zeitschriften bekannt. räume der Spalten und auf auch den Abstand zwischen Hier ein kleines Beispiel, wie das horizontale Lineal. Dort den Spalten optisch an.

Text in Spalten ist hinrei- sehen kann. Bitte achten Dort sind die senkrechten chend aus der Zeitung oder Sie auch auf die Zwischen-Spaltentrenner zu sehen. Die aus Zeitschriften bekannt. räume der Spalten und auf Breite dieser Trenner zeigt Hier ein kleines Beispiel, wie das horizontale Lineal. ein Text in drei Spalten aus-

ein Text in drei Spalten aus-sind die senkrechten Spal-

auch den Abstand zwischen den Spalten optisch an.

# **19 Kopf- und Fußzeilen**

Einfache Kopf- und Fußzeilen sind bereits weiter oben beschrieben.

Weitere Formatierungen werden über den Dialog für die Seitenformatierung

#### **Format --> Seite**

vorgenommen.

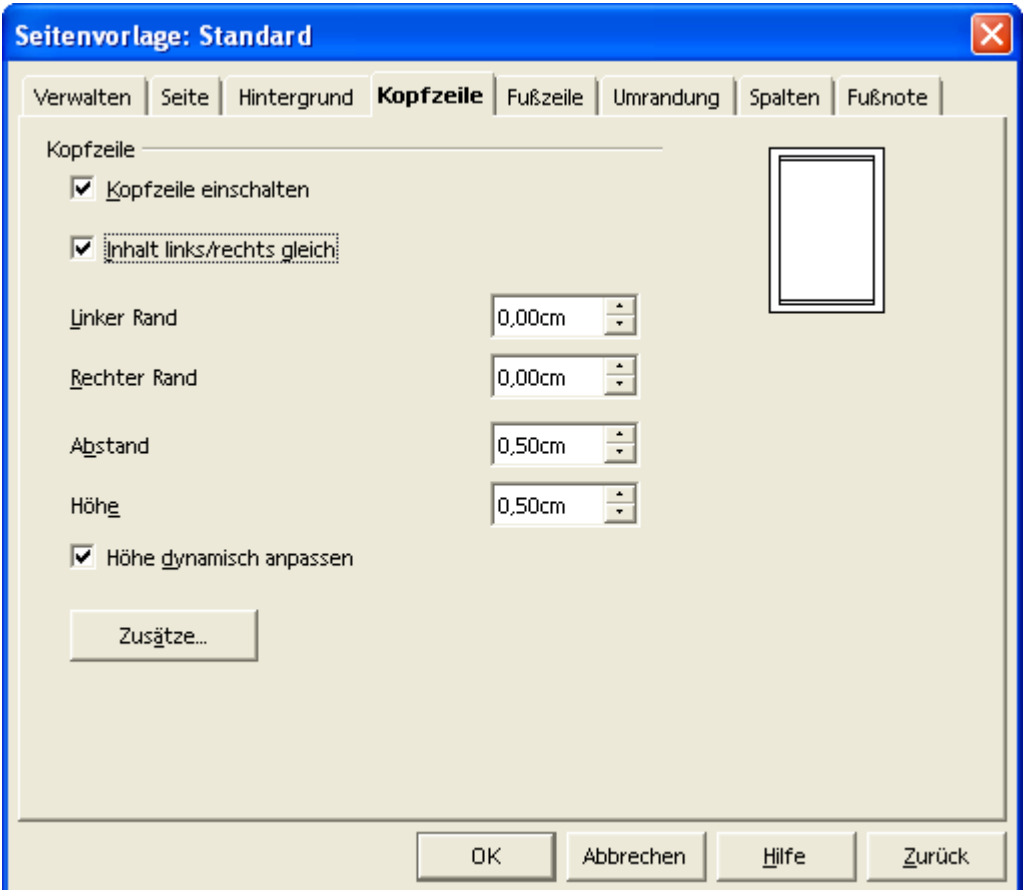

Abbildung 68 Kopf- Fußzeile formatieren

Der Dialog für die Kopf- und Fußzeile ist identisch.

## 19.1 Inhalt links/rechts gleich

Heben Sie die Markierung (im Dialog) dieses Felds auf, wenn Sie bei doppelseitig bedruckten Dokumenten unterschiedliche Kopf- bzw. Fußtexte auf linken und rechten Seiten benötigen (Buch-Layout).

Weitere Einstellungen sind selbsterklärend oder bereits beschrieben (Zusätze...)

# **20 Fuß- und Endnoten**

## 20.1 Allgemeines und Erzeugung

Fußnoten sind Erläuterungen zu Begriffen im Text. Die Kennzeichnung erfolgt durch ein hochgestelltes Fußnotenzeichen (zum Beispiel 123\*\*). Fußnoten1 werden am Ende einer Seite eingefügt. Endnoten<sup>\*</sup> werden im Gegensatz dazu am Ende des Dokuments gesammelt dargestellt. Der Aufruf des zugehörigen Dialogs erfolgt mit dem Befehl:

#### **Einfügen --> Fußnote...**

Im Dialog (nebenstehend dargestellt) kann die Nummerierung automatisch erfolgen, dann wird von 1 fortlaufend nummeriert. Es kann aber auch ein beliebiges Zeichen verwendet werden wie hier das Zeichen \*. Das Ergebnis ist sowohl am Ende dieser Seite zu sehen als auch in der folgenden Abbildung zu sehen. Die Fußnote ist durch eine waagerechte Linie vom Dokumenttext getrennt.

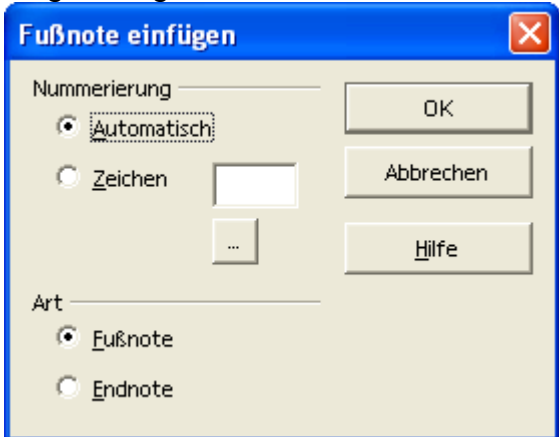

Abbildung 69 Fußnote, Endnote

| Hier ist ein Beispiel für eine Fussnote zu sehen.                                                      |  |  |  |  |  |  |
|----------------------------------------------------------------------------------------------------|--|--|--|--|--|--|
| * Die Endnote ist hier auch als Fussnote dargestellt. Hier wurde ein beliebiges Zeichen (*) verwendet. |  |  |  |  |  |  |
|                                                                                                    |  |  |  |  |  |  |
| - C:\Klaus\StarOffice\StarOfficeWriter_V01_Schulung.sxw                                                |  |  |  |  |  |  |

Abbildung 70 Fuß- und Endnotenbeispiele

# 20.2 Einstellungen

#### **Extras --> Fußnoten...**

Über diesen Befehl gelangen Sie in den Dialog, um Voreinstellungen für Fuß- und Endnoten vorzunehmen.

Auf die Darstellung des Dialogs wird hier verzichtet.

#### **Format --> Seite --> Fußnote**

Weitere Formatierungen können im folgenden Dialog vorgenommen werden. Der Aufruf des Dialog erfolgt über den oben genannten Befehl.

<sup>1</sup> Hier ist ein Beispiel für eine Fußnote zu sehen.

Die Endnote ist hier auch als Fußnote dargestellt. Hier wurde ein beliebiges Zeichen (\*) verwendet.

Hier können Sie unter anderem auch die Trennlinie zwischen Dokumenttext und Fußnote formatieren.

Beachten Sie auch, dass es für die Fuß- und Endnote eine Formatvorlage gibt, die das Aussehen des Textes festlegt.

Die Gestaltung der Formatvorlagen ist etwas weiter oben bereits beschrieben.

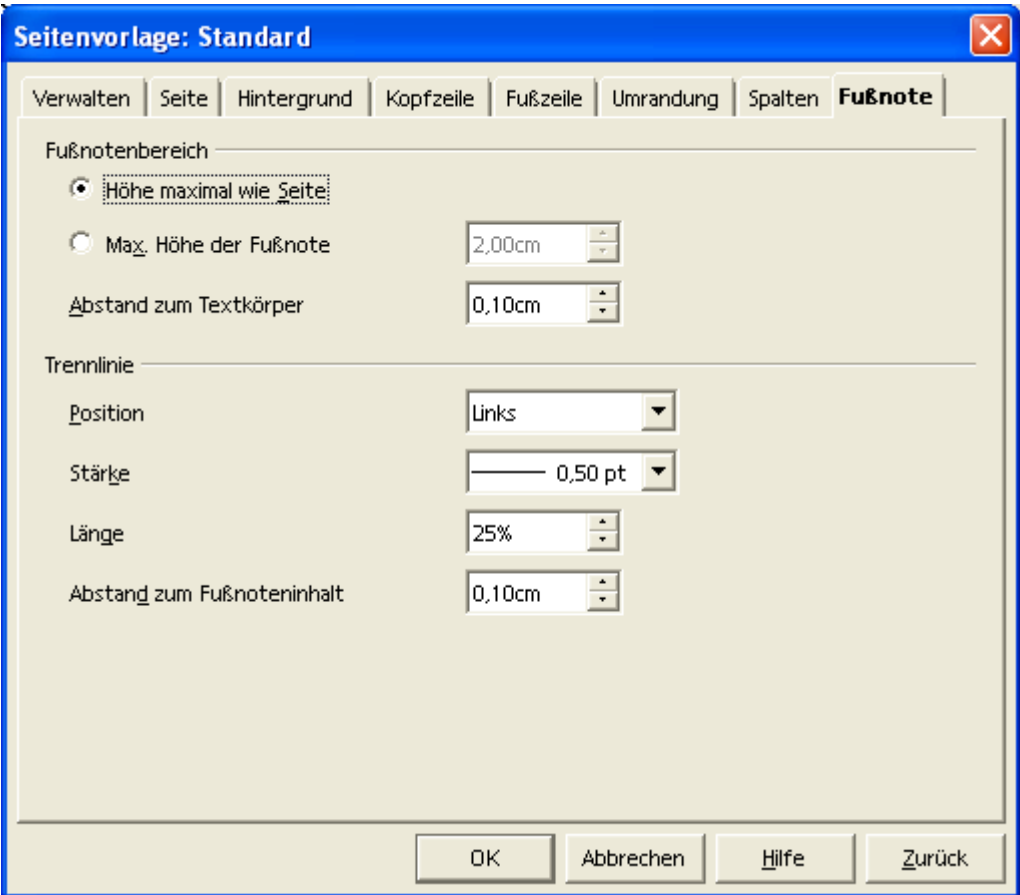

Abbildung 71 Format - Seite - Fußnote

# **21 Gliederung**

## 21.1 Allgemeines

Im Vergleich zu einer einfachen Nummerierung handelt es sich bei einer Gliederung um den schematischen Aufbau eines Dokuments. Ein einfaches Beispiel für eine Gliederung sind Kapitel eines Buches oder Dokuments.

Alle bekannten Textverarbeitungsprogramme bringen Formatvorlagen mit, die den Aufbau einer Gliederung unterstützen. Dabei handelt es sich um die Formatvorlagen Überschrift, Überschrift1, Überschrift2 usw.

## 21.2 Beispiel einer Gliederung

Der Anfang dieses Dokuments ist nachfolgend dargestellt. Achten Sie darauf, dass hier noch keine Nummerierung verwendet wird. Aus Platzgründen wurde die Schriftgröße auf ca 25% verkleinert.

**Starten Beenden Die Bedienung Das Anwendungsfenster Texteingabe Allgemeines Zeilen Absatz**

## 21.3 Nummerierung

Um nun der Gliederung eine entsprechende Nummerierung hinzuzufügen, gehen Sie wie folgt vor:

#### **Extras --> Kapitelnummerierung...**

Damit wird folgender Dialog geöffnet.

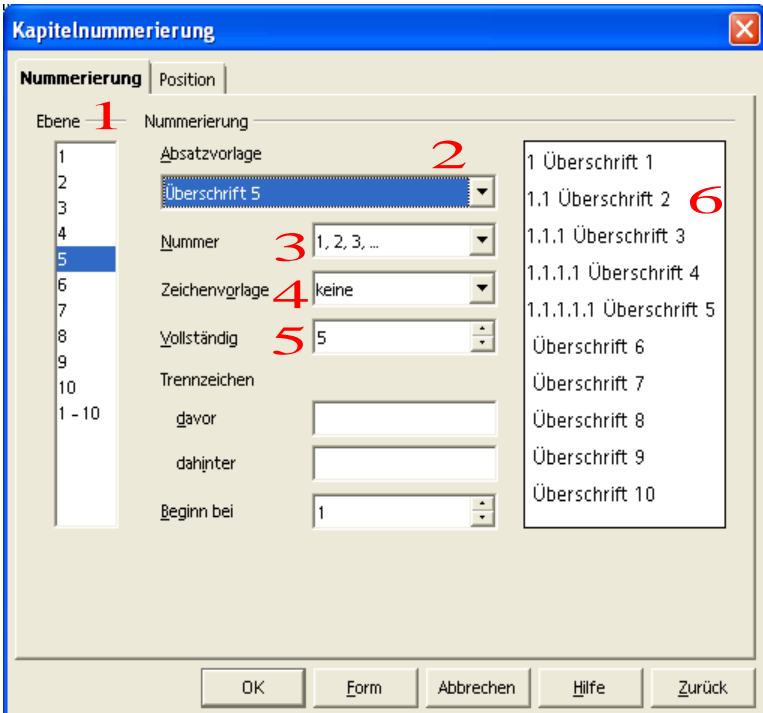

Abbildung 72 Extras - Kapitelnummerierung

- 1. Wählen Sie zuerst die Ebene, für die Sie die Nummerierung festlegen wollen.
- 2. Die Vorlage wird automatisch angezeigt, da die Überschrift die Gliederungseigenschaft bereits mitbringt.
- 3. Ählen Sie die Art der Nummerierung.
- 4. Belassen Sie die Zeichenvorlage bei keine.
- 5. Mit der Einstellung vollständig können Sie bestimmen, ob die Nummer des übergeordneten Kapitels mit angezeigt werden soll.
- 6. In der Vorschau sehen Sie das Ergebnis der Einstellungen direkt.
## 21.4 Position

Im Register Position bestimmen Sie weitere Einstellungen der Gliederungsnummerierung.

## 21.5 Gliederung betrachten

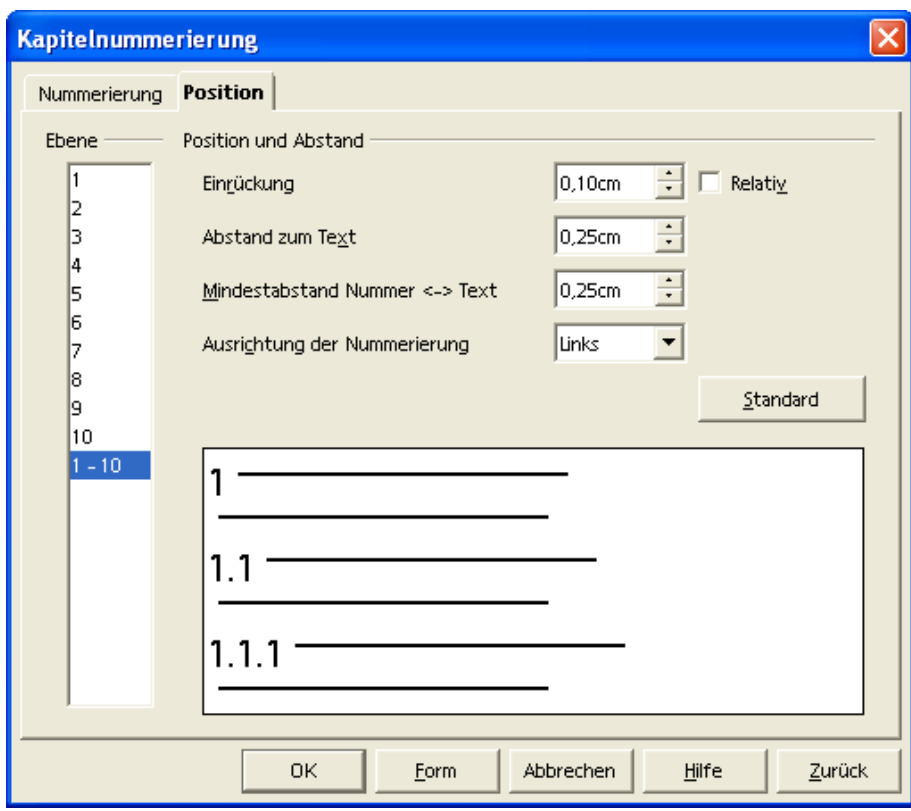

Abbildung 73 Position der Gliederung

Um die Gliederung Ihres Dokuments anzusehen, verwenden Sie den Navigator. Der Aufruf erfolgt mit folgendem Befehl:

### **Bearbeiten --> Navigator**

Der Navigator hilft bei vielen Arbeiten, die sich auf die Navigation im Text beziehen. Daher wird an verschiedenen Stellen auf ihn verwiesen.

Eine allgemeine Übersicht finden Sie in einem eigenen Kapitel zum Navigator.

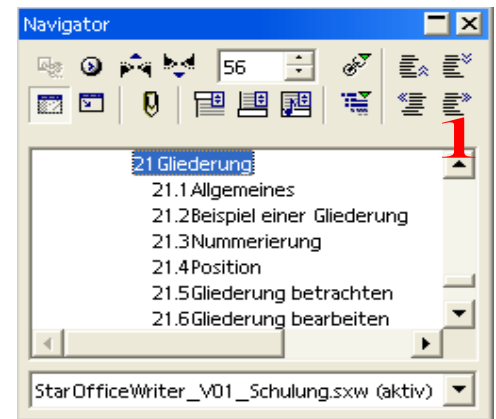

Abbildung 74 Navigator für die Gliederung

## 21.6 Gliederung bearbeiten

Verwenden Sie wie im vorherigen Abschnitt beschrieben, den Navigator, um die Gliederung zu bearbeiten. Die obige Abbildung zeigt den Navigator für die Gliederung der Überschriften.

1. Die vier Symbole erlauben Ihnen, die Kapitel eine Ebene herauf oder herunter zu stufen. Ebenso können Sie Kapitel nach oben oder unten verschieben.

# **22 Verzeichnisse**

OpenOffice.org Writer kennt unterschiedliche Verzeichnisse, die Sie in Ihr Dokument einfügen können.

Das bekannteste Verzeichnis ist sicherlich das Inhaltsverzeichnis. Fügen Sie Verzeichnisse jeweils über folgenden Befehl ein und wählen Sie das entsprechende Verzeichnis aus.

#### **Einfügen --> Verzeichnisse**

### 22.1 Eintrag...

Um ein Stichwortverzeichnis oder Indexeintrag zu erzeugen, wählen Sie diesen Menüeintrag aus der Auswahl. Wenn Sie vor dem Aufruf ein Wort markiert haben, wird es im Feld Eintrag schon direkt angezeigt (hier: Verzeichnis) und kann übernommen werden.

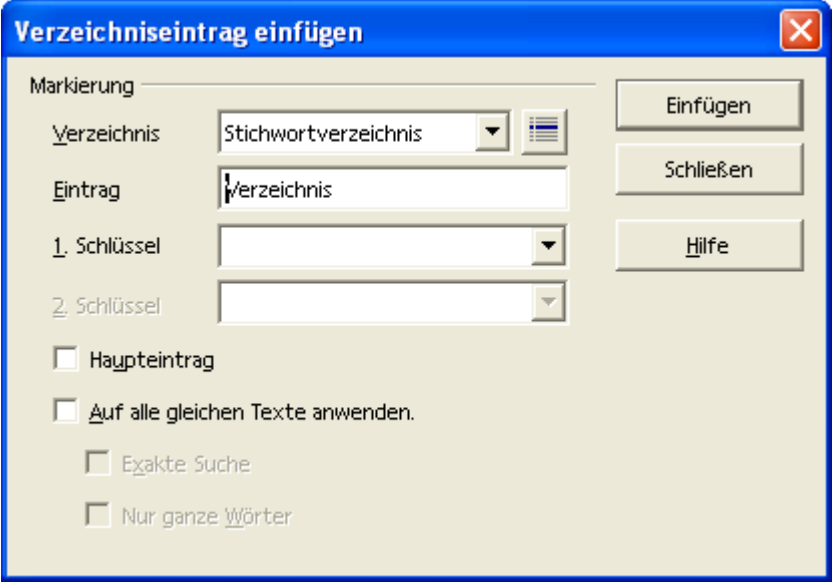

Abbildung 75 Eintrag erstellen

## 22.2 Verzeichnisse

Achten Sie darauf, dass das Verzeichnis dort eingefügt wird wo sich der Cursor aktuell befindet.

Die Einstellungen für ein Verzeichnis gliedert sich in unterschiedliche Register. Die einzelnen Dialoge sind in den folgenden Abbildungen dargestellt.

Das erste Register erlaubt die Wahl des Verzeichnistyps. Mit dem Verzeichnistyp sind unterschiedliche Einstellungen verbunden. Beispielhaft sind hier die Einstellungen für das Inhaltsverzeichnis dargestellt.

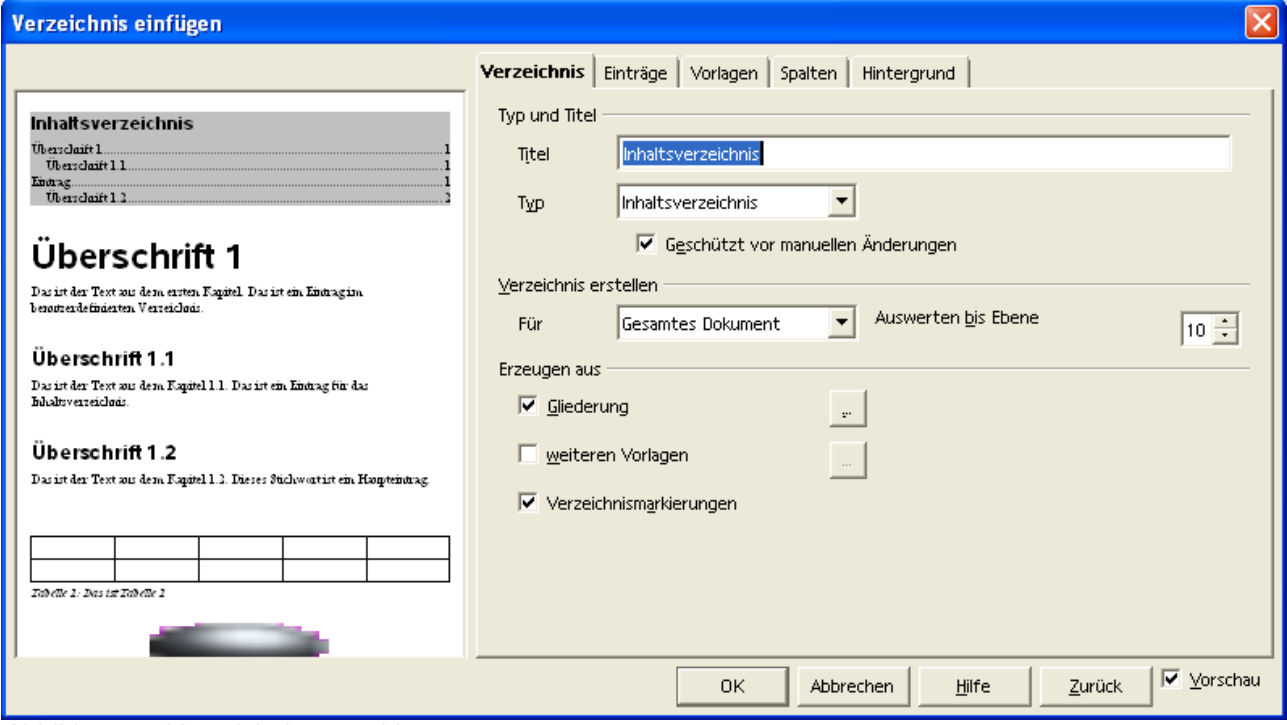

Abbildung 76 Verzeichnistyp wählen

Die Gestaltung der Einträge erfolgt im gleichnamigen Register.

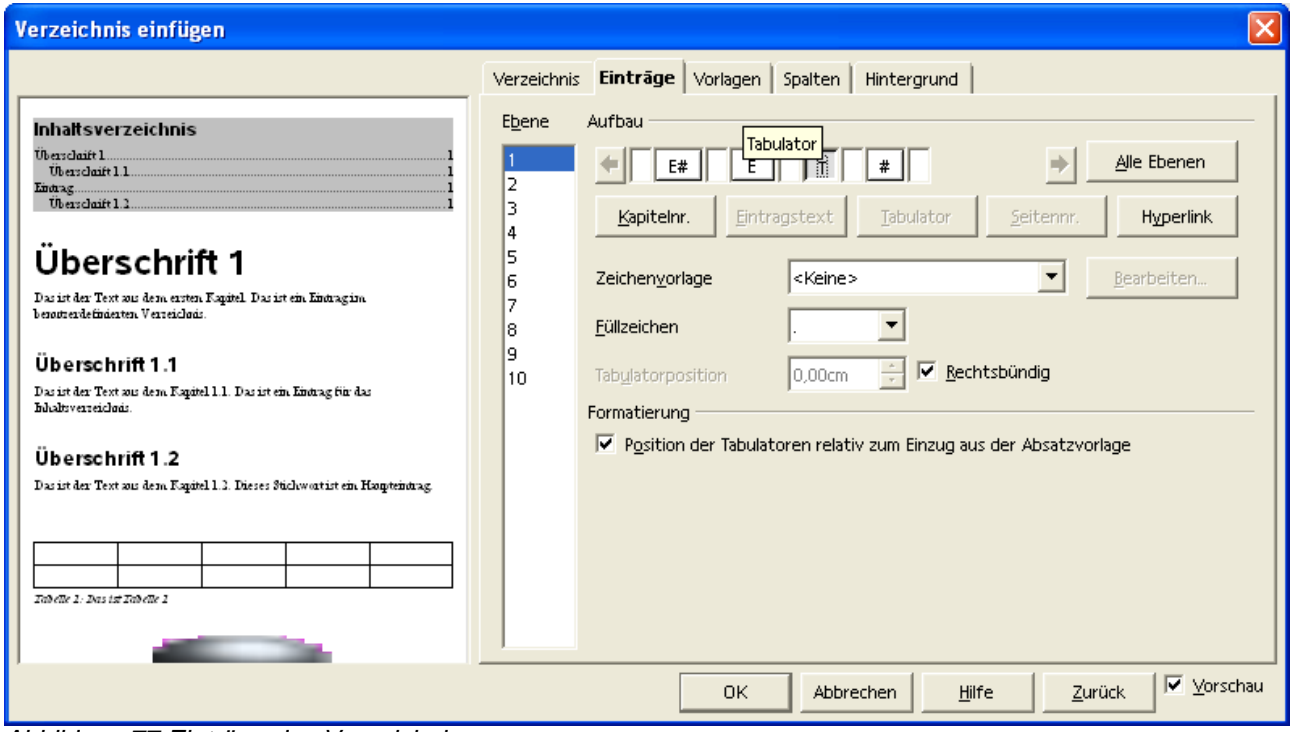

Abbildung 77 Einträge des Verzeichnisses

Bestimmen Sie die Vorlage aus dem dritten Register. Hier können Sie die Vorlage auch bearbeiten.

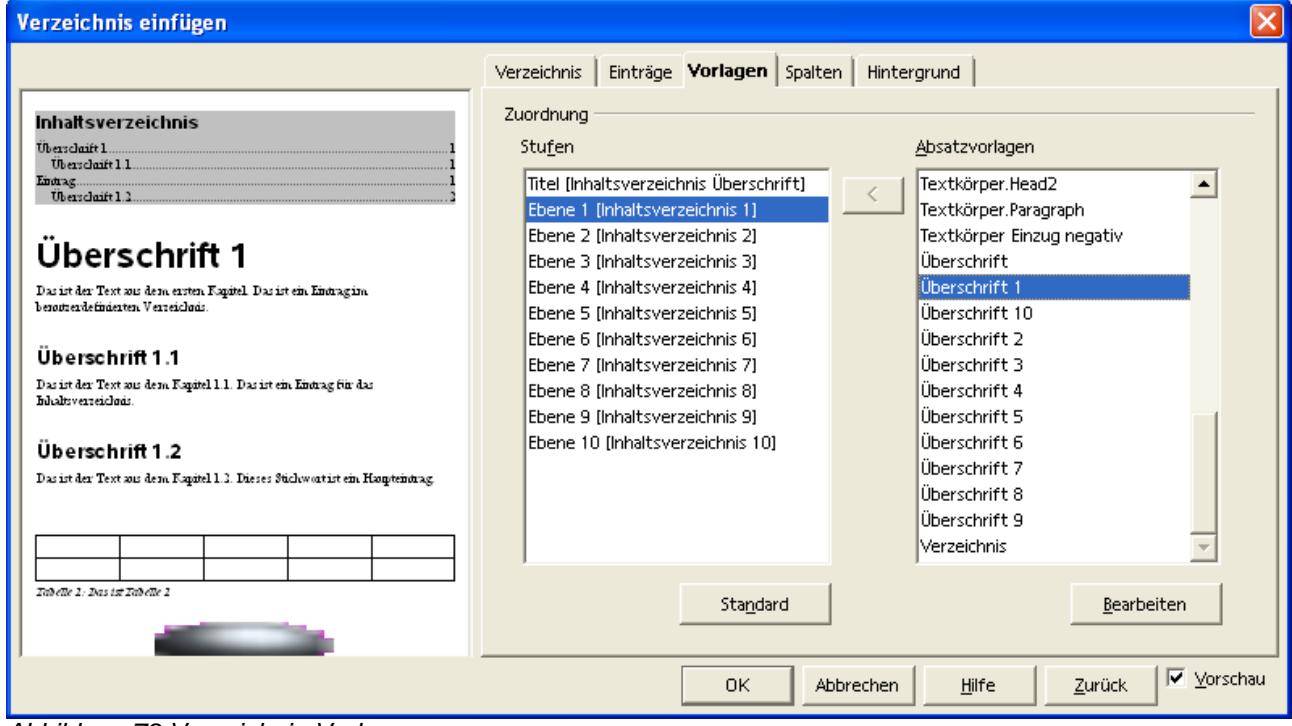

Abbildung 78 Verzeichnis-Vorlagen

Sie können ein Verzeichnis auch mehrspaltig gestalten.

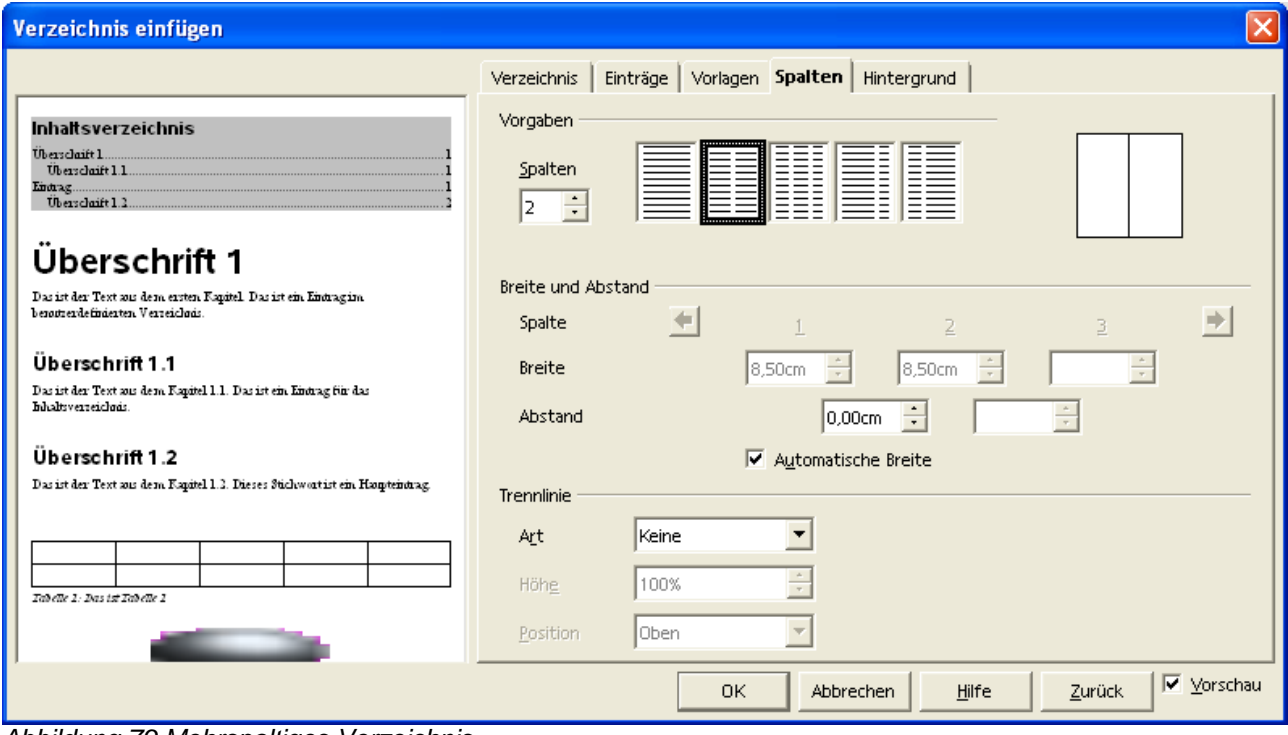

Abbildung 79 Mehrspaltiges Verzeichnis

Letztendlich können Sie den Hintergrund für Ihr Verzeichnis nach Ihren Vorstellungen gestalten. Dazu verwenden Sie das letzte Register.

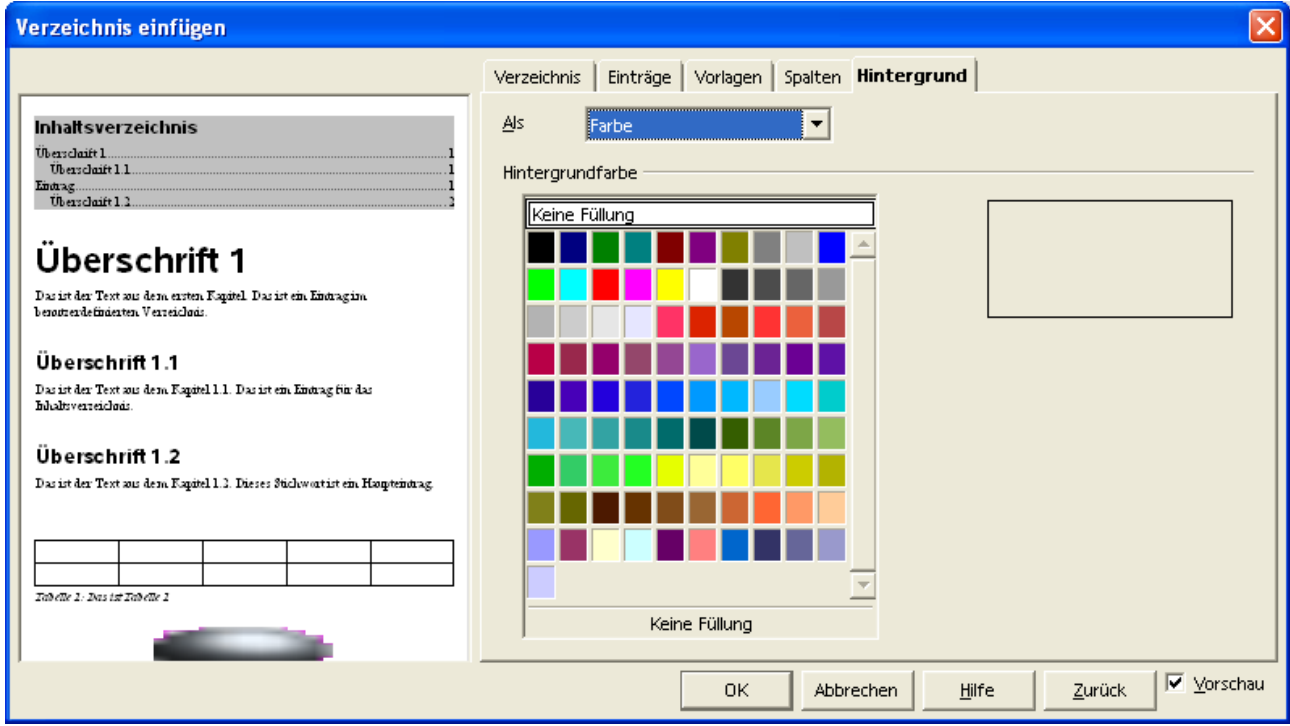

Abbildung 80 Hintergrund für ein Verzeichnis

## 22.3 Literaturverzeichniseintrag...

Die dritte Auswahl für ein Verzeichnis befasst sich mit dem Literaturverzeichnis. Der folgende Dialog dient zur Definition der Literaturhinweise.

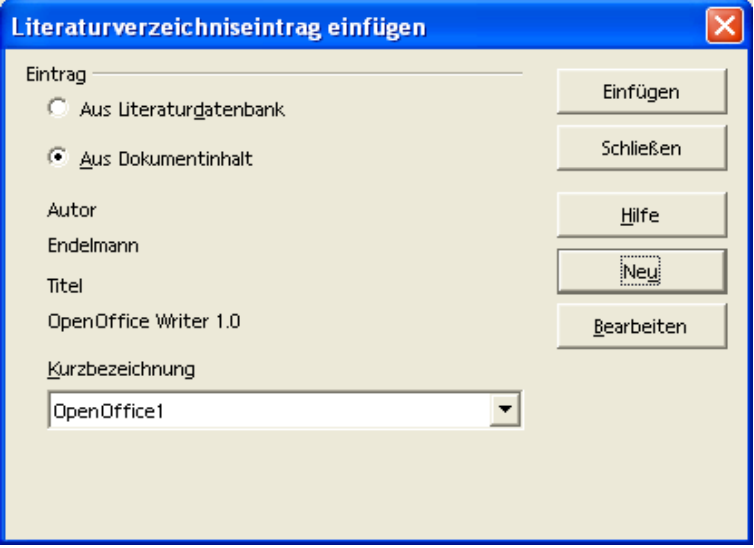

Abbildung 81 Literaturverzeichnis

Die Literaturdatenbank können Sie separat bearbeiten, wenn Sie folgenden Befehl ausführen:

#### **Extras --> Literaturdatenbank**

# **23 Dokumente verwalten**

## 23.1 Allgemein

Für die Organisation Ihrer Dokumente ist zu empfehlen, dass Sie Ihre Dokumente in eigenen Verzeichnissen ablegen.

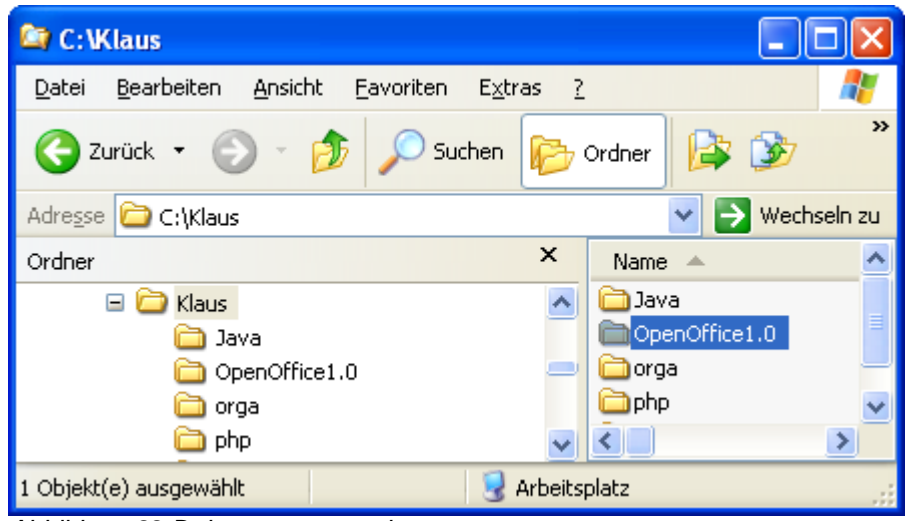

Abbildung 82 Dokumente verwalten

Ein einfacher Aufbau könnte aus einem Verzeichnis mit Ihrem Namen und mit Unterverzeichnissen für ein bestimmtes Thema bestehen. Ein kleines Beispiel ist nebenstehend dargestellt.

Abhängig von der Menge der Dokumente und von dem Inhalt kann der Aufbau einer solchen Ordner- oder Verzeichnisstruktur sehr unterschiedlich gestaltet werden. Wie bereits erwähnt ist aber zumindest eine Minimalstruktur sinnvoll. Zum einen können Sie Ihre Dokument einfacher wieder auffinden und zum anderen erleichtert eine Struktur eine Sicherung Ihrer Daten.

## 23.2 Arbeitsverzeichnis

Wenn Sie Ihre Dokumente organisieren, können Sie Ihr Arbeitsverzeichnis voreinstellen. Das hier eingestellte Verzeichnis kann natürlich auch ein übergeordnetes Verzeichnis sein.

#### **Extras --> Optionen**

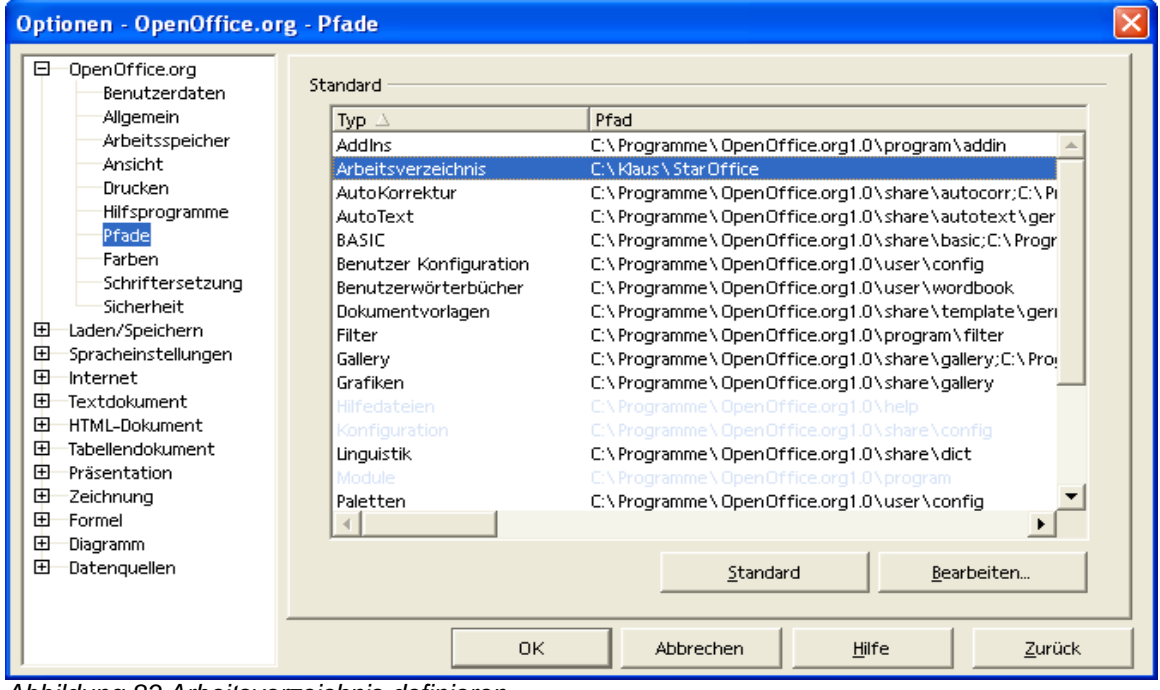

Abbildung 83 Arbeitsverzeichnis definieren

Mit einer entsprechenden Voreinstellung können Sie im Dialog Datei – Speichern unter... direkt auf Ihr Arbeitsverzeichnis zugreifen ohne durch die sonstigen Verzeichnisse Ihrer Festplatte(n) zu navigieren.

### 23.3 Schützen eines Dokuments

Um Ihr Dokument vor Zugriff durch andere Benutzer zu schützen, können Sie im Dialog Datei - Speichern unter... die Einstellung Mit Kennwort speichern aktivieren. Nach der Be-

stätigung des Dialogs mit OK werden Sie in folgendem Dialog nach dem Kennwort gefragt. In dem zweiten Feld müssen Sie Ihr Kennwort noch einmal eingeben, damit Schreibfehler vermieden werden. Bitte beachten Sie, dass das Dokument nicht mehr bearbeitet werden kann, wenn Sie dieses Passwort vergessen. Weitere Hin-

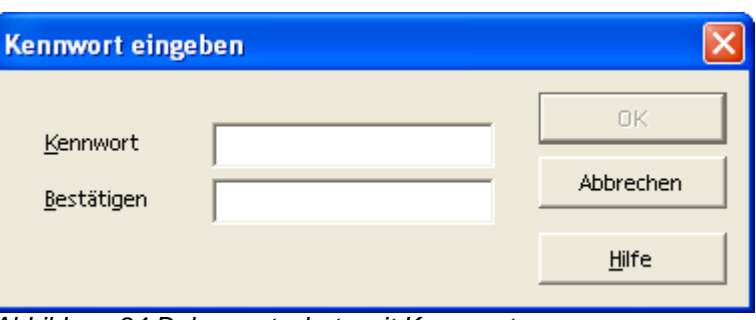

Abbildung 84 Dokumentschutz mit Kennwort

weise zum Dokumentschutz finden Sie in der Hilfe unter dem Stichwort Geschützte Inhalte in OpenOffice.org.

## 23.4 Weitere Dokumentoptionen

#### **Extras --> Optionen**

Stellen Sie allgemeine Optionen für Ihr Dokument ein.

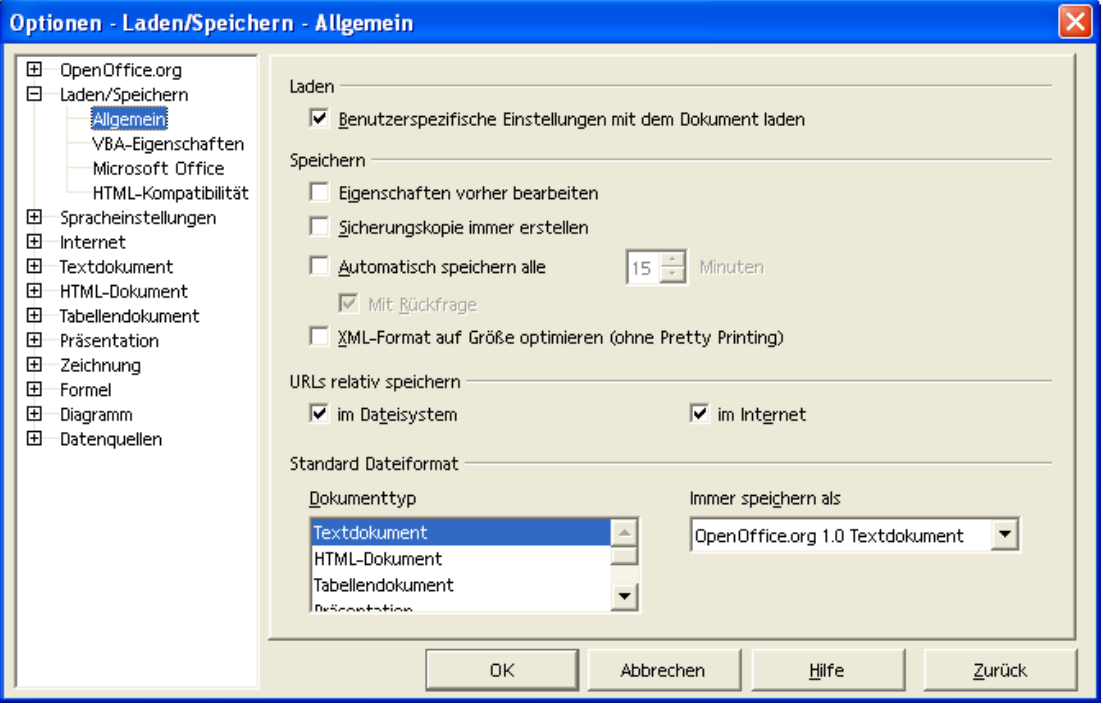

Abbildung 85 Optionen - Laden/Speichern

## 23.5 Dokumenteigenschaften

#### **Datei --> Eigenschaften**

In diesem Dialog können Sie Eigenschaften definieren und anzeigen, die sich auf Ihr Dokument beziehen.

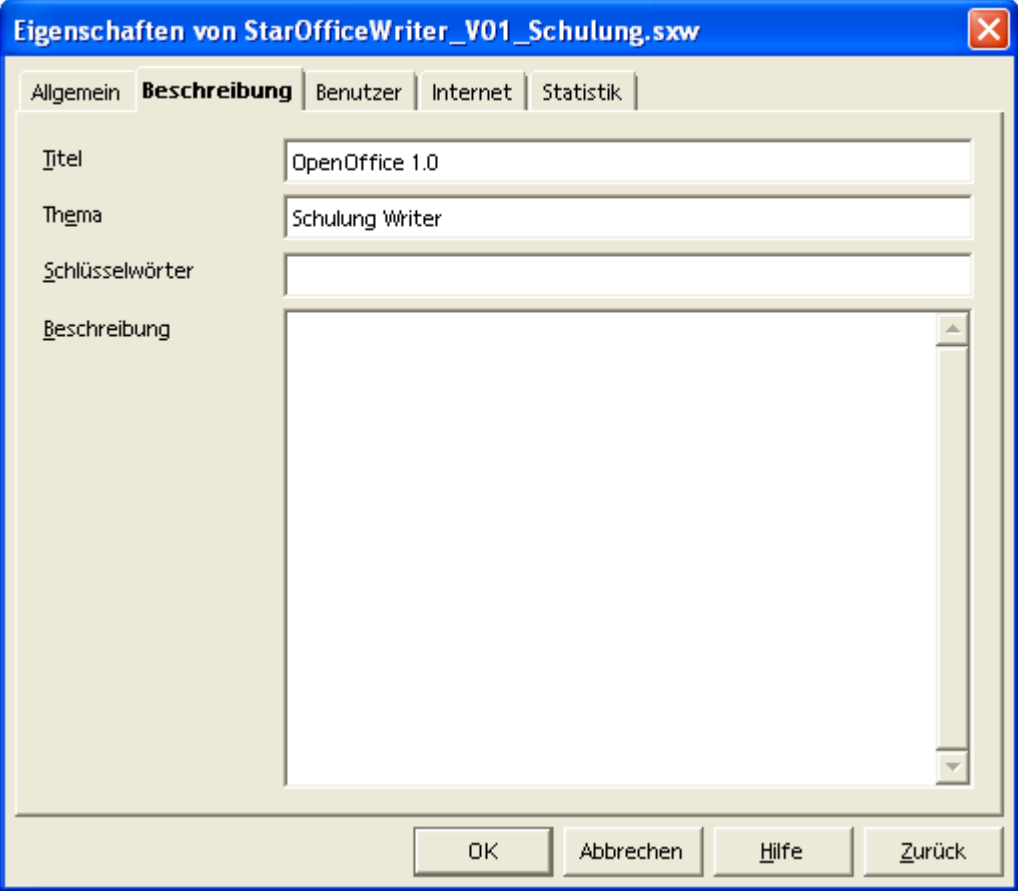

Abbildung 86 Dokument-Eigenschaften

# **24 AutoTexte**

Verwenden Sie AutoText, um Textpassagen, die Sie immer wieder verwenden (müssen), schneller einzugeben. Dies können zum Beispiel Firmen- oder Produktnamen sein, aber auch ganze Sätze oder Absätze.

AutoText können Sie pflegen und einfügen (Aufruf über das Menü oder das Symbol aus der Werkzeugleiste am linken Fensterrand):

#### **Bearbeiten --> AutoText...**

Ein beliebtes Beispiel für den AutoText ist die Eingabe von **mfg** für Mit freundlichen Grüßen.

4De<br>ABC

Testen Sie es selbst.

# **25 Dokumentvorlagen**

## 25.1 Allgemein

Dokumentvorlagen erfüllen zwei Aufgaben und werden mit dem anschließend genannten Befehl verwendet:

- 1. Sie verwenden Dokumentvorlagen, um neue Dokumente auf der Basis einer Vorlage zu erstellen. Die wiederkehrenden Elemente sind dann bereits in der Vorlage vorhanden.
- 2. Dokumentvorlagen passen die Arbeitsumgebung an, um bestimmte Aufgaben zu unterstützen.

### 25.2 Dokumentvorlage verwenden

#### **Datei --> Neu --> Vorlagen und Dokumente**

Das globale Dokumentvorlagenverzeichnis heißt Standard. Die Dateierweiterung für Dokumentvorlagen für Textdokumente ist stw und die benutzerdefinierten Dokumentvorlagen werden unter dem Vorlagenverzeichnis von OpenOffice.org abgelegt.

Beispiel: C:\Programme\OpenOffice.org1.0\user\template

Der Dialog sieht wie folgt aus (hier finden Sie die selbsterstellte Dokumentvorlage Meine-Dokumentvorlage zur Auswahl):

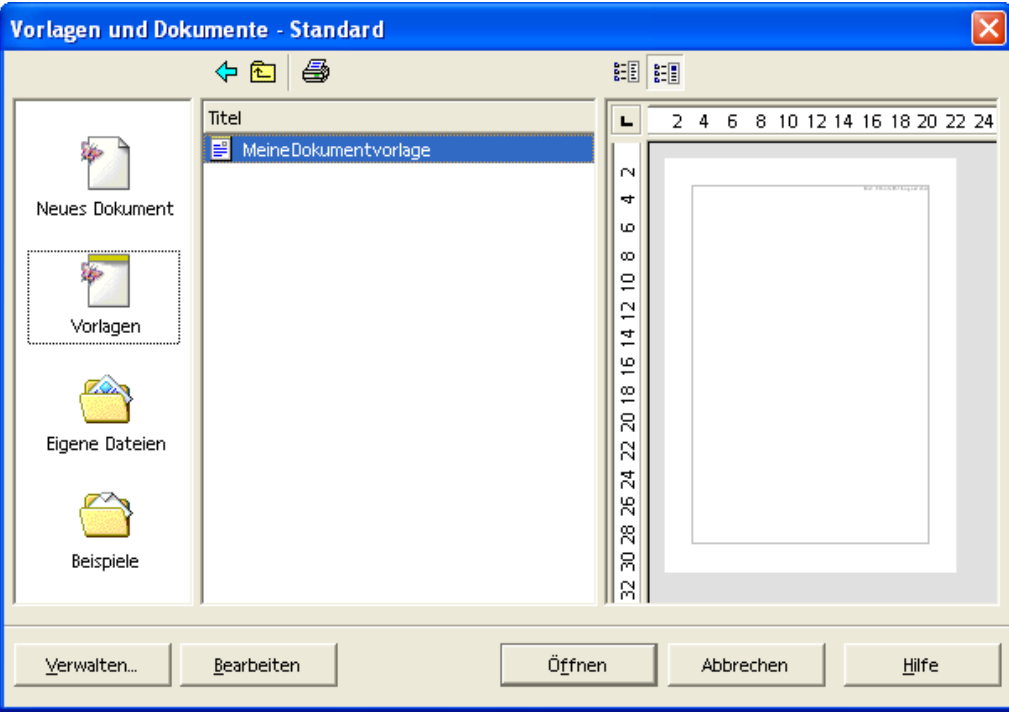

Abbildung 87 Datei - Neu - Vorlagen und Dokumente

## 25.3 Dokumentvorlagen erstellen

Erstellen Sie ein neues Dokument. Dieses Dokument kann auch auf Basis einer vorhanden Dokumentvorlage erstellt werden.

Gestalten Sie dieses Dokument entsprechend Ihren Anforderungen und achten Sie beim Speichern darauf, dass Sie es als Vorlage speichern (Datei --> Speichern unter... ---> Dateityp Textdokumentvorlage) wie in der folgenden Abbildung dargestellt.

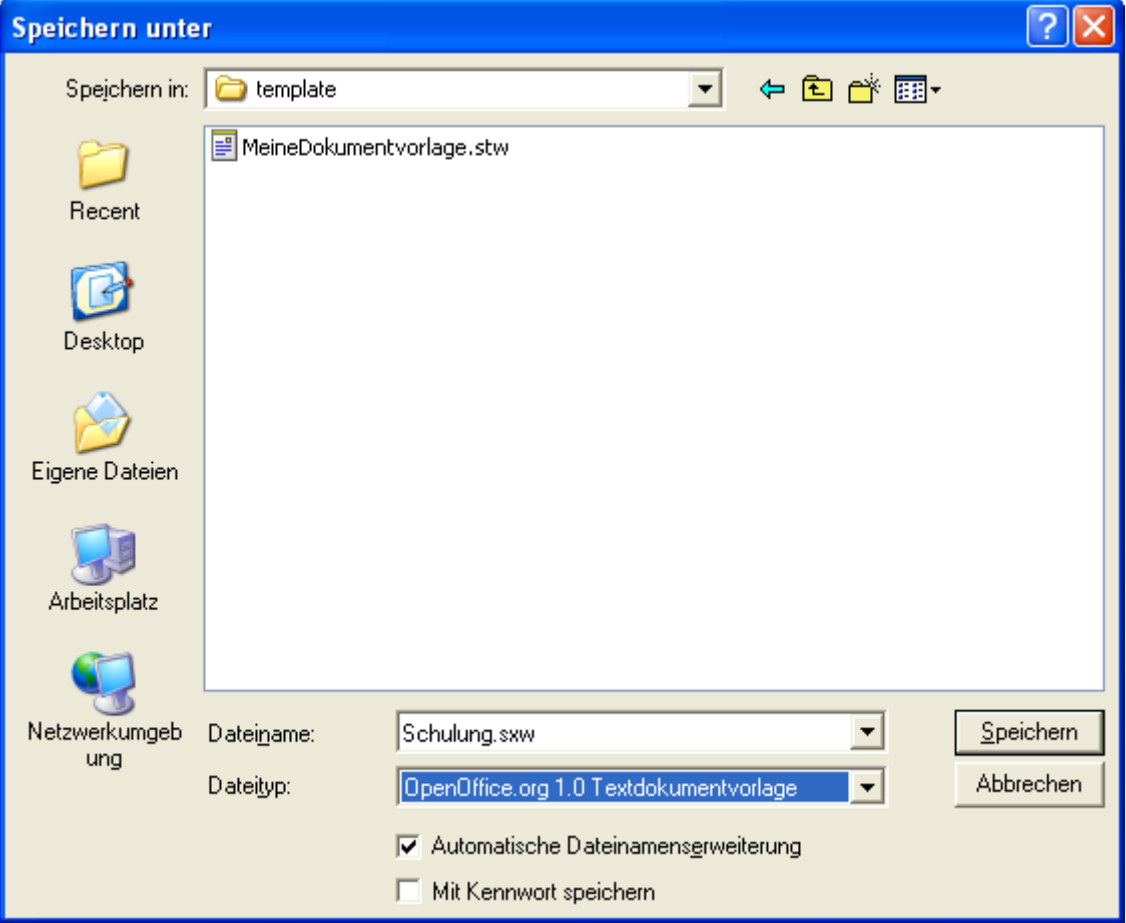

Abbildung 88 Speichern einer Dokumentvorlage

### 25.4 Dokumentvorlagen bearbeiten

Um vorhandene Dokumentvorlagen zu bearbeiten wählen Sie den Befehl

### **Datei --> Öffnen...**

und wechseln Sie in das Verzeichnis für Vorlagen (der Standardpfad für benutzerdefinierte Dokumentvorlagen ist: C:\Programme\OpenOffice.org1.0\user\template). Markieren Sie den Dateinamen der Dokumentvorlage, die Sie bearbeiten möchten, und bestätigen mit OK.

Der Standardpfad für Dokumentvorlagen ist bereits voreingestellt und befindet sich im Verzeichnis C:\Programme\OpenOffice.org1.0\share\template\german.

Die folgenden Abbildung zeigt die Voreinstellung für Pfade zu Dokumentvorlagen.

| Optionen - OpenOffice.org - Pfade       |                        |                                                      |
|-----------------------------------------|------------------------|------------------------------------------------------|
| OpenOffice.org<br>Θ<br>Benutzerdaten    | Standard               |                                                      |
| Allgemein                               | Typ $\triangle$        | Pfad                                                 |
| Arbeitsspeicher                         | Addins                 | C:\Programme\OpenOffice.org1.0\program\addin         |
| Ansicht                                 | Arbeitsverzeichnis     | C:\Klaus\StarOffice                                  |
| <b>Drucken</b>                          | AutoKorrektur          | C:\Programme\OpenOffice.org1.0\share\autocorr;C:\Pi  |
| Hilfsprogramme                          | AutoText               | C:\Programme\OpenOffice.org1.0\share\autotext\ger    |
| Pfade                                   | BASIC                  | C:\Programme\OpenOffice.org1.0\share\basic;C:\Progr  |
| Farben                                  | Benutzer Konfiguration | C:\Programme\OpenOffice.org1.0\user\config           |
| Schriftersetzung                        | Benutzerwörterbücher   | C:\Programme\OpenOffice.org1.0\user\wordbook         |
| Sicherheit                              | Dokumentvorlagen       | C:\Programme\OpenOffice.org1.0\share\template\ger    |
| 田<br>Laden/Speichern                    | Filter                 | C:\Programme\OpenOffice.org1.0\program\filter        |
| 田<br>Spracheinstellungen                | Gallery                | C:\Programme\OpenOffice.org1.0\share\gallery;C:\Proj |
| 田<br>Internet                           | Grafiken               | C:\Programme\OpenOffice.org1.0\share\gallery         |
| Ŧ<br>Textdokument                       | Hilfedateien           | C:\Programme\OpenOffice.org1.0\help                  |
| Ŧ<br>HTML-Dokument                      | Konfiguration          | C:\Programme\OpenOffice.org1.0\share\config          |
| 田<br>Tabellendokument                   | Linguistik             | C:\Programme\OpenOffice.org1.0\share\dict            |
| 田<br>Präsentation                       | Module                 | C:\Programme\OpenOffice.org1.0\program               |
| Ŧ<br>Zeichnung                          | Paletten               | C:\Programme\OpenOffice.org1.0\user\config           |
| 田<br>Formel                             |                        |                                                      |
| 田<br>Diagramm                           |                        |                                                      |
| 田<br>Datenquellen                       |                        | Standard<br>Bearbeiten                               |
|                                         |                        |                                                      |
|                                         |                        |                                                      |
|                                         | 0K                     | Abbrechen<br>Hilfe<br>Zurück                         |
| Abbildung 00 Diade für Delumentus deman |                        |                                                      |

Abbildung 89 Pfade für Dokumentvorlagen

Der Aufruf erfolgt über:

#### **Extras --> Optionen... ---> Pfade --> Dokumentvorlagen**

Um die Pfade zu ändern oder weitere zu ergänzen, wählen Sie die Schaltfläche Bearbeiten... Die folgende Abbildung zeigt den entsprechenden Dialog.

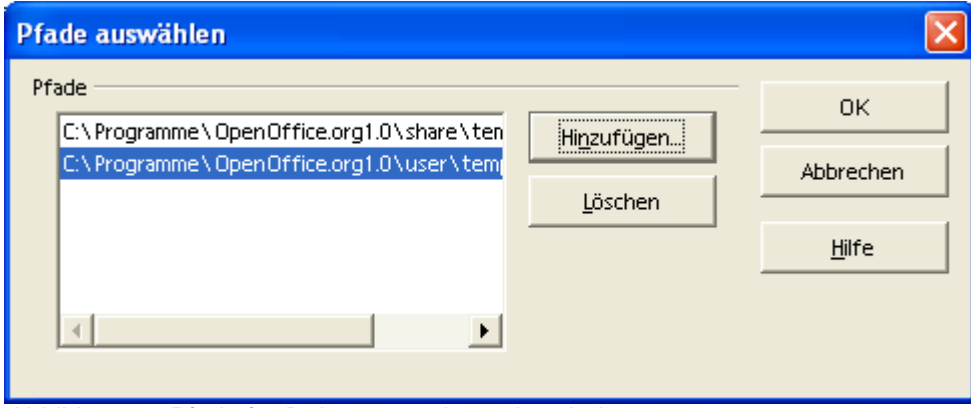

Abbildung 90 Pfade für Dokumentvorlagen bearbeiten

## 25.5 Dokumentvorlagen verwalten

Diese Funktion dient dazu, Elemente zwischen verschiedenen Dokumenten und Dokumentvorlagen auszutauschen. Bei diesen Elementen handelt es sich in der Hauptsache um Formatvorlagen. Um den Dialog für die Verwaltung aufzurufen, wählen Sie den Befehl:

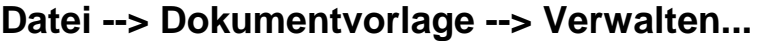

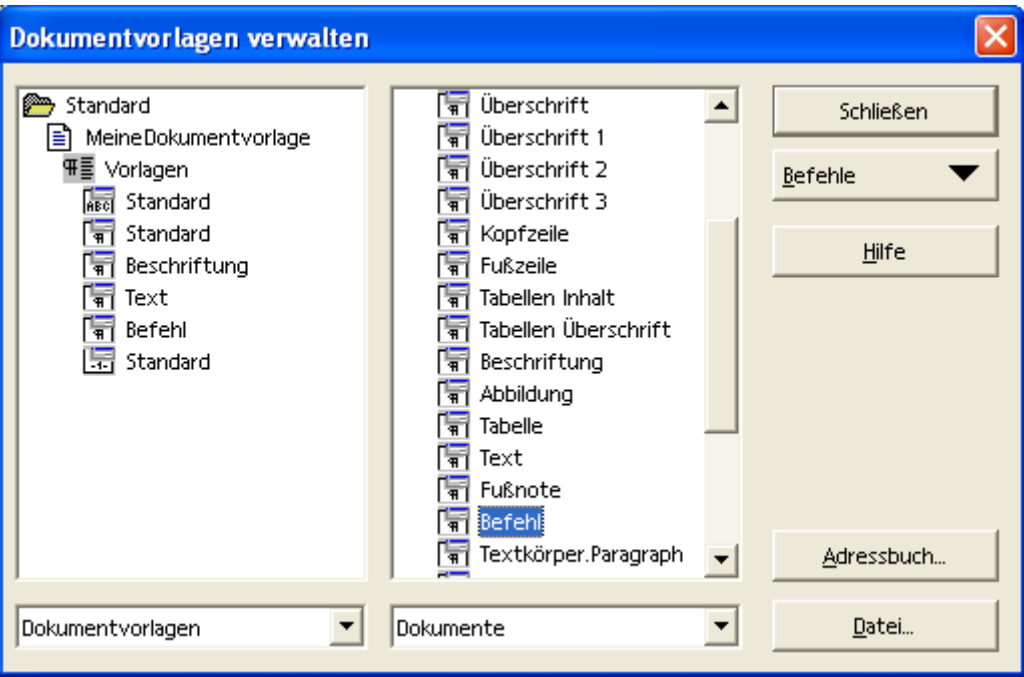

Abbildung 91 Dokumentvorlagen verwalten

Hinweis: Wenn Sie mit Austausch von Formatvorlagen beginnen, achten Sie darauf, dass Sie von allen beteiligten Dokumenten und Dokumentvorlagen eine Sicherheitskopie vorliegen haben, um gegebenenfalls eine Änderung, die nicht den beabsichtigten Erfolg hat, rückgängig machen zu können.

# **26 Serienbriefe**

Das Prinzip des Serienbriefes beruht darauf, dass Sie mehreren Empfängern den gleichen Brief zusenden möchten. Dabei werden die Empfängerdaten allerdings individuell eingefügt.

### 26.1 Die Elemente des Serienbriefs

Der Serienbrief besteht aus drei Einzelkomponenten. Zwei der Komponenten werden zur Erstellung verwendet (das Hauptdokument und die Datenquelle). Diese beiden Elemente können später wiederverwendet werden. Dabei können Änderungen vorgenommen werden, um zum Beispiel einen Folgebrief zu schreiben. Sie können auch an der Datenquelle Änderungen vornehmen, um weitere Empfänger zu hinterlegen. Die folgende Abbildung zeigt die im weiteren beschriebenen Elemente.

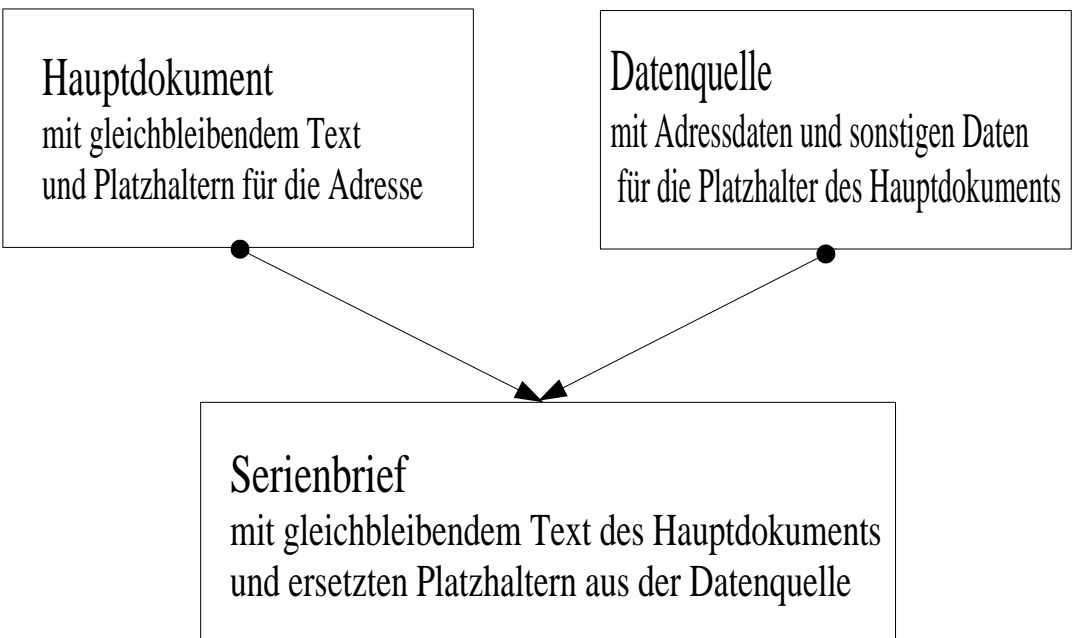

Abbildung 92: Elemente des Serienbriefes

### 26.1.1 Das Hauptdokument

k

Das Hauptdokument enthält den Teil des Textes, der in allen fertigen Serienbriefen gleich ist. Daneben enthält das Hauptdokument sogenannte Platzhalter für die individuellen Bestandteile des Serienbriefes (zum Beispiel: Name, Adresse, usw.). Die folgende Abbildung zeigt ein Hauptdokument.

<Name> <Vorname> k k e **Deutschland** 

01.07.02

**Serienbrief** 

Sehr geehrter Herr <Name>

glauben Sie mir, die Erstellung eines Serienbrief ist ganz einfach.

Mit freundlichen Grüßen

Abbildung 93 Hauptdokument Andre Schnabel

### 26.1.2 Die Datenquelle

In der Datenquelle sind die veränderlichen Bestandteile eines Serienbriefs enthalten. Die Datenquelle enthält die Namen der Einzelinformationen (als Überschrift in der ersten Zeile) und die Inhalte durch die die Platzhalter des Hauptdokumentes ersetzt werden (alle weiteren Zeilen in der Datenquelle. Die folgende Abbildung zeigt ein Beispiel einer Datenquelle.

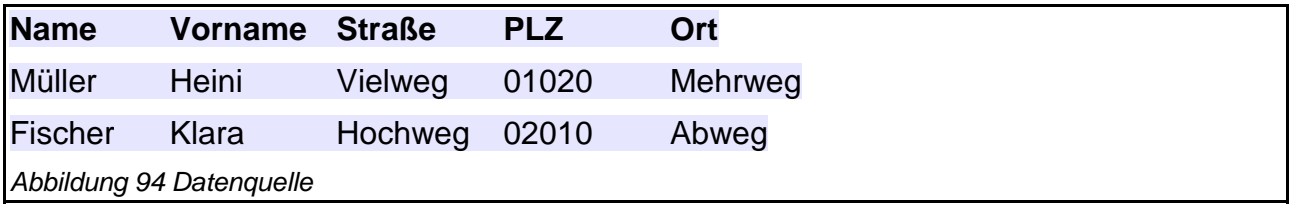

### 26.1.3 Der Serienbrief

k

Der Serienbrief entsteht aus dem Hauptdokument und der Datenquelle. Bei der Zusammenführung der beiden Dokumente werden die Platzhalter durch die Informationen aus der Datenquelle ersetzt. Ein Beispiel für einen Serienbrief zeigt die folgende Abbildung.

Müller **Heini** 

k k e **Deutschland** 

01.07.02

**Serienbrief** 

Sehr geehrter Herr Müller

glauben Sie mir, die Erstellung eines Serienbrief ist ganz einfach.

Mit freundlichen Grüßen

Andre Schnabel

Abbildung 95 Ein fertiger Serienbrief

### 26.2 Arbeitsschritte bei der Erstellung eines Serienbriefes

Wenn Sie zum ersten Mal einen Serienbrief erstellen, sollten Sie die folgende Reihenfolge wählen, um einen möglichst einfach Ablauf zu gewährleisten und das Prinzip zu verstehen.

### 26.2.1 Erstellen einer einfachen Datenquelle

Erstellen Sie eine Textdatei in Tabellenform indem Sie wie folgt vorgehen:

 Erzeugen Sie eine neue Datei und fügen Sie als erste Zeile eine Überschrift ein. Geben Sie dabei für jede Spalte die Bezeichnung (im Beipiel: Name, Vorname, usw.) für die Spalte ein und trennen Sie die einzelnen Spalten mit dem Tabulator. Die Spaltenüberschriften verwenden Sie nachher in Ihrem Hauptdokument als Platzhalter.

- Fügen Sie in die folgenden Zeilen Inhalte in die einzelnen Spalten. Trennen Sie die Spalten ebenso durch ein Tabulatorzeichen.
- Speichern Sie die Datei unter einem aussagekräftigen Namen im Textformat (im Beispiel: Adressen.txt)
- Die Datei sollte im fertigen Zustand etwa so aussehen wie die oben dargestellt Datenquelle.
- Geben Sie die Datenquelle im nächsten Schritt bekannt. Rufen Sie dazu den entsprechenden Dialog auf:

#### **Extras --> Datenquellen...**

- Wählen Sie im Dialog (links oben) Neue Datenquelle
- Vergeben Sie einen Namen (im Feld Name).
- Wählen Sie als Datenbanktyp aus dem Listenfeld Text, da wir in diesem Beispiel eine Textdatei als Datenquelle verwenden.

. Im Feld Datenquellen-URL wählen Sie über die Schalfläche ... den Pfad zu Ihrer zuvor erstellten Datenquellendatei (im Beispiel: Adressen.txt).

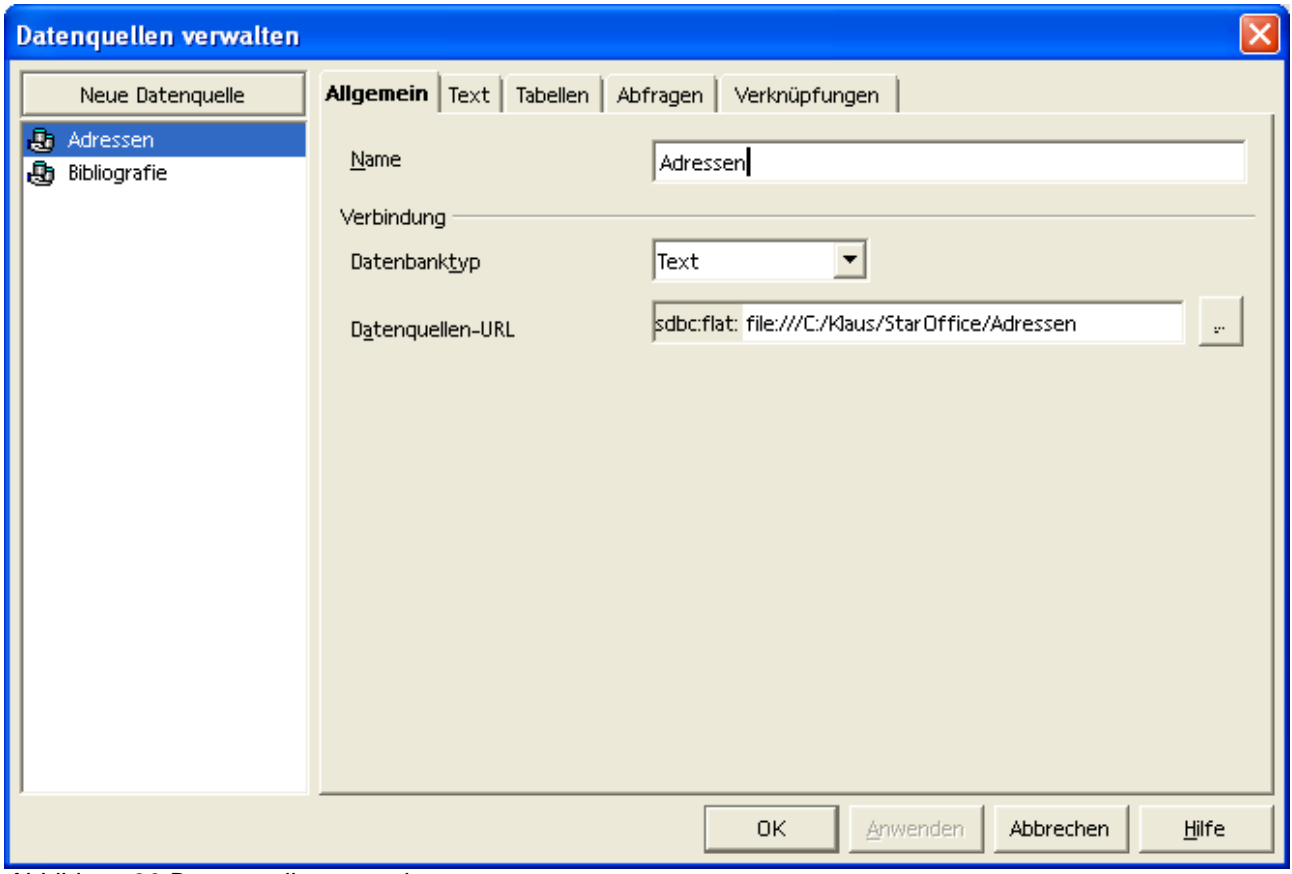

Abbildung 96 Datenquellen verwalten

- Wechseln Sie zum Register Text, um weitere Einstellungen vorzunehmen. Die folgende Abbildung zeigt den entsprechenden Dialog.
- Wählen Sie aus dem Listenfeld Feldtrenner für diese Beispiel {Tab} für Tabulator. Sie haben dieses Zeichen weiter oben als Trenner der Spalten in Ihrer Datenquelle verwendet.
- Wählen Sie weiter unten aus dem Listenfeld Erweiterung txt für Ihr Dateiformat (Ihre Datei endet mit der Erweiterung .txt).

 Direkt darunter sehen Sie das Listenfeld Zeichensatz. Wählen Sie hieraus Ansi, wenn Sie Umlaute oder andere deutsche Sonderzeichen in Ihrer Datenquelle verwenden.

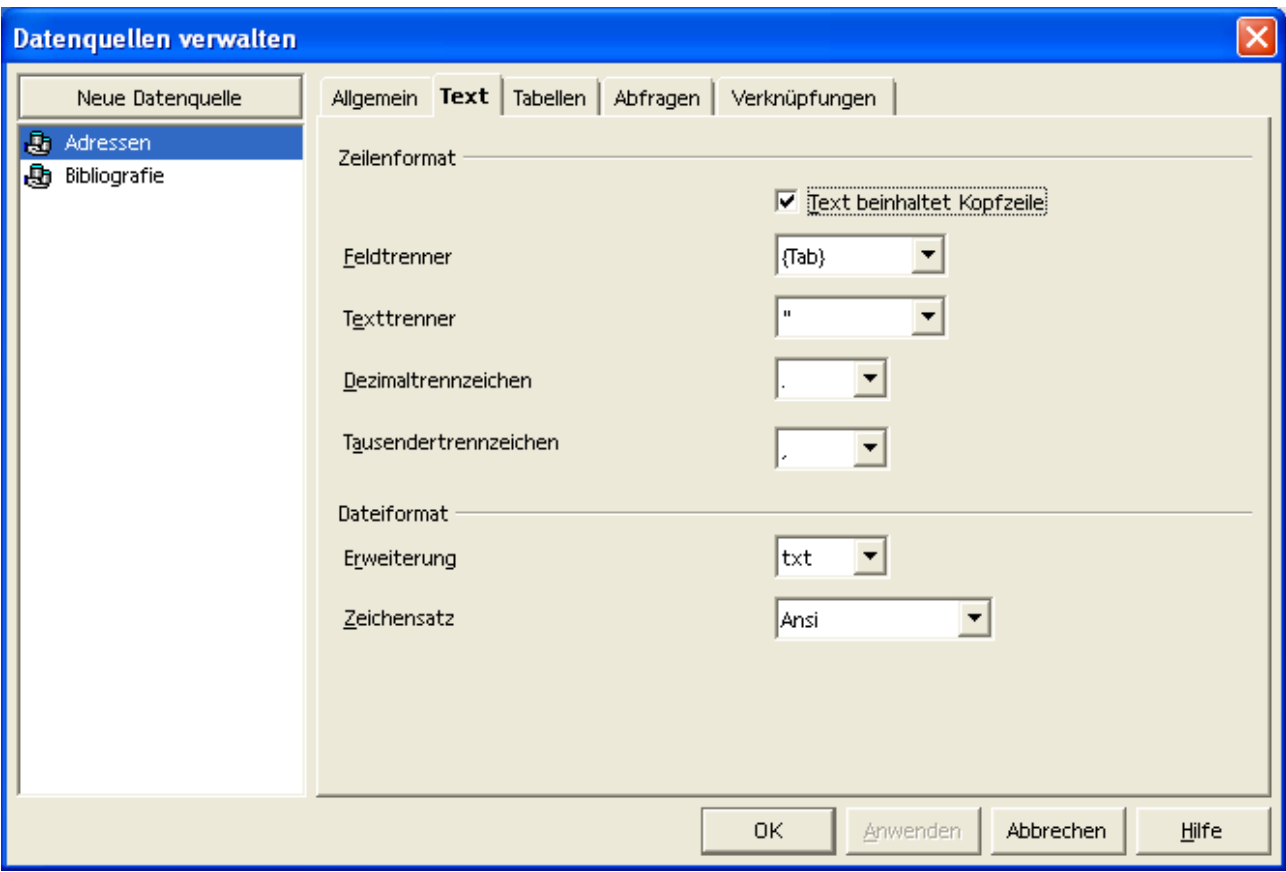

Abbildung 97 Datenquellen verwalten 2

- Einstellungen in den weiteren Registern des Dialogs sind nur notwendig, wenn Sie mit mehr als einer Datei arbeiten oder spezielle Abfragen auf Ihre Daten erstellt haben.
- Bestätigen Sie den Dialog mit OK.

### 26.2.2 Erstellen des zugehörigen Hauptdokuments

Sie können das Hauptdokument für Ihren Serienbrief entweder manuell erstellen oder einen Assistenten (den AutoPilot) zur Erstellung verwenden.

Zu Beginn ist es einfacher das Hauptdokument mit dem AutoPiloten zu erstellen und anschließend, falls gewünscht, Korrekturen durchzuführen. Gehen Sie wie folgt vor:

#### **Datei --> AutoPilot --> Brief...**

Der folgende Dialog besteht aus mehreren Schritten. Wir konzentrieren uns hier auf die Auswahl der Datenquelle. Wählen Sie daher solange Weiter, bis der folgende Auswahldialog am Bildschirm erscheint.

 Wählen Sie aus den Listenfeldern Datenbank die Datenquelle (linkes Feld) Adressen und die Datei (rechtes Feld) Adressen.

- In der Übersicht Datenbankfelder auf der rechten Seite sehen Sie dann die auswählbaren Felder aus Ihrer Datenquelle.
- Markieren Sie das auszuwählende Feld und verwenden Sie den Pfeil, um den Platzhalter zu übernehmen.
- Im Übersichtsfeld Adresse sehen Sie nach der Auswahl das Feld. Dort müssen Sie gegebenenfalls Absätze erzeugen (RETURN), um die Adresse zu formatieren.
- Um weitere Einstellungen vorzunehmen können Sie die Schalfläche Weiter wählen.
- Wenn Sie die gewünschten Einstellungen vorgenommen haben, wählen Sie die Schaltfläche Fertig stellen und können als Ergebnis Ihr Hauptdokument betrachten.

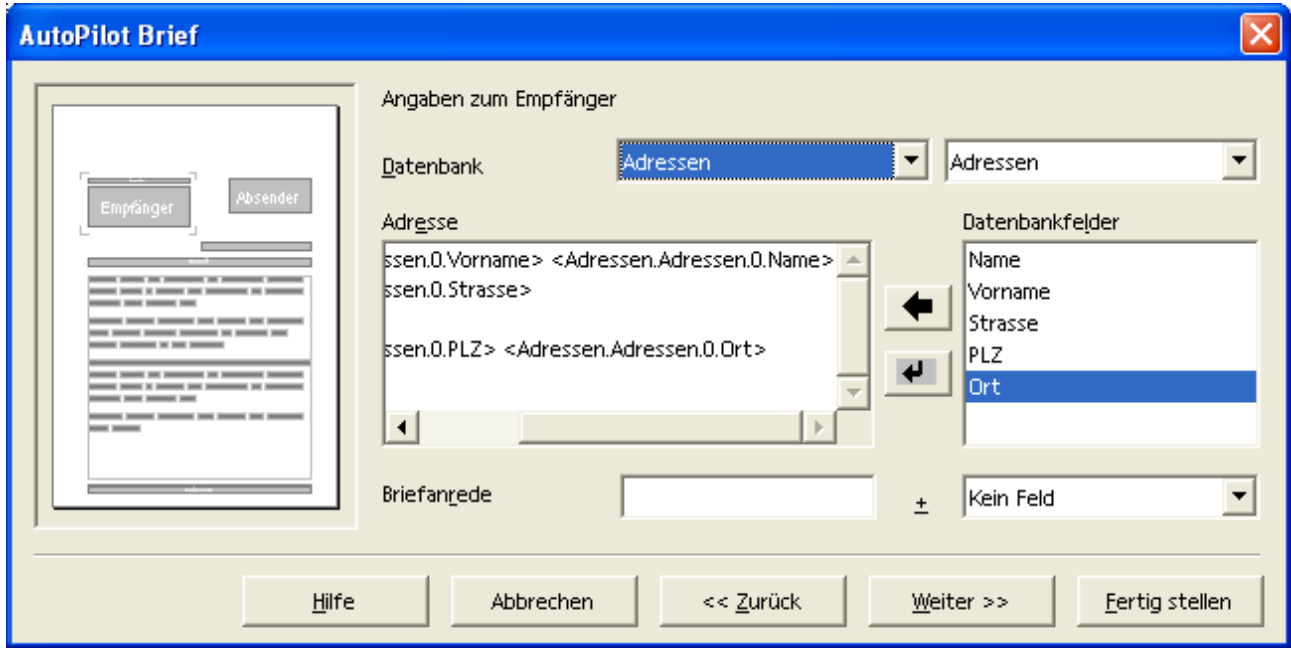

Abbildung 98 Hauptdokument - Platzhalter einfügen

Die folgende Abbildung zeigt die Adresse als Auszug (Platzhalter sind grau hinterlegt) aus dem Hauptdokument.

<Vorname> <Name> <Strasse>

<PLZ> <Ort>

 Speichern Sie anschließend Ihr Hauptdokument.

### 26.2.3 Erzeugen des Serienbriefes

Mit dem folgenden Befehl können Sie dann Ihren Serienbrief erzeugen.

#### **Datei --> Serienbrief...**

Der dazugehörige Dialog erlaubt weitere Einstellungen für die Ausgabe. Im Beispiel werden die Serienbriefe in Dateien ausgegeben, um das Ergebnis sichtbar zu machen.

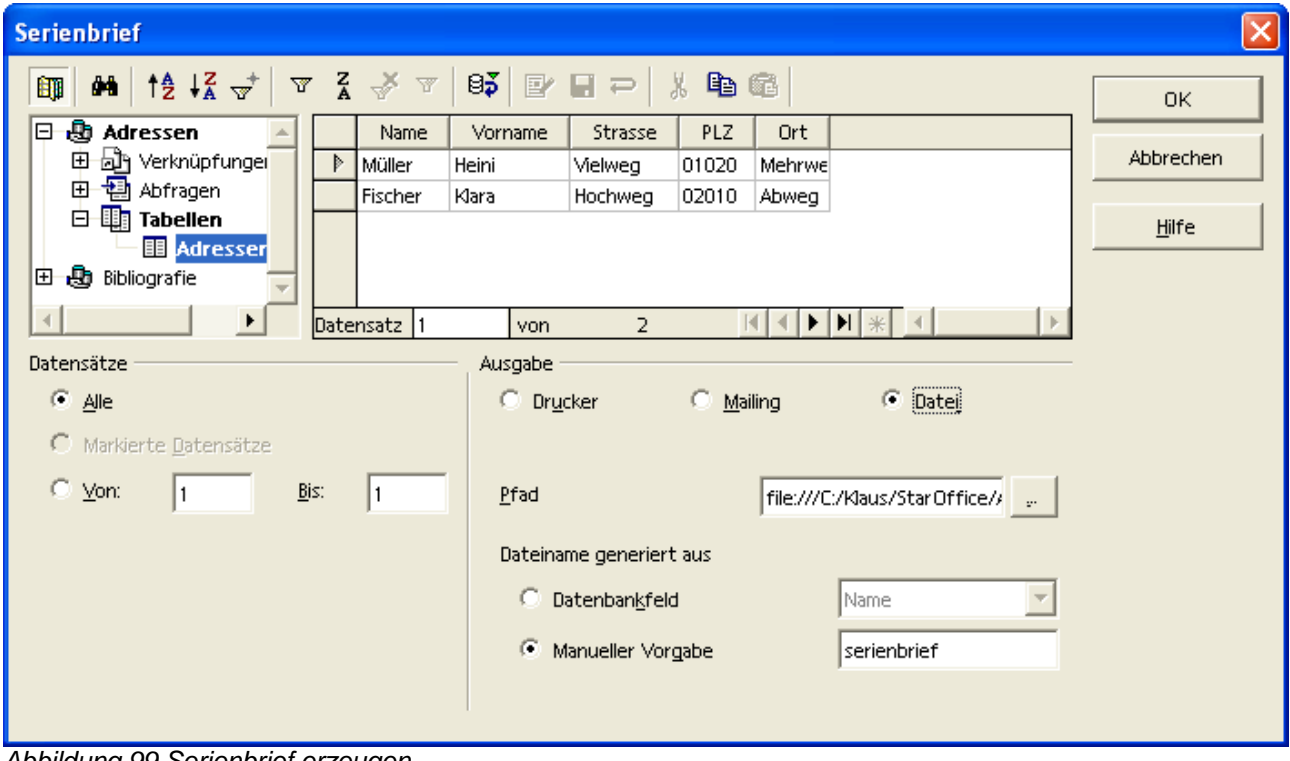

Abbildung 99 Serienbrief erzeugen

- Sie können in dem Dialog einzelne Datensätze (Adressen) auswählen oder einen Bereich angeben. Verwenden Sie dazu die Einstellungen im Abschnitt Datensätze und das Markieren der einzelnen Datensätze rechts oben.
- Wählen Sie das Ausgabemedium im Bereich Ausgabe (Drucker, Mailing, Datei), um zu entscheiden, wohin Sie den fertigen Serienbrief schicken möchten. Die zugehörigen Einstellungen hängen von dieser Auswahl ab.

Das Ergebnis eines Serienbriefes ist weiter oben bereits dargestellt.

### 26.3 Filter für den Serienbrief

Für das fortgeschrittene Arbeiten mit Serienbriefen wird empfohhlen, den Umgang mit Datenquellen zu vertiefen.

Sie haben dort die Möglichkeit, Abfragen zu erstellen, die auf der Basis Ihrer Daten bestimmte Datensätze auswählen. Die Möglichkeiten hängen vom Aufbau Ihrer Daten ab.

Wenn Ihre Daten detaillierte Informationen enthalten, können Sie diese nutzen, um beispielsweise alle Ihre Kunden anzuschreiben, die von Ihnen einen Computer gekauft haben, deren Umsatz größer als 1 Million € pro Jahr ist oder deren Hobby die Textbearbeitung mit OpenOffice.org ist.

Pflegen Sie Ihre Daten entsprechend, wenn Sie häufig Serienbriefe verwenden möchten.

## 26.4 Etiketten, Visitenkarten

Bei der Erstellung von Etiketten und Visitenkarten können Sie eine ähnliche Funktionalität verwenden wie bei dem Seriendruck. Auch dort können Sie Ihre gespeicherten Daten verwenden, um die Arbeit zu vereinfachen.

Wählen Sie den folgenden Befehl, um beispielsweise Etiketten zu erstellen.

#### **Datei --> Neu --> Etiketten...**

Der anschließende Dialog erlaubt Ihnen weitere Einstellungen. Im Bereich Datenbank wählen Sie wie beim Serienbrief die Datenquelle und die Felder, die Sie verwenden möchten.

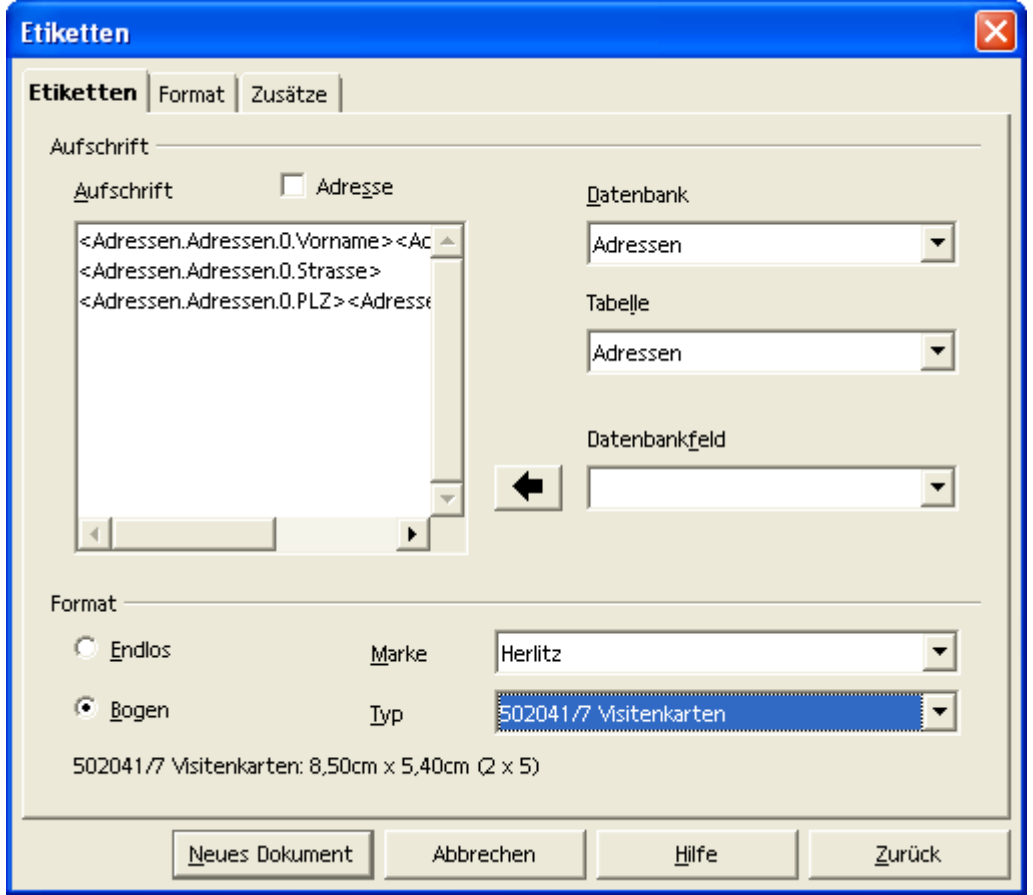

Abbildung 100 Etiketten - Inhalt und Vorlage

Im Bereich Format können Sie entsprechend der Etiketten, die Sie verwenden möchten, die hinterlegten Einstellungen auswählen (Endlos oder Bogen, Marke und Typ).

Wenn Sie keine passende Vorlage finden, messen Sie Ihre Etiketten und wechseln zur Registerkarte Format, um die Abmessungen Ihrer Etiketten selbst vorzunehmen.

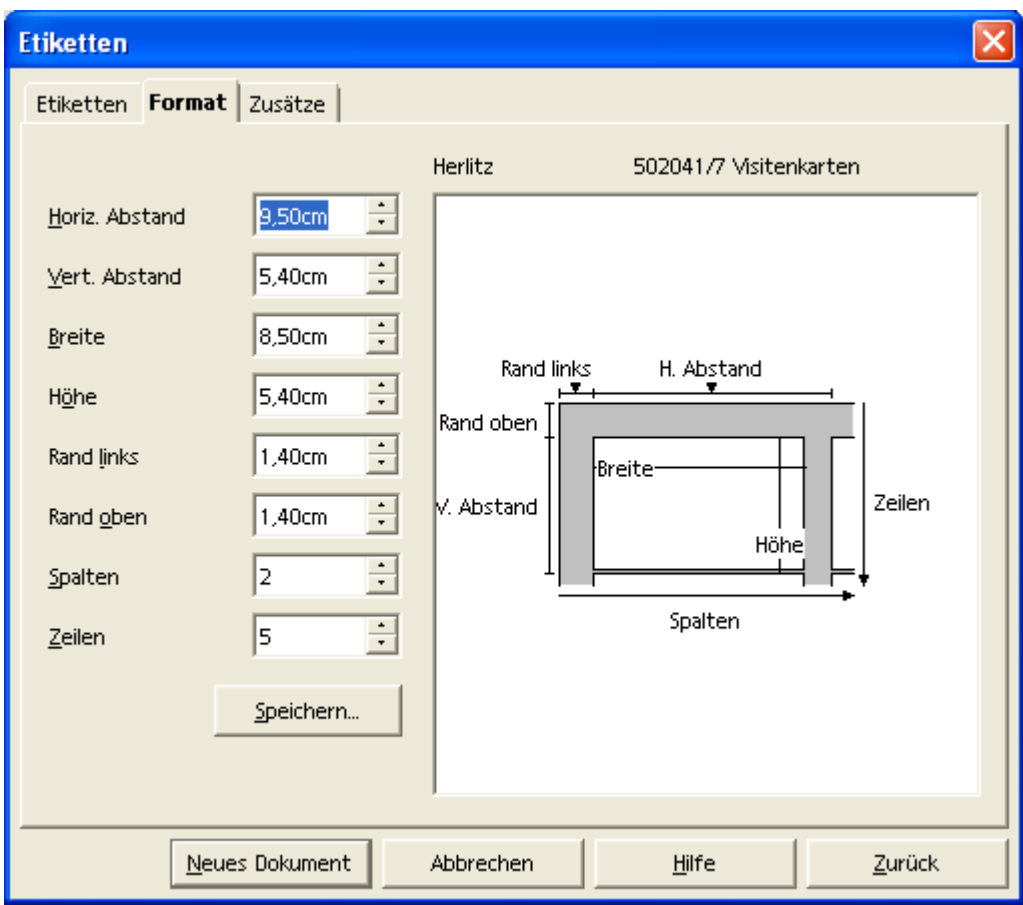

Abbildung 101 Etiketten - Format

Über die Schalfläche Speichern... können Sie dieses Etikettenformat für eine spätere Verwendung auch speichern.

Nachdem Sie alle Einstellungen vorgenommen haben, wählen Sie die Schaltfläche Neues Dokument, um das zu druckende Dokument zu erstellen.

Nachdem Sie (wie bei dem Seriendruck) das endgültige Dokument (Zusammenführung aus Datenquelle und Hauptdokument) erzeugt haben (Datei --> Seriendruck) könnte das Ergebnis wie folgt aussehen.

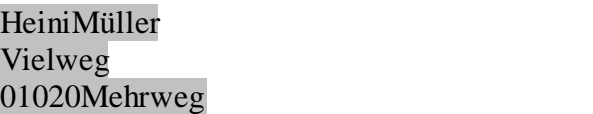

KlaraFischer Hochweg 02010Abweg

Abbildung 102 Etiketten - Dokument

# **27 Der Navigator**

## 27.1 Allgemein

Für die Bearbeitung längerer Texte ist der Navigator hilfreich. In Abhängigkeit vom jeweiligen Kontext bietet der Navigator Hilfe beim Auffinden von Elementen in Ihrem Dokument. Der Navigator aber auch dabei, Ihnen die Übersicht zu erleichtern. Der Aufruf des Navigators erfolgt mit dem Befehl:

#### **Bearbeiten --> Navigator**

Ein Beispiel für den Navigator wurde bereits unter 21.5 beschrieben. Ein weiteres Beispiel zeigt folgende Abbildung. Der Kontext in diesem Fall ist Text.

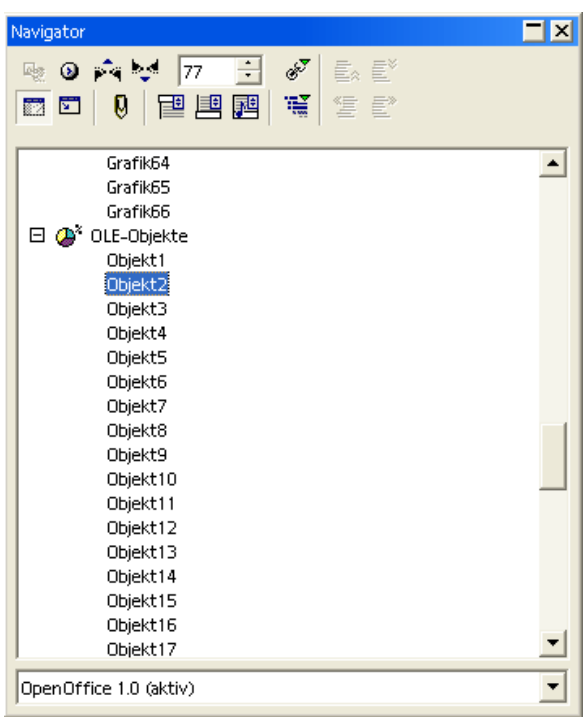

Abbildung 103 Navigator - Grafik / OLE-Objekt

## 27.2 Navigator-Symbolleiste für Textdokumente

Wie bereits erwähnt, stellt sich der Navigator in Abhängigkeit vom Kontext dar. Die nebenstehende Abbildung beschreibt die Symbolleiste des Navigators für Text.

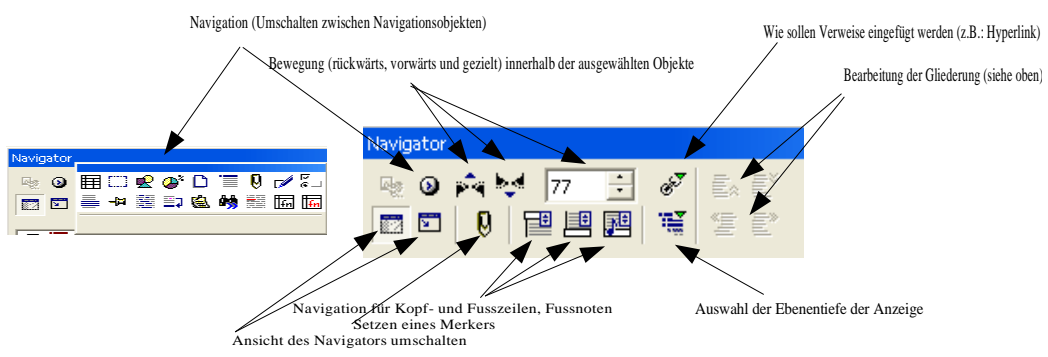

Abbildung 104 Navigator - Symbolleiste

### 27.3 Hyperlinks

Eine Navigation innerhalb des Dokumentes und auch zu Verweisen außerhalb des aktuellen Dokuments sind sogenannte Hyperlinks.

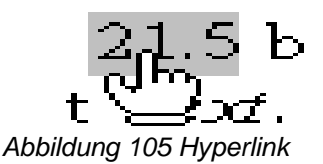

Hyperlinks sind in der Regel als graue Felder, farbig unterstrichene Texte oder auch Grafiken dargestellt wie dies in der nebenstehenden Abbildung beispielhaft gezeigt wird.

Wenn der Mauszeiger (Cursor) sich über einem Hyperlink befindet, ändert sich das Aussehen und nimmt die Gestalt einer zeigenden Hand an.

Ein Hyperlink verweist auf ein Sprungziel. Dieses Sprungziel kann - wie bereits erwähnt – im selben Dokument liegen. Es kann aber auch eine andere Datei auf Ihrem Computer oder auf einem Computer in Ihrem (Firmen-) Netzwerk sein.

Die bekannteste Verwendung von Hyperlinks ist aus dem Internet bzw. World Wide Web bekannt. Dort ist die Navigation über Hyperlinks die Regel. Dort finden Sie Hyperlinks in der Textdarstellung wie hier.

# **28 Grafische Gestaltung**

### 28.1 Zeichenfunktionen

Wählen Sie eine Zeichenfunktion aus der Symboleiste Werkzeugleiste wie in der folgenden Abbildung zu sehen. Beachten

Abbildung 106 Zeichenfunktionen

? ₹ T ● D ≫ X X 2 C D D T T

Sie, dass es sich um einfache Zeichnungselemente handelt. Sie können diese Elemente in Ihr Textdokument einfügen. Beispiel hier: Rechteck

Wenn Sie spezielle Zeichenfunktionen benötigen, sei hier auf den eigenen Dokumenttyp Zeichnung (--> OpenOffice.org Draw) verwiesen. Die Möglichkeiten sind weitaus vielfältiger und Sie können eine als Zeichnung erstellte und gespeicherte Datei in Ihr Textdokument einbinden.

## 28.2 Bearbeitung von Zeichnungselementen

Wählen Sie das grafische Element durch einmaliges Anklicken mit der linken Maustaste aus. Sie erkennen den Erfolg des Mausklicks daran, dass sich die Darstellung ändert.

### 28.2.1 Ändern der Größe

Wenn Sie den Cursor über einen der Eckpunkte halten, ändert sich der Mauszeiger wie in der nebenstehenden Abbildung zu sehen. Sie können dann durch ziehen die Größe der Grafik ändern.

Beachten Sie aber, dass die Auflösung der Grafik Einfluss auf die Qualität der Grafik hat. Bei Vergrößerung werden die einzelnen Bildpunkte sichtbar.

### 28.2.2 Verschieben

wie in der Abbildung rechts zu erkennen ist.

Beim Verschieben muss die Grafik ebenfalls ausgewählt sein. Wenn Sie den Cursor über die Grafik bewegen, ändert sich der Mauszeiger wie in der nebenstehenden (links) Abbildung zu sehen. Sie können

die Grafik dann durch ziehen zu einem Ziel Ihrer Wahl (innerhalb des Dokuments) bewegen und dort fallenlassen. Während des Ziehens können Sie die Position der Grafik an einem gestrichelten Rahmen erkennen,

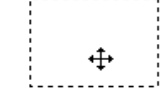

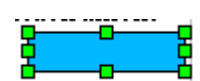

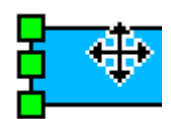

### 28.2.3 Formatieren

Markieren Sie Ihre Grafik zum Formartieren ebenfalls. Verwenden Sie das Kontextmenü, um die häufig verwendeten Befehle direkt aufzurufen. Das Kontextmenü ist nebenstehend abgebildet.

Viele der Formatierungen (Fläche, Position und Größe, Ausrichtung) sind bereits von der Textformatierung bekannt. Als Besonderheit sei hier auf den Umlauf verwiesen. Der Umlauf bestimmt, ob der Text Ihres Dokuments die Grafik umfließt oder nicht.

### 28.3 Text, Lauftext, Legende

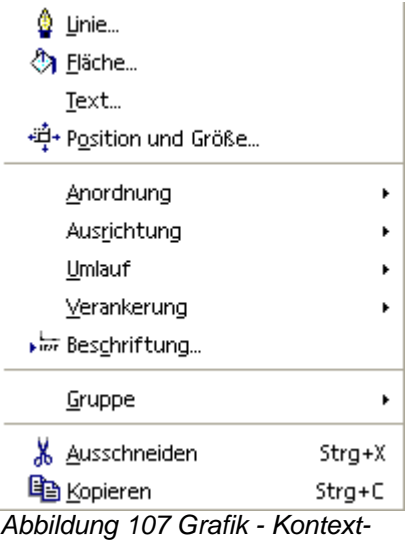

menü

### 28.3.1 Allgemein

Um Text frei in Ihrem Dokument zu positionieren, verwenden Sie eines der Symbole aus der Symbolleiste Zeichenfunktionen: Text, Lauftext oder Legende. Der Text erhält damit einen Rahmen. Der Rahmen muss allerdings nicht wie in der folgenden Abbildung sichtbar sein.

Dieser Text befindet sich im Rahmen.

Vorteil eines Textrahmens ist die Möglichkeit der freien Positionierung und die Hervorhebung durch einen sichtbaren Rahmen.

Sie können den Text (im Rahmen) wie bei grafischen Elementen oben beschrieben durch anklicken und zie-

hen an eine andere Stelle in Ihrem Dokument bewegen und dort fallenlassen (drag and drop). Abbildung 108 Text(rahmen)

### 28.3.2 Text eingeben und ändern

Die Eingabe von Text wird dann möglich, wenn Sie innerhalb des Rahmens einen Doppelklick ausführen. Dann wird der Cursor im Text positioniert und der Text kann mit denselben Werkzeugen bearbeitet werden wie Sie sie in Ihrem Dokument verwenden.

## 28.4 Texteffekte

Spezielle Texteffekte können Sie verwenden, um eine bestimmte Wirkung mit Ihrem Dokument zu erzielen (zum Beispiel zur Erstellung von Handzetteln für Werbezwecke).

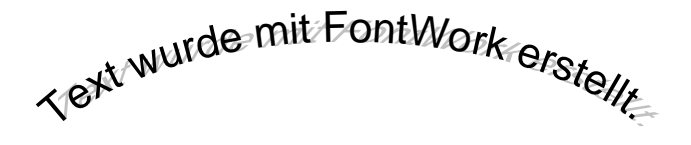

Abbildung 109: Fontwork (Texteffekte)

Formatieren Sie Text wie folgt mit Fontwork.

Wählen Sie Text aus der Symbolleiste Text, um einen Rahmen für Ihren Text zu erzeugen.

Wenn Sie jetzt den Rahmen anklicken, um ihn zu markieren, finden Sie folgenden Befehl:

#### **Format --> FontWork**

Das Dialogfeld finden Sie nebenstehend abgebildet. Auf eine nähere Erläuterung der vielfältigen Möglichkeiten wird an dieser Stelle verzichtet. Testen Sie die Einstellungen selbst, um den von Ihnen erwünschten Effekt zu erzielen. Im Zusammenspiel mit dem Umlauf um ein solches Objekt können Sie fast beliebige Effekte erzielen.

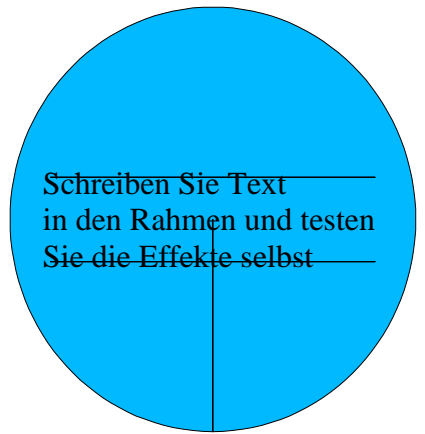

Abbildung 111: Test für FontWork

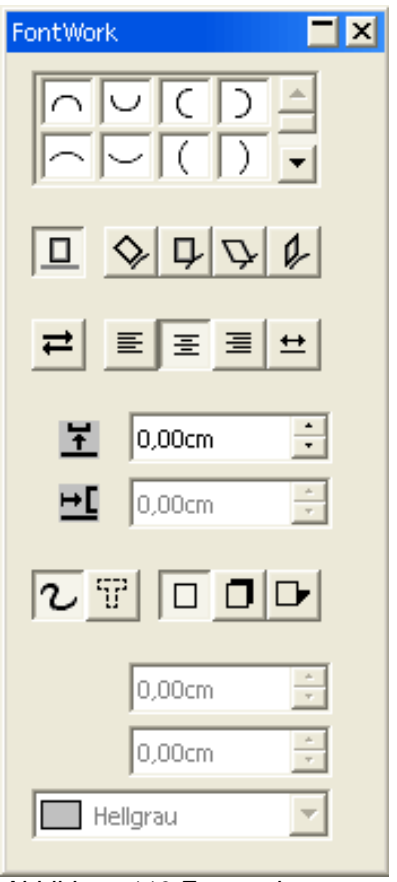

Abbildung 110 Fontwork (Texteffekte)

## 28.5 Frame (Rahmen)

Eine spezielle Art eines Rahmen bietet der sogenannte Frame. Aufruf per Menü über:

#### **Einfügen --> Frame...**

Der Frame erlaubt es Ihnen, den Inhalt einer zweiten Datei in Ihrem Dokument darzustellen. Der Frame bietet verschiedene Einstellungen (u.a.: Laufleisten).

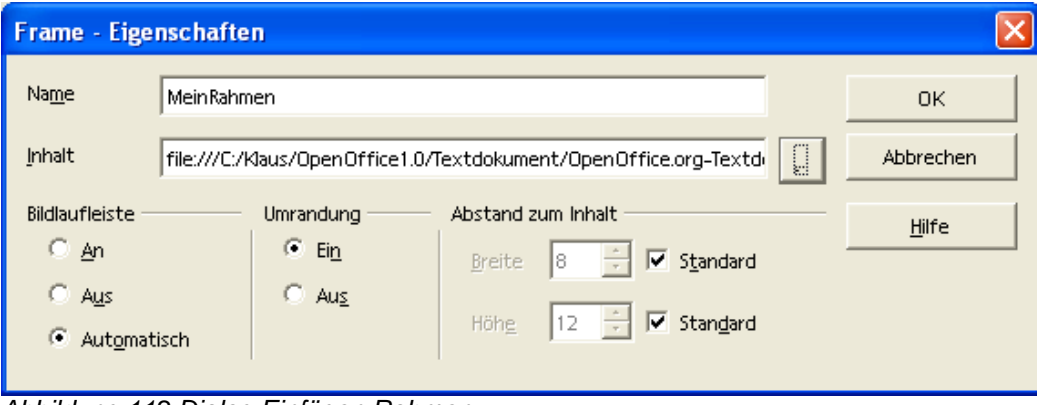

Abbildung 112 Dialog Einfügen Rahmen

Der Vorteil dabei ist die Vermeidung von doppelten Texten oder sonstigen Inhalten. Das heißt, Sie zeigen bereits erfasste Dokumente in einen "Fenster" an, ohne es in Ihrem aktuellen Dokument erneut zu speichern.

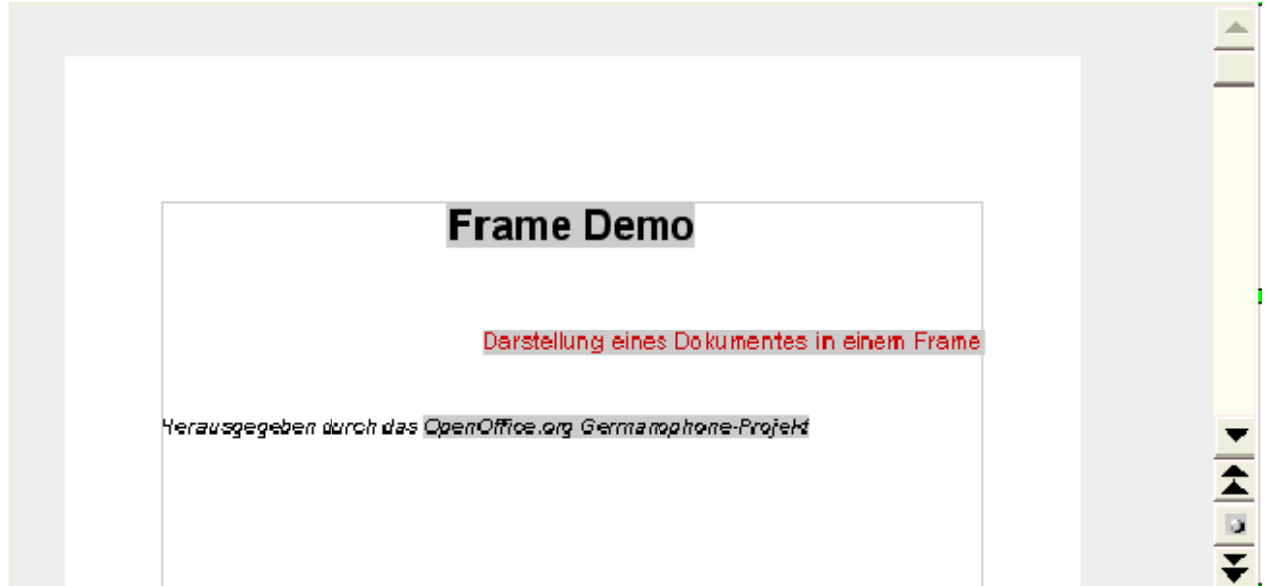

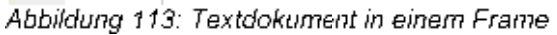

Der Nachteil ist eindeutig, dass Sie beide Dokumente benötigen, um alles anzeigen zu können. Eine weitere Einschränkung ist, dass der Verweis auf das Dokument im Rahmen verloren gehen kann, wenn Sie die Dokumente an einen anderen Ort kopieren (zum Beispiel auf eine CD). Entscheiden Sie selbst, ob Vor- oder Nachteile für Sie überwiegen.

Um eine Datei in Ihr Dokument einzufügen, sei hier noch auf eine entsprechende Möglichkeit verwiesen. Im Gegensatz zur den Anfängen der Textbearbeitung auf dem Computer ist der Speicherplatz auf Festplatten heute kaum noch von Bedeutung. Daher ist es in den meisten Fällen vorzuziehen, den Inhalt einer Datei in Ihrem Dokument zu speichern. Verwenden Sie dazu den Befehl:

#### **Einfügen --> Datei...**

# **29 Datenimport und -export, Objekte (OLE)**

## 29.1 Importfilter

Allgemein wird die Möglichkeit, unterschiedliche Dateiformate zu öffnen, über sogenannte Importfilter realisiert. Diese Importfilter sind kleine "Programme", die ein bestimmtes Dateiformat lesen und interpretieren können.

Es gibt sehr viele Dateiformate, die Sie öffnen können. Sie können alle Formate im Dialog Datei – Öffnen... im Listenfeld Dateityp sehen.

Eine Besonderheit, auf die hier besonders hingewiesen werden soll, ist die Möglichkeit, Microsoft Office Dokumente zu öffnen. Die Textbearbeitung von Microsoft ist Microsoft Word. Sie können in OpenOffice.org alle gängigen Worddokumente öffnen und bearbeiten (siehe auch Exportfilter).

### 29.2 Exportfilter

Allgemein wird die Möglichkeit, unterschiedliche Dateiformate zu speichern, über sogenannte Exportfilter realisiert. Diese Exportfilter sind kleine "Programme", die ein bestimmtes Dateiformat interpretieren und speichern können.

Es gibt sehr viele Dateiformate, die Sie speichern können. Sie können alle Formate im Dialog Datei – Speichern unter... im Listenfeld Dateityp sehen.

Eine Besonderheit, auf die hier besonders hingewiesen werden soll, ist die Möglichkeit, Microsoft Office Dokumente zu speichern. Die Textbearbeitung von Microsoft ist Microsoft Word. Sie können in OpenOffice.org alle gängigen Worddokumente bearbeiten und speichern.

### 29.3 Objekte (OLE)

### 29.3.1 Allgemein

Als Objekte in OpenOffice.org bezeichnet man Bereiche eines Dokuments, die in einem anderen Format als dem des Dokuments vorliegen. Das Kürzel OLE (Object Linking and Embedding) enstammt dem Englischen und bezeichnet das Verweisen und das Einbinden von Objekten.

Zu unterscheiden ist dabei die Erstellung von neuen Objekten in Ihrem Dokument und das Einfügen von vorhandenen Objekten.

### 29.3.2 Erzeugen eines Objektes

Der Menu Befehl

#### **Einfügen --> Objekt...**

blendet die nebenstehende Auswahl ein. Die Auswahl erlaubt es, bestimmte Objekte direkt zu erstellen (Formel, Diagramm usw.) oder andere Objekte (Objekte, die mit einer anderen Anwendung erstellt Abbildung 114 Einwerden oder wurden). Diesen anderen Objekte sind sogenannte OLE-Objekte. fügen - Objekt...

dal OLE-Objekt...  $\hat{\mathbf{\Sigma}}$  Plugin... **丑** Klang… **Ⅲ** ⊻deo… **Applet**... √a Formel <sup>2</sup> Diagramm...

Bei der Auswahl OLE-Objekt... wird der links dargestellte Dialog geöffnet.

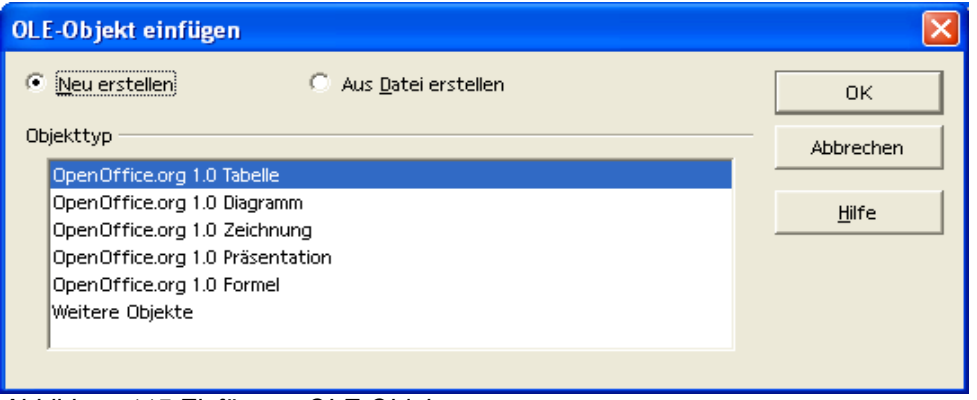

Abbildung 115 Einfügen - OLE-Objekt...

Dort finden Sie die Auswahl zur Erstellung weiterer OpenOffice.org Dokumente und die Möglichkeit, weitere Objekte neu zu erstellen.

Diese Auswahl (links) zeigt dann die Liste der weiteren Objekte, die Sie erstellen können.

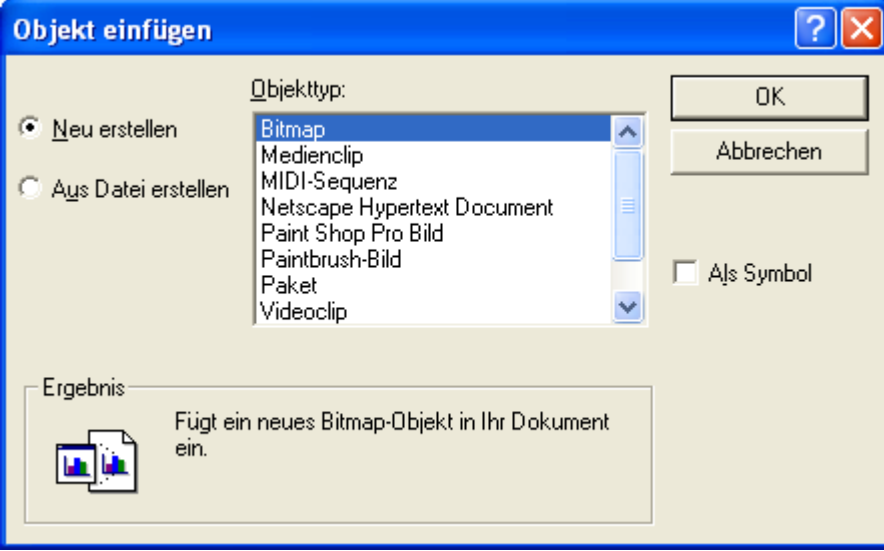

Abbildung 116 Objekt einfügen (weitere Objekte)

Die Liste der Objekte, die hier erscheint, sieht je nach den Programmen, die auf Ihrem Computer installiert sind, unterschiedlich aus.

Beachten Sie auch, dass Sie das jeweilige Objekt auch als Symbol einfügen können. Dann wird nicht der Inhalt des Objektes in Ihrem Dokument dargestellt, sondern die damit verbundene Anwendung wird als Symbol dargestellt (wie Sie es von der Arbeitsoberfläche kennen).

Sie können auch ein bereits vorhandenes Objekt in Ihr Dokument einfügen. Wählen Sie dazu aus einem der beiden vorher dargestellten Dialoge die Option Aus Datei erstellen. Sie erhalten dann einen Datei – Öffnen... - Dialog und können die Datei wählen.

### 29.3.3 Bearbeiten eines Objektes

Ein Objekt in Ihrem Dokument können Sie bearbeiten, wenn Sie es doppelt anklicken. In Ihrem Dokument wird dann das Objekt in einem Fenster angezeigt. Bei diesem Vorgang werden auch die zur Bearbeitung notwendigen Befehle (Menü, Symbole) angezeigt. OpenOffice.org Writer stellt sich dann in etwa so dar wie das Programm, mit dem das Objekt erstellt und bearbeitet wurde.
# **30 Anpassen Ihres Programms**

### 30.1 Allgemein

OpenOffice.org nimmt Ihnen eine Großteil der Anpassungen bereits ab. Beachten Sie, dass das Kontextmenü (rechte Maustaste) die häufig verwendeten Befehle zur Verfügung stellt. Und das in Abhängigkeit vom momentan aktuellen Element.

Desweiteren werden Symbolleisten dann angezeigt, wenn bestimmte Elemente bearbeitet oder eingefügt werden.

Eine Vielzahl von Befehlen finden Sie auch in der Werkzeugleiste am linken Fensterrand.

Aber natürlich können Sie Ihr Programm auch anpassen, indem Sie die Symbolleisten anpassen oder sich sogar eigene erstellen.

### 30.2 Anpassen der Oberflächenbefehle

Wählen Sie folgenden Befehl, um die Symbolleisten anzupassen:

### **Extras --> Anpassen..**

Sie sehen anschließend einen Dialog mit verschiedenen Registern. Der erste dargestellte Dialog zeigt das Register Menü.

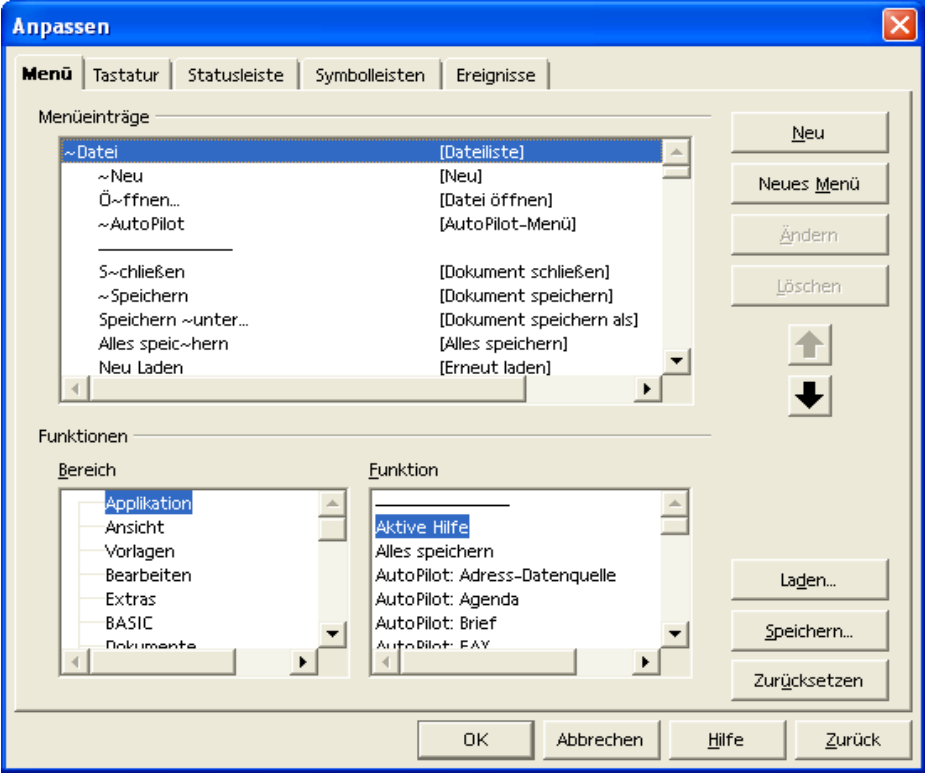

Abbildung 117 Extras – Anpassen - Menü

Das zweite Register bietet die Möglichkeit, Tastaturbefehle zu definieren.

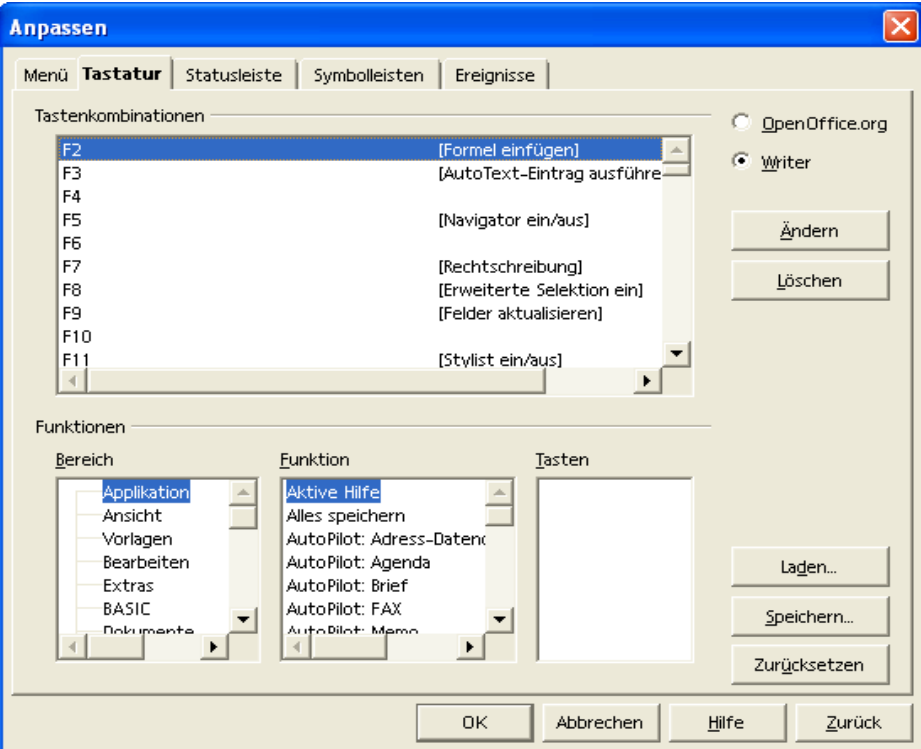

Abbildung 118 Extras – Anpassen - Tastatur

Als nächstes sehen Sie das Register Statusleiste, um die Statusleiste anzupassen (Fensterrand unten).

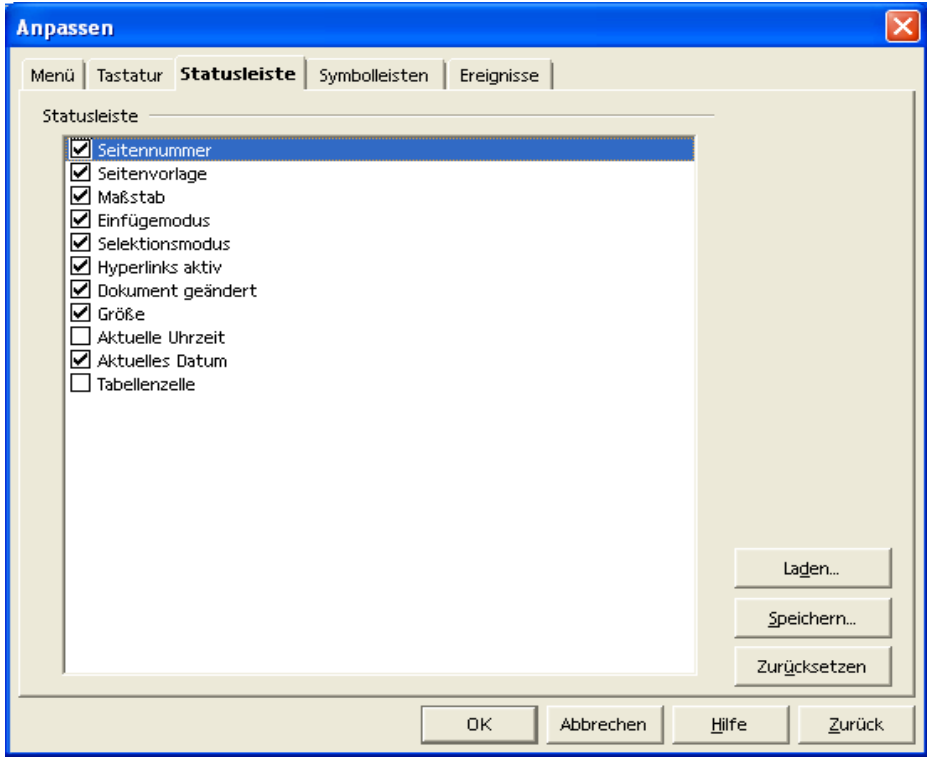

Abbildung 119 Extras – Anpassen - Statusleiste

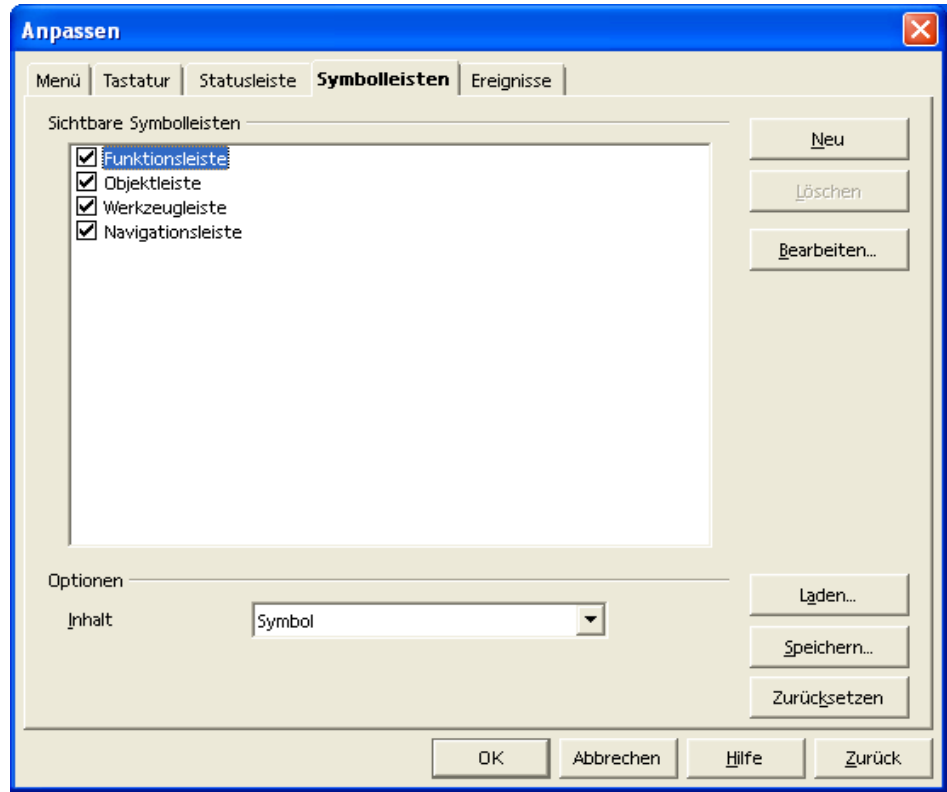

Das nächste Register erlaubt die Anpassung der Symbolleisten.

Abbildung 120 Extras – Anpassen - Symbolleisten

Das letzte Register erlaubt die Anpassung von Ereignissen.

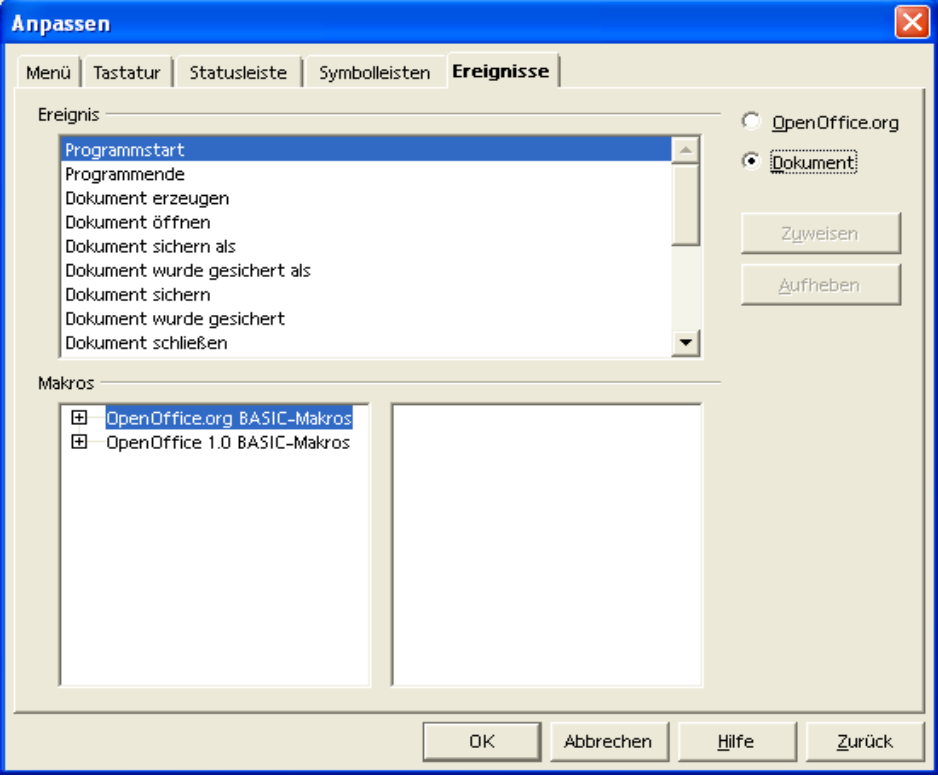

Abbildung 121 Extras – Anpassen - Ereignisse

# **31 Was fehlt**

Zum Zeitpunkt der Erstellung dieser Unterlage fehlt die Rechtschreibprüfung für die deutsche Sprache. Sobald hier weitere Informationen vorliegen, kann über folgende Adresse die Information beschafft werden:

http://de.openoffice.org/spellcheck/about-spellcheck.html.

## **32 PUBLIC DOCUMENTATION LICENSE**

### Version 1.0

### Original of this License can be found at http://www.openoffice.org/licenses/PDL.html.

#### 1.0 DEFINITIONS.

1.1. "Commercial Use" means distribution or otherwise making the Documentation available to a third party.

1.2. "Contributor" means a person or entity who creates or contributes to the creation of Modifications.

1.3. "Documentation" means the Original Documentation or Modifications or the combination of the Original Documentation and Modifications, in each case including portions thereof.

1.4. "Electronic Distribution Mechanism" means a mechanism generally accepted for the electronic transfer of data.

1.5. "Initial Writer" means the individual or entity identified as the Initial Writer in the notice required by the Appendix.

1.6. "Larger Work" means a work which combines Documentation or portions thereof with documentation or other writings not of the Documentation. governed by the terms of this License.

#### 1.7. "License" means this document.

1.8. "Modifications" means any addition to or deletion from the substance or structure of either the Original Documentation or any previous Modifications, such as a translation, abridgment, condensation, or any other form in which the Original Documentation or previous Modifications may be recast, transformed or adapted. A work consisting of editorial revisions, annotations, elaborations, and other modifications which, as a whole represent an original work of authorship, is a Modification. For example, when Documentation is released as a series of documents, a Modification is:

A. Any addition to or deletion from the contents of the Original Documentation or previous Modifications.

B. Any new documentation that contains any part of the Original Documentation or previous Modifications.

1.9. "Original Documentation" means documentation described as Original Documentation in the notice required by the Appendix, and which, at the time of its release under this License is not already Documentation governed by this License.

"Editable Form" means the preferred form of the Documentation for making Modifications to it. The Documentation can be in an electronic, compressed or archival form, provided the appropriate decompression or de-archiving software is widely available for no charge.

1.11. "You" (or "Your") means an individual or a legal entity exercising rights under, and complying with all of the terms of this License or a future version of this License issued under Section 5.0 ("Versions of the License"). For legal entities, "You" includes any entity which controls, is controlled by, or is under common control with You. For purposes of this definition, "control" means (a) the power, direct or indirect, to cause the direction or management of such entity, whether by contract or otherwise, or (b) ownership of more than fifty percent (50%) of the outstanding 3.4. Intellectual Property Matters. shares or beneficial ownership of such entity.

#### 2.0 LICENSE GRANTS.

#### 2.1 Initial Writer Grant.

The Initial Writer hereby grants You a world-wide, royalty-free, non-exclusive license to use, reproduce, prepare Modifications of, compile, publicly perform, publicly display, demonstrate, market, disclose and distribute the Documentation in any form, on any media or via any Electronic Distribution Mechanism or other method now known or later discovered, and to sublicense the foregoing rights to third parties through multiple tiers of sublicensees in accordance with the terms of this License.

The license rights granted in this Section 2.1 ("Initial Writer Grant") are effective on the date Initial Writer first distributes Original Documentation under the terms of this License.

#### 2.2. Contributor Grant.

Each Contributor hereby grants You a world-wide, royalty-free, non-exclusive license to use, reproduce, prepare Modifications of, compile, publicly perform, publicly display, demonstrate, market, disclose and distribute the Documentation in any form, on any media or via any Electronic Distribution Mechanism or other method now known or later discovered, and to sublicense the foregoing rights to third parties through multiple tiers of sublicensees in accordance with the terms of this License.

The license rights granted in this Section 2.2 ("Contributor Grant") are effective on the date Contributor first makes Commercial Use

#### 3.0 DISTRIBUTION OBLIGATIONS.

#### 3.1. Application of License.

The Modifications which You create or to which You contribute are governed by the terms of this License, including without limitation Section 2.2 ("Contributor Grant"). The Documentation may be distributed only under the terms of this License or a future version of this License released in accordance with Section 5.0 ("Versions of the License"), and You must include a copy of this License with every copy of the Documentation You distribute. You may not offer or impose any terms that alter or restrict the applicable version of this License or the recipients' rights hereunder. However, You may include an additional document offering the additional rights described in Section 3.5 ("Required Notices").

#### 3.2. Availability of Documentation.

Any Modification which You create or to which You contribute must be made available publicly in Editable Form under the terms of this License via a fixed medium or an accepted Electronic Distribution Mechanism.

3.3. Description of Modifications.

All Documentation to which You contribute must identify the changes You made to create that Documentation and the date of any change. You must include a prominent statement that the Modification is derived, directly or indirectly, from Original Documentation provided by the Initial Writer and include the name of the Initial Writer in the Documentation or via an electronic link that describes the origin or ownership of the Documentation. The foregoing change documentation may be created by using an electronic program that automatically tracks changes to the Documentation, and such changes must be available publicly for at least five years following release of the changed Documentation.

Contributor represents that Contributor believes that Contributor's Modifications are Contributor's original creation(s) and/or Contributor has sufficient rights to grant the rights conveyed by this License.

#### 3.5. Required Notices.

You must duplicate the notice in the Appendix in each file of the Documentation. If it is not possible to put such notice in a particular Documentation file due to its structure, then You must include such notice in a location (such as a relevant directory) where a reader would be likely to look for such a notice, for example, via a hyperlink in each file of the Documentation that takes the reader to a page that describes the origin and ownership

of the Documentation. If You created one or more Modification(s) DOCUMENTATION PROVE DEFECTIVE IN ANY RESPECT, You may add your name as a Contributor to the notice described in the Appendix.

You must also duplicate this License in any Documentation file (or with a hyperlink in each file of the Documentation) where You describe recipients' rights or ownership rights.

You may choose to offer, and to charge a fee for, warranty, support, indemnity or liability obligations to one or more recipients of Documentation. However, You may do so only on Your own behalf, and not on behalf of the Initial Writer or any Contributor. 7.0 TERMINATION. You must make it absolutely clear than any such warranty, support, indemnity or liability obligation is offered by You alone, and You hereby agree to indemnify the Initial Writer and every Contributor for any liability incurred by the Initial Writer or such Contributor as a result of warranty, support, indemnity or liability terms You offer.

#### 3.6. Larger Works.

You may create a Larger Work by combining Documentation with other documents not governed by the terms of this License and distribute the Larger Work as a single product. In such a case, You must make sure the requirements of this License are fulfilled for the Documentation.

#### 4.0 APPLICATION OF THIS LICENSE.

This License applies to Documentation to which the Initial Writer has attached this License and the notice in the Appendix.

#### 5.0 VERSIONS OF THE LICENSE.

#### 5.1. New Versions.

Initial Writer may publish revised and/or new versions of the License from time to time. Each version will be given a distinguishing version number.

#### 5.2. Effect of New Versions.

Once Documentation has been published under a particular version of the License, You may always continue to use it under the terms of that version. You may also choose to use such Documentation under the terms of any subsequent version of the License published by the OpenOffice.org Open Source Project or the initial writer. No one other than OpenOffice.org Open Source Project or the initial writer has the right to modify the terms of this License. Filling in the name of the Initial Writer, Original Documentation or Contributor in the notice described in the Appendix shall not be deemed to be Modifications of this License.

#### 6.0 DISCLAIMER OF WARRANTY.

DOCUMENTATION IS PROVIDED UNDER THIS LICENSE ON AN "AS IS'' BASIS, WITHOUT WARRANTY OF ANY KIND, EITHER EXPRESSED OR IMPLIED, INCLUDING, WITHOUT LIMITATION, WARRANTIES THAT THE DOCUMENTATION IS FREE OF DEFECTS, MERCHANTABLE, FIT FOR A PARTICULAR PURPOSE OR NON-INFRINGING. THE ENTIRE RISK AS TO THE QUALITY, ACCURACY, AND PERFORMANCE OF THE DOCUMENTATION IS WITH YOU. SHOULD ANY

YOU (NOT THE INITIAL WRITER OR ANY OTHER CONTRIBUTOR) ASSUME THE COST OF ANY NECESSARY SERVICING, REPAIR OR CORRECTION. THIS DISCLAIMER OF WARRANTY CONSTITUTES AN ESSENTIAL PART OF THIS<br>LICENSE. NO USE OF ANY DOCUMENTATION IS LICENSE. NO USE OF ANY DOCUMENTATION IS<br>AUTHORIZED HEREUNDER EXCEPT UNDER THIS HEREUNDER EXCEPT UNDER DISCLAIMER.

This License and the rights granted hereunder will terminate automatically if You fail to comply with terms herein and fail to cure such breach within 30 days of becoming aware of the breach. All sublicenses to the Documentation which are properly granted shall survive any termination of this License. Provisions which, by their nature, must remain in effect beyond the termination of this License shall survive.

#### 8.0 LIMITATION OF LIABILITY.

UNDER NO CIRCUMSTANCES AND UNDER NO LEGAL THEORY, WHETHER IN TORT (INCLUDING NEGLIGENCE), CONTRACT, OR OTHERWISE, SHALL THE INITIAL WRITER, ANY OTHER CONTRIBUTOR, OR ANY DISTRIBUTOR OF DOCUMENTATION, OR ANY SUPPLIER OF ANY OF SUCH PARTIES, BE LIABLE TO ANY PERSON FOR ANY DIRECT, INDIRECT, SPECIAL, INCIDENTAL, OR CONSEQUENTIAL DAMAGES OF ANY CHARACTER INCLUDING, WITHOUT LIMITATION, DAMAGES FOR LOSS OF GOODWILL, WORK STOPPAGE, COMPUTER FAILURE OR MALFUNCTION, OR ANY AND ALL OTHER DAMAGES OR LOSSES ARISING OUT OF OR RELATING TO THE USE OF THE DOCUMENTATION, EVEN IF SUCH PARTY SHALL HAVE BEEN INFORMED OF THE POSSIBILITY OF SUCH DAMAGES.

### 9.0 U.S. GOVERNMENT END USERS.

If Documentation is being acquired by or on behalf of the U.S. Government or by a U.S. Government prime contractor or subcontractor (at any tier), then the Government's rights in Documentation will be only as set forth in this Agreement; this is in accordance with 48 CFR 227.7201 through 227.7202-4 (for Department of Defense (DOD) acquisitions) and with 48 CFR 2.101 and 12.212 (for non-DOD acquisitions).

#### 10.0 MISCELLANEOUS.

This License represents the complete agreement concerning the subject matter hereof. If any provision of this License is held to be unenforceable, such provision shall be reformed only to the extent necessary to make it enforceable. This License shall be governed by California law, excluding its conflict-of-law provisions. With respect to disputes or any litigation relating to this License, the losing party is responsible for costs, including without limitation, court costs and reasonable attorneys' fees and expenses. The application of the United Nations Convention on Contracts for the International Sale of Goods is expressly excluded. Any law or regulation which provides that the language of a contract shall be construed against the drafter shall not apply to this License.

# **33 Abbildungen**

### **Abbildungsverzeichnis**

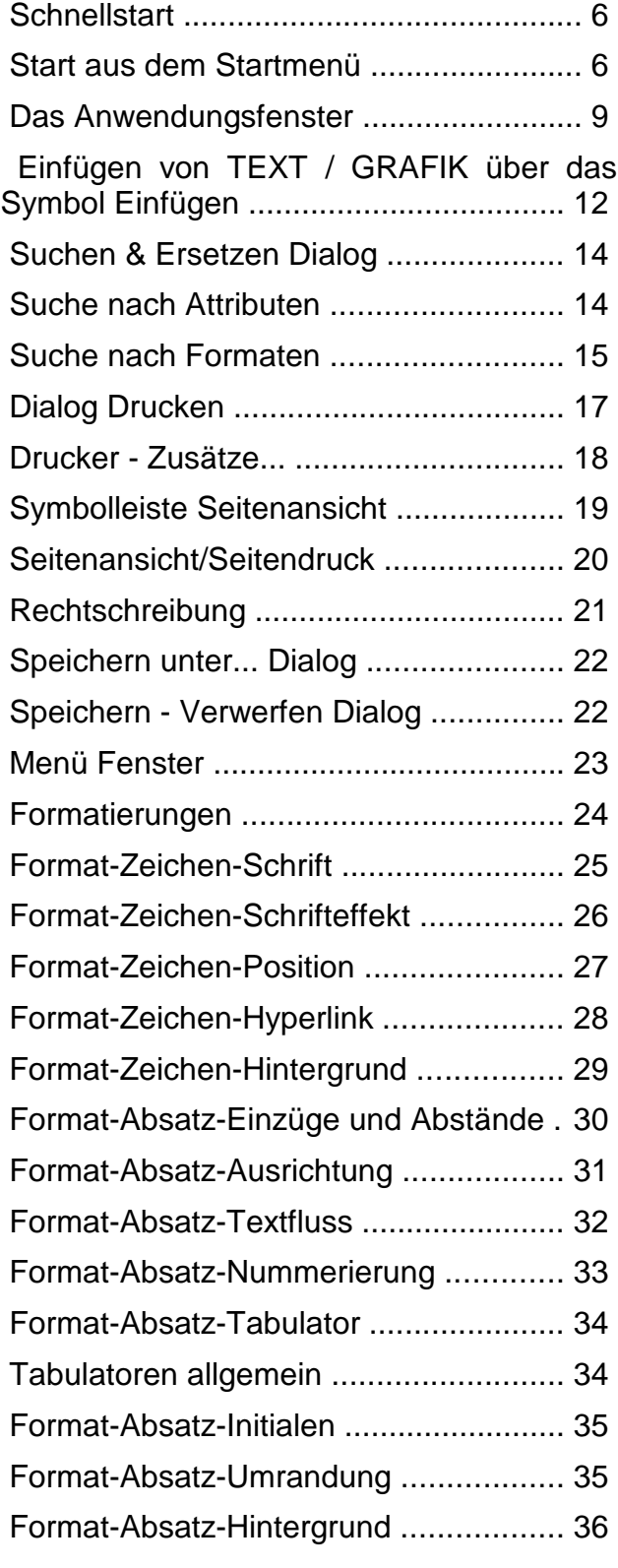

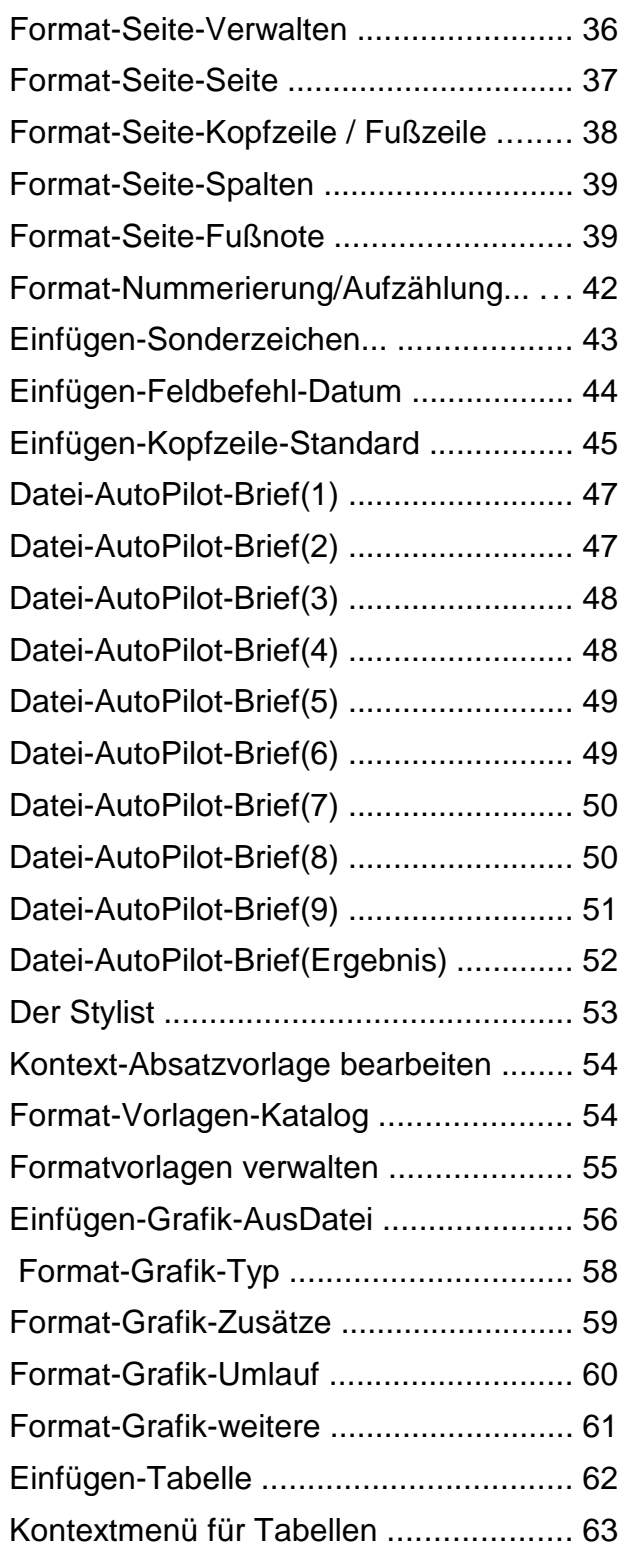

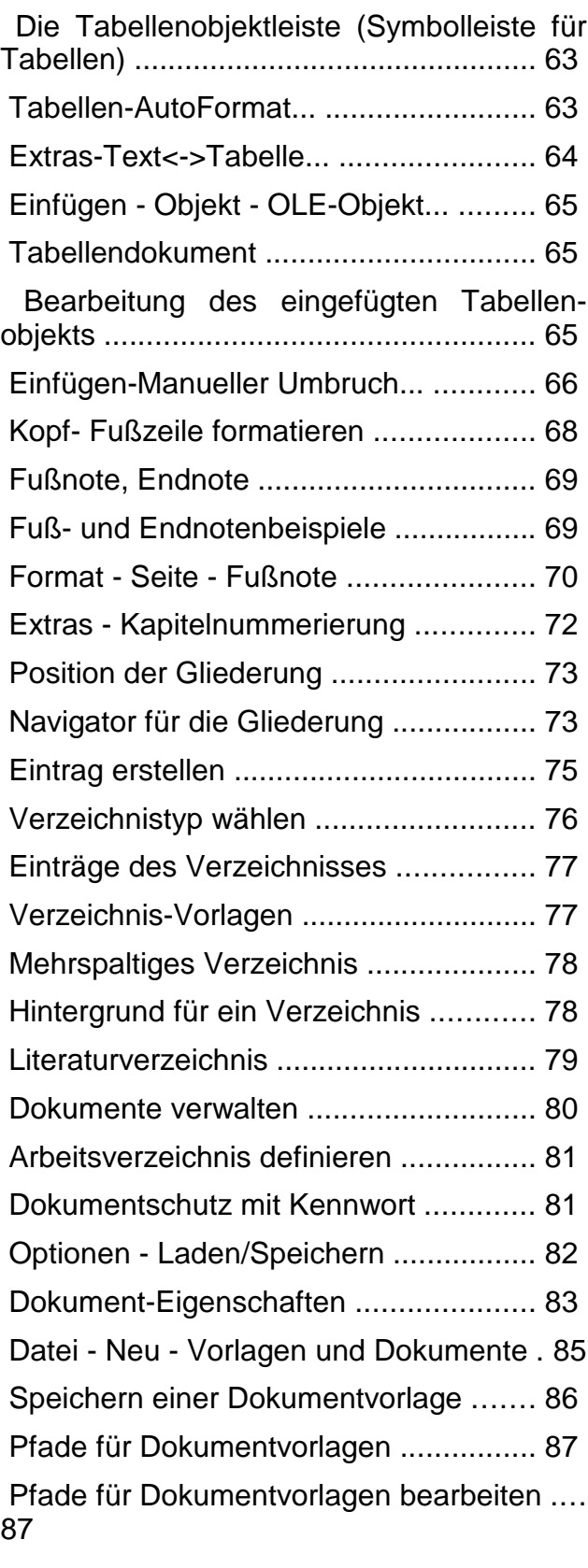

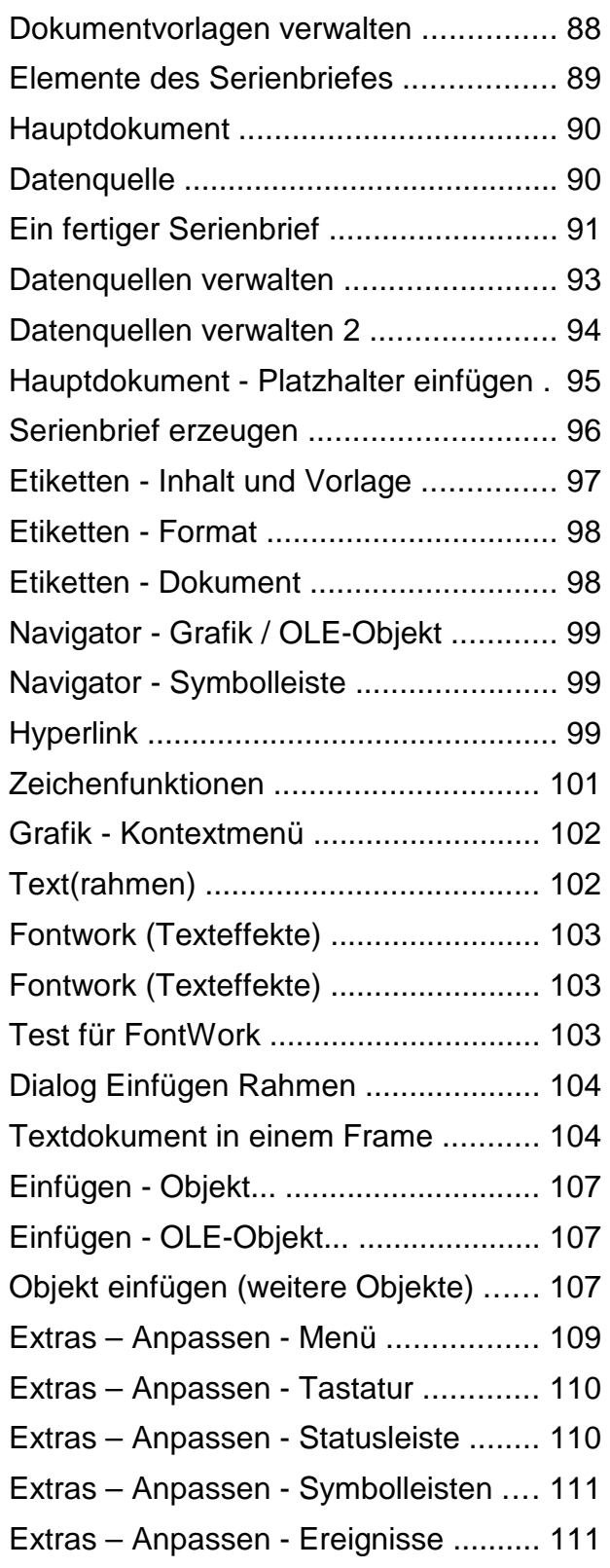

## 34 Liste der Befehle

### Liste der Befehle

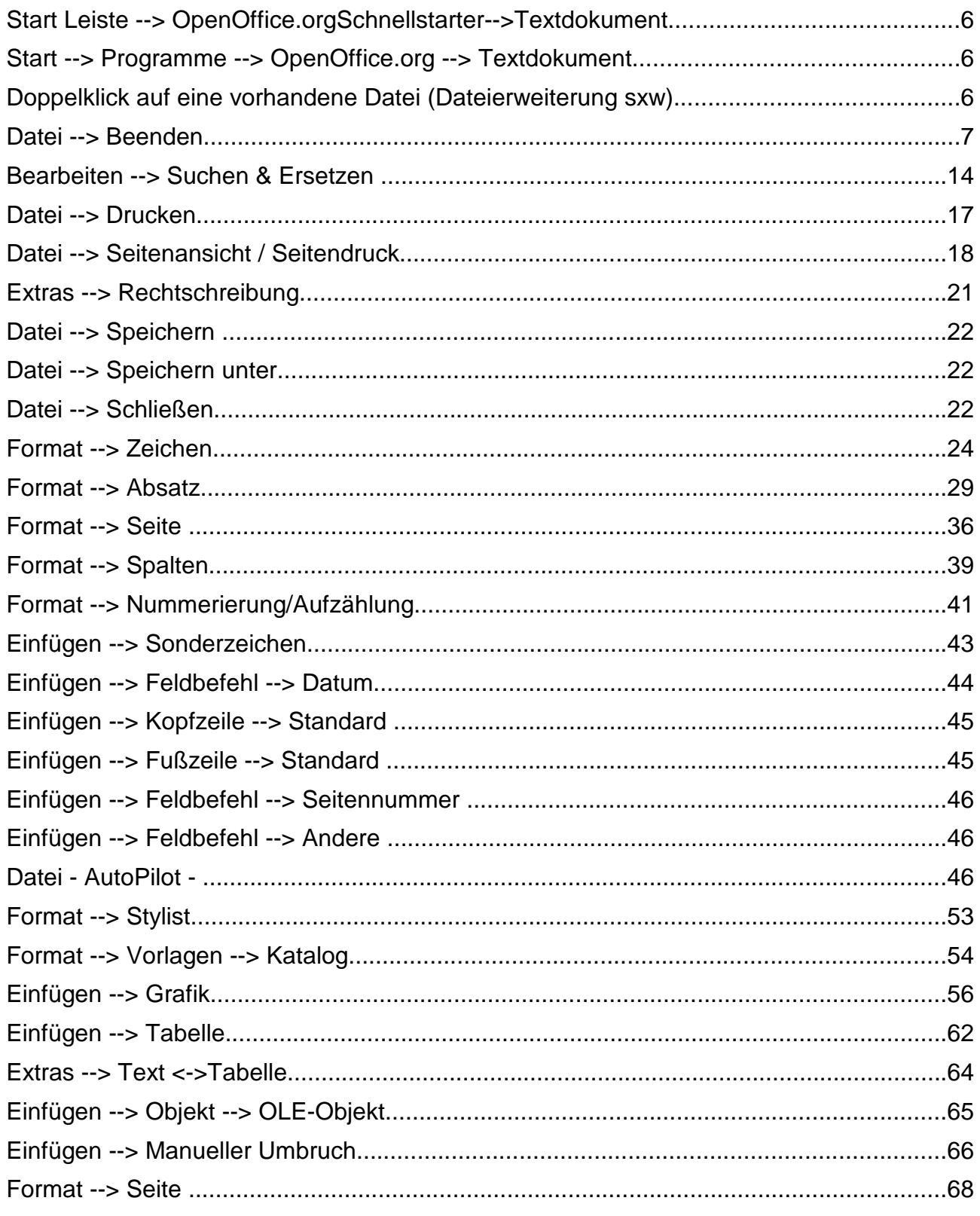

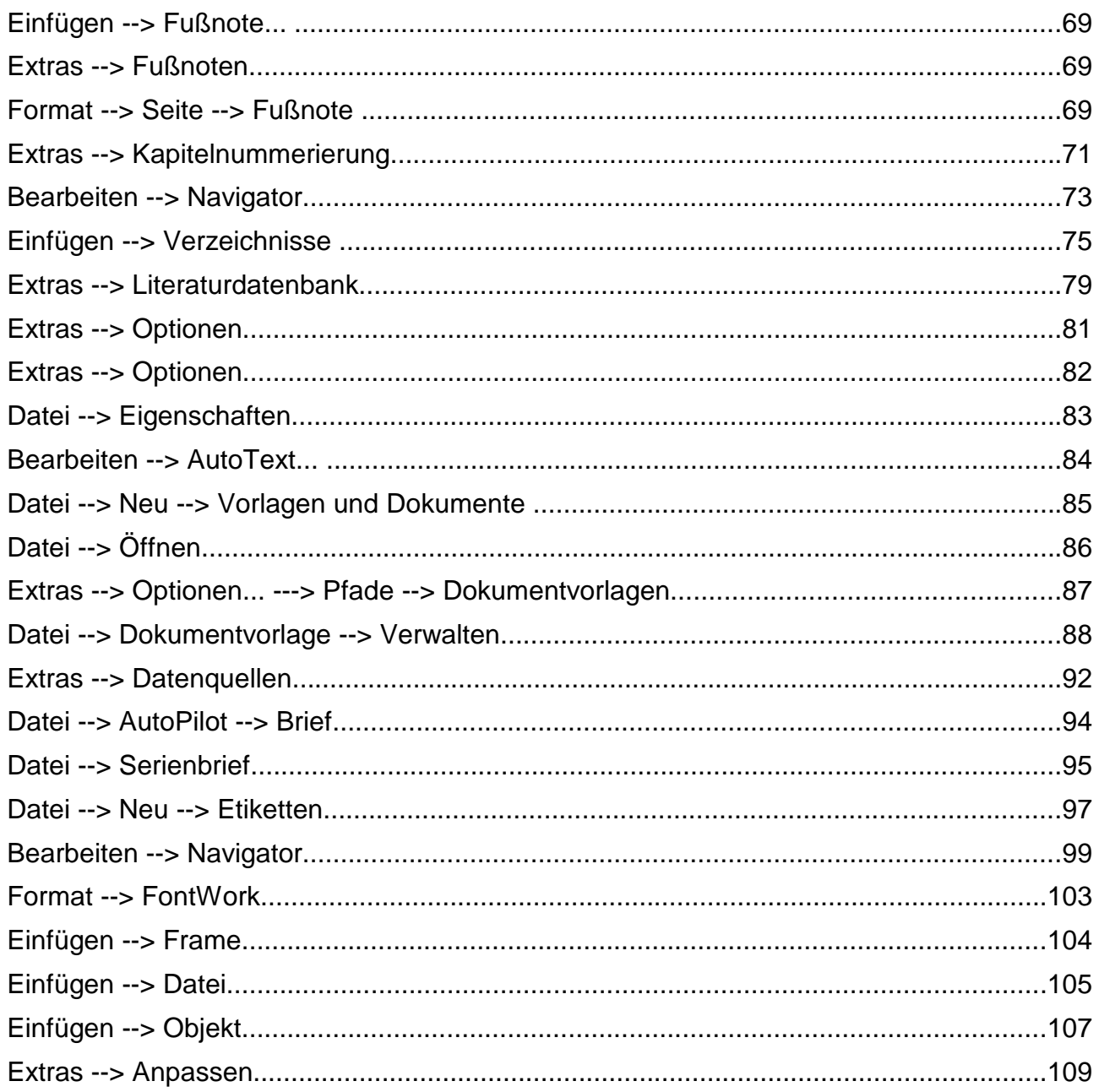